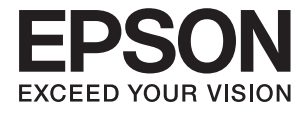

# **XP-332 335 Series Používateľská príručka**

# <span id="page-1-0"></span>**Autorské práva**

Žiadna časť tejto publikácie sa nesmie kopírovať, ukladať do systému vyhľadávania informácií ani prenášať v žiadnej forme či akýmikoľvek prostriedkami, a to elektronickými, mechanickými, fotokopírovaním, zaznamenávaním alebo inak, bez predchádzajúceho písomného povolenia spoločnosti Seiko Epson Corporation. V rámci používania informácií uvedených v tomto dokumente nepreberáme žiadnu právnu zodpovednosť súvisiacu s patentmi. Rovnako nepreberáme žiadnu právna zodpovednosť za škody vyplývajúce z použitia informácií uvedených v tomto dokumente. Informácie uvedené v tomto dokumente sú určené len na použitie s týmto výrobkom značky Epson. Spoločnosť Epson nepreberá žiadnu zodpovednosť za akékoľvek použitie týchto informácií pri aplikácii na iné výrobky.

Spoločnosť Seiko Epson Corporation ani jej sesterské organizácie nepreberajú zodpovednosť voči kupcovi tohto produktu ani tretím stranám za poškodenia, straty, náklady alebo výdavky, ktoré kupcovi alebo tretím stranám vznikli pri nehode, nesprávnom používaní alebo zneužití tohto produktu, alebo pri neoprávnených modifikáciách, opravách alebo zmenách tohto produktu alebo (okrem USA) nedodržaní pokynov o prevádzke a údržbe od spoločnosti Seiko Epson Corporation.

Spoločnosť Seiko Epson Corporation ani jej sesterské organizácie nie sú zodpovedné za žiadne poškodenia alebo problémy vyplývajúce z použitia akéhokoľvek príslušenstva alebo akýchkoľvek spotrebných produktov, ako sú tie, ktoré sú určené ako originálne produkty Epson alebo schválené produkty Epson spoločnosťou Seiko Epson Corporation.

Spoločnosť Seiko Epson Corporation nenesie zodpovednosť za akékoľvek poškodenie zapríčinené elektromagnetickým rušením, ktoré sa vyskytuje pri používaní niektorých káblov rozhrania iných, ako sú tie, ktoré sú určené ako schválené produkty Epson spoločnosťou Seiko Epson Corporation.

© 2016 Seiko Epson Corporation. All rights reserved.

Obsah tejto príručky a špecifikácie tohto produktu sa môžu zmeniť bez predchádzajúceho upozornenia.

# <span id="page-2-0"></span>**Ochranné známky**

- ❏ EPSON® je registrovaná ochranná známka a EPSON EXCEED YOUR VISION alebo EXCEED YOUR VISION je ochranná známka spoločnosti Seiko Epson Corporation.
- ❏ PRINT Image Matching™ a logo PRINT Image Matching sú ochranné známky spoločnosti Seiko Epson Corporation. Copyright © 2001 Seiko Epson Corporation. Všetky práva vyhradené.
- ❏ EPSON Scan software is based in part on the work of the Independent JPEG Group.
- ❏ libtiff

Copyright © 1988-1997 Sam Leffler

Copyright © 1991-1997 Silicon Graphics, Inc.

Permission to use, copy, modify, distribute, and sell this software and its documentation for any purpose is hereby granted without fee, provided that (i) the above copyright notices and this permission notice appear in all copies of the software and related documentation, and (ii) the names of Sam Leffler and Silicon Graphics may not be used in any advertising or publicity relating to the software without the specific, prior written permission of Sam Leffler and Silicon Graphics.

THE SOFTWARE IS PROVIDED "AS-IS" AND WITHOUT WARRANTY OF ANY KIND, EXPRESS, IMPLIED OR OTHERWISE, INCLUDING WITHOUT LIMITATION, ANY WARRANTY OF MERCHANTABILITY OR FITNESS FOR A PARTICULAR PURPOSE.

IN NO EVENT SHALL SAM LEFFLER OR SILICON GRAPHICS BE LIABLE FOR ANY SPECIAL, INCIDENTAL, INDIRECT OR CONSEQUENTIAL DAMAGES OF ANY KIND, OR ANY DAMAGES WHATSOEVER RESULTING FROM LOSS OF USE, DATA OR PROFITS, WHETHER OR NOT ADVISED OF THE POSSIBILITY OF DAMAGE, AND ON ANY THEORY OF LIABILITY, ARISING OUT OF OR IN CONNECTION WITH THE USE OR PERFORMANCE OF THIS SOFTWARE.

❏ SDXC Logo is a trademark of SD-3C, LLC.

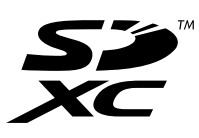

- ❏ Microsoft®, Windows®, and Windows Vista® are registered trademarks of Microsoft Corporation.
- ❏ Apple, Macintosh, Mac OS, OS X, Bonjour, Safari, iPad, iPhone, iPod touch, and iTunes are trademarks of Apple Inc., registered in the U.S. and other countries. AirPrint and the AirPrint logo are trademarks of Apple Inc.
- ❏ Google Cloud Print™, Chrome™, Chrome OS™, and Android™ are trademarks of Google Inc.
- ❏ Adobe, Adobe Reader, Acrobat, and Photoshop are trademarks of Adobe systems Incorporated, which may be registered in certain jurisdictions.
- ❏ Intel® is a registered trademark of Intel Corporation.
- ❏ Všeobecné upozornenie: Ďalšie názvy produktov, ktoré sa používajú v tomto dokumente, sú uvedené len z dôvodu identifikácie a môžu byť ochrannými známkami ich príslušných vlastníkov. Spoločnosť Epson odmieta akékoľvek práva na tieto známky.

## *Obsah*

### *[Autorské práva](#page-1-0)*

## *[Ochranné známky](#page-2-0)*

## *[Informácie o tejto príručke](#page-6-0)*

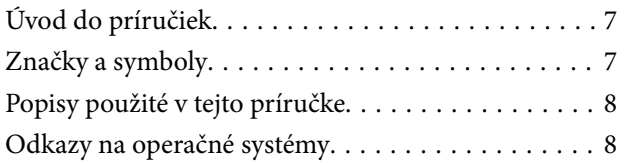

## *[Dôležité pokyny](#page-8-0)*

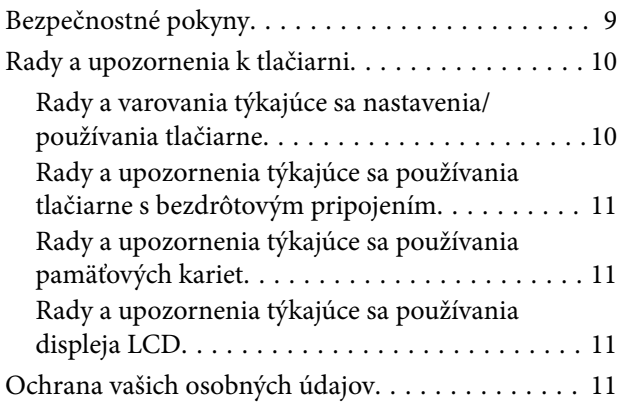

## *[Základné informácie o tlačiarni](#page-11-0)*

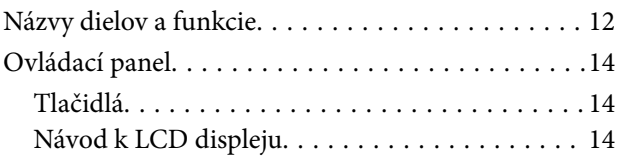

## *[Vloženie papiera](#page-18-0)*

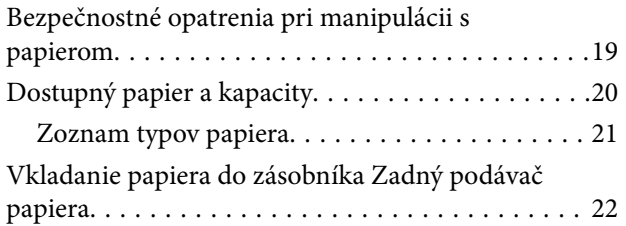

### *[Umiestnenie originálov na Sklo](#page-24-0)  [skenera](#page-24-0)*

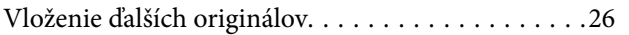

## *[Vloženie pamäťovej karty](#page-27-0)*

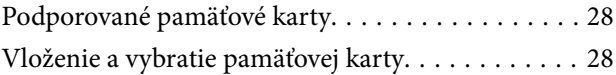

### *[Tlač](#page-29-0)*

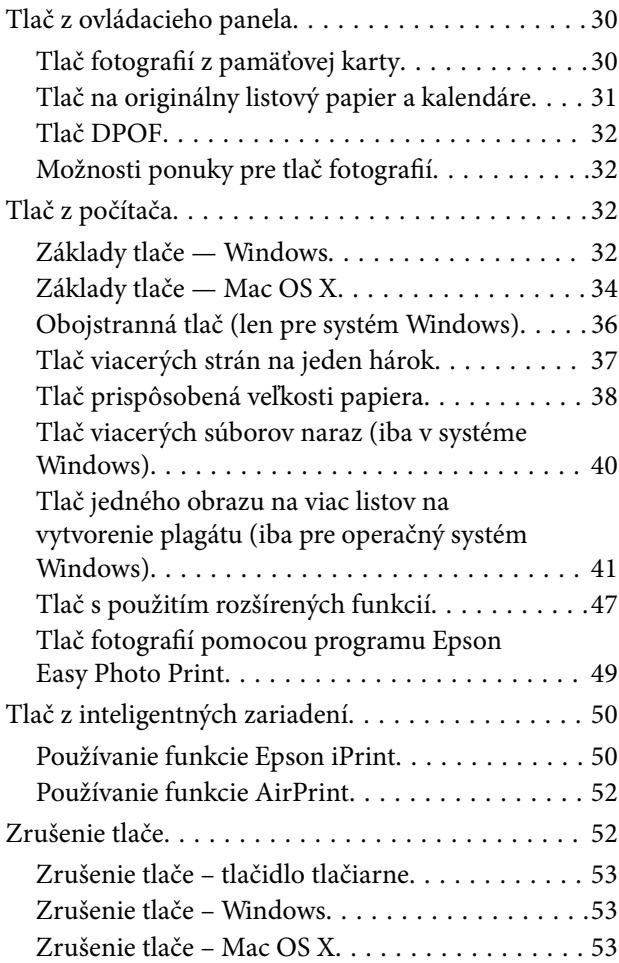

### *[Kopírovanie](#page-53-0)*

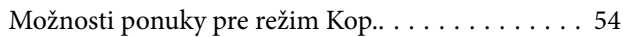

### *[Skenovanie](#page-56-0)*

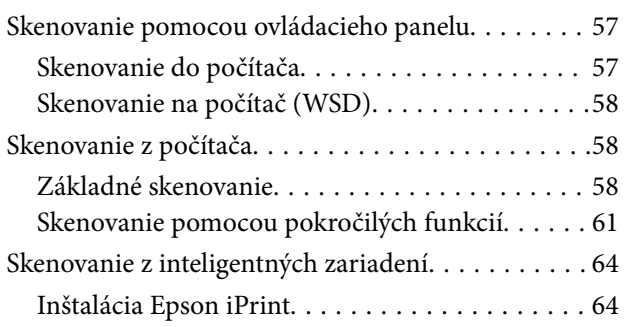

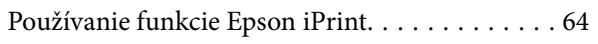

## *[Výmena atramentových kaziet](#page-65-0)*

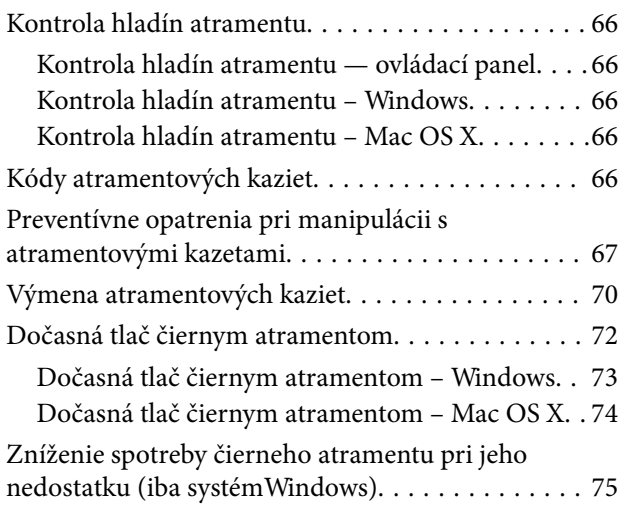

## *[Údržba tlačiarne](#page-75-0)*

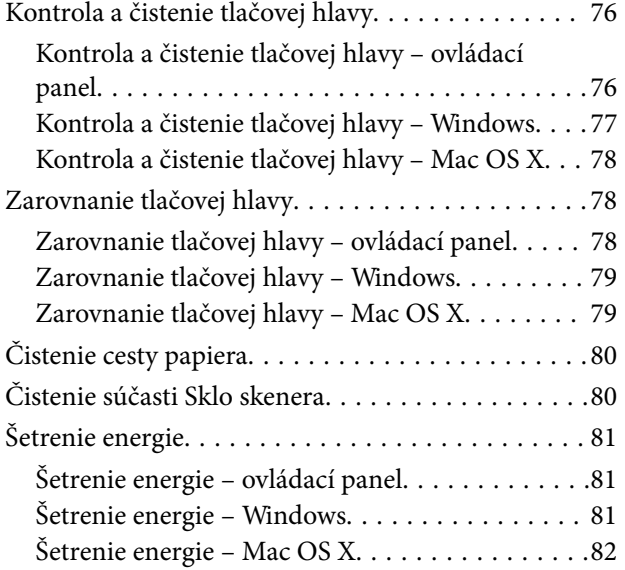

## *[Možnosti ponuky pre režim Nastvenie](#page-82-0)*

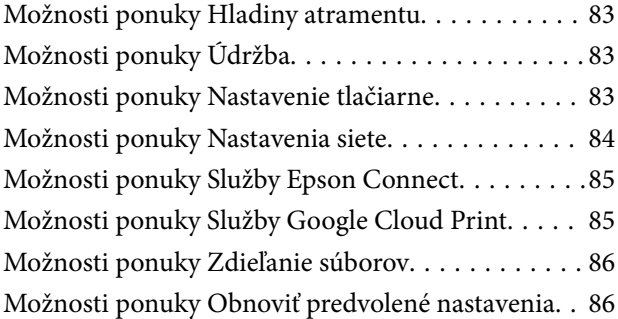

## *[Informácie o sieťovej službe a softvéri](#page-86-0)*

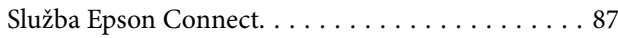

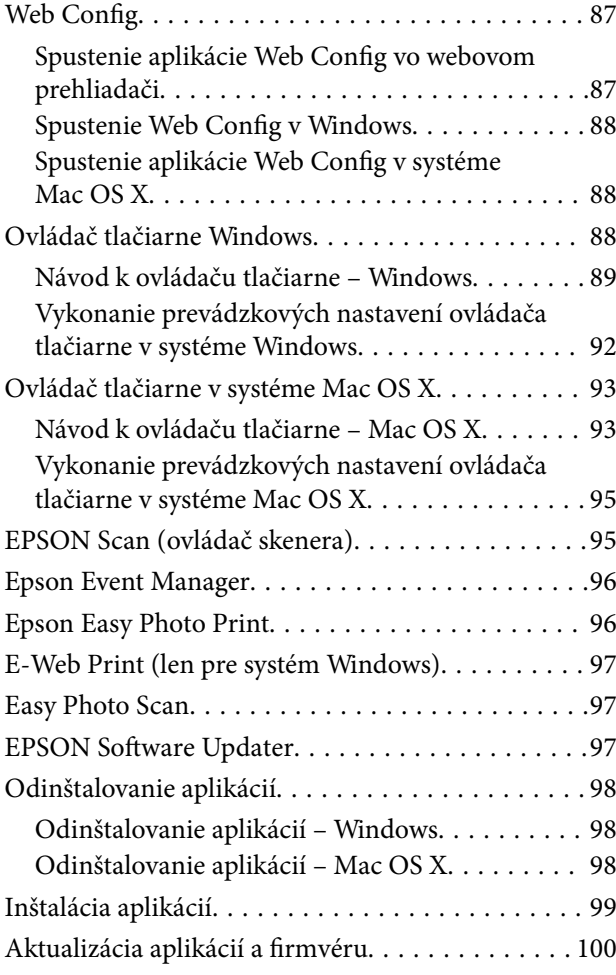

### *[Riešenie problémov](#page-100-0)*

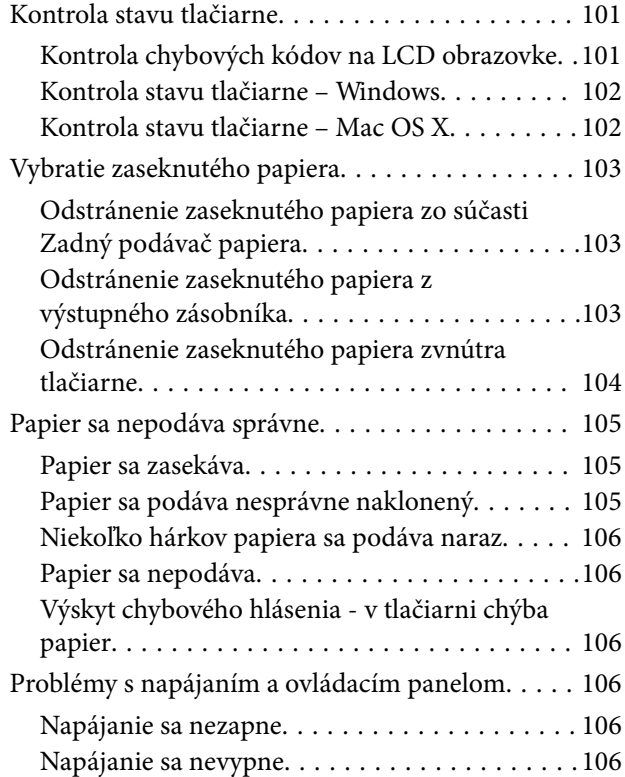

#### **Obsah**

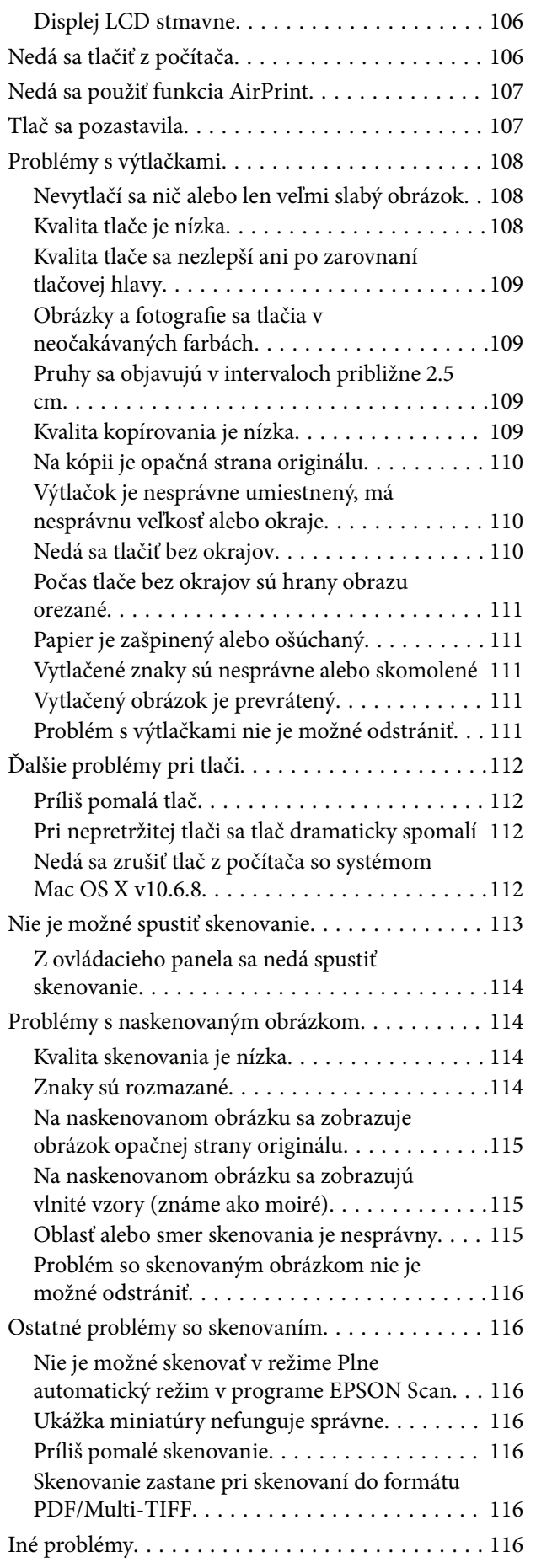

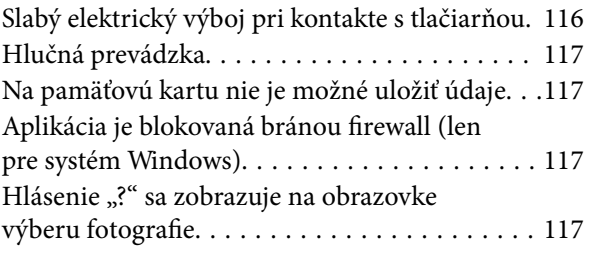

## *[Príloha](#page-117-0)*

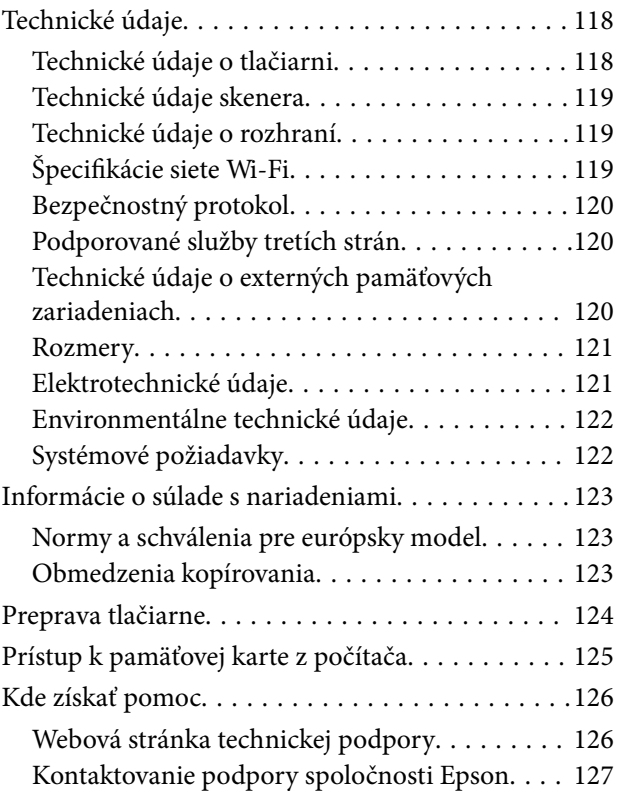

# <span id="page-6-0"></span>**Informácie o tejto príručke**

## **Úvod do príručiek**

Nasledujúce príručky sa dodávajú s tlačiarňou Epson. Okrem príručiek si pozrite pomocníka v rôznych softvérových aplikáciách Epson.

❏ Prvé kroky (papierová príručka)

Poskytuje informácie o nastavení tlačiarne, nainštalovaní softvéru, používaní tlačiarne, riešení problémov a pod.

❏ Používateľská príručka (digitálna príručka)

Táto príručka. Poskytuje komplexné informácie a pokyny o používaní tlačiarne a riešení problémov.

❏ Sprievodca sieťou (digitálna príručka)

Poskytuje informácie o sieťových nastaveniach a o riešení problémov pri používaní tlačiarne v sieti.

Najnovšie verzie vyššie uvedených príručiek môžete získať nasledujúcimi spôsobmi.

❏ Papierová príručka

Navštívte webovú stránku technickej podpory spoločnosti Epson pre Európu na<http://www.epson.eu/Support> alebo webovú stránku technickej podpory spoločnosti Epson pre celý svet na [http://support.epson.net/.](http://support.epson.net/)

❏ Digitálna príručka

Spustite na svojom počítači aplikáciu EPSON Software Updater. EPSON Software Updater skontroluje dostupné aktualizácie softvérových aplikácií Epson a digitálnych príručiek a umožní prevziať tie najnovšie.

#### **Súvisiace informácie**

◆ ["EPSON Software Updater" na strane 97](#page-96-0)

## **Značky a symboly**

#### !*Upozornenie:*

Pokyny, ktoré sa musia dôsledne dodržiavať, aby sa predišlo poškodeniu zdravia.

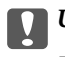

#### c*Upozornenie:*

Pokyny, ktoré sa musia dodržiavať, aby sa predišlo poškodeniu zariadenia.

#### *Poznámka:*

Poskytuje doplnkové a referenčné informácie.

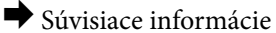

Odkazy na súvisiace časti.

## <span id="page-7-0"></span>**Popisy použité v tejto príručke**

- ❏ Snímky obrazoviek ovládača tlačiarne a softvéru EPSON Scan (ovládač skenera) pochádzajú zo systému Windows 8.1 alebo Mac OS X v10.10.x. Obsah zobrazený na obrazovkách sa líši v závislosti od modelu a situácie.
- ❏ Obrázky tlačiarne použité v tejto príručke slúžia len ako príklady. Jednotlivé modely sa môžu líšiť, spôsob obsluhy je však rovnaký.
- ❏ Položky ponuky zobrazené na obrazovkách sa líšia v závislosti od modelu a nastavení.

## **Odkazy na operačné systémy**

#### **Windows**

V tejto príručke označujú rôzne výrazy, ako napríklad "Windows 8.1", "Windows 8", "Windows 7", "Windows Vista" a "Windows XP" nasledujúce operačné systémy. Výrazom "Windows" sa označujú všetky verzie.

- ❏ Operačný systém Microsoft® Windows® 8.1
- ❏ Operačný systém Microsoft® Windows® 8
- ❏ Operačný systém Microsoft® Windows® 7
- ❏ Operačný systém Microsoft® Windows Vista®
- ❏ Operačný systém Microsoft® Windows® XP
- ❏ Operačný systém Microsoft® Windows® XP Professional x64 Edition

#### **Mac OS X**

V tejto príručke výraz "Mac OS X v10.10.x" označuje OS X Yosemite, "Mac OS X v10.9.x" označuje OS X Mavericks, a "Mac OS X v10.8.x" označuje OS X Mountain Lion. Výrazom "Mac OS X" sa okrem toho označujú systémy "Mac OS X v10.10.x", "Mac OS X v10.9.x", Mac OS X v10.8.x, "Mac OS X v10.7.x" a "Mac OS X v10.6.8".

# <span id="page-8-0"></span>**Dôležité pokyny**

## **Bezpečnostné pokyny**

Prečítajte si tieto pokyny a uistite sa, že im rozumiete, aby ste zabezpečili bezpečnosť používania tlačiarne. Nezabudnite si do budúcnosti uschovať túto príručku. Takisto dodržiavajte všetky upozornenia a pokyny vyznačené na tlačiarni.

❏ Niektoré symboly použité na vašej tlačiarni slúžia na zaistenie bezpečnosti a správneho používania tlačiarne. Význam týchto symbolov si môžete pozrieť na nasledujúcej webovej lokalite.

<http://support.epson.net/symbols>

- ❏ Používajte len napájací kábel dodaný spolu s tlačiarňou a nepoužívajte kábel so žiadnym iným zariadením. Pri používaní iných káblov s tlačiarňou, prípadne pri používaní dodaného napájacieho kábla s iným zariadením, môže dôjsť k požiaru alebo úrazu elektrickým prúdom.
- ❏ Skontrolujte, či napájací kábel na striedavý prúd spĺňa príslušnú miestnu bezpečnostnú normu.
- ❏ Napájací kábel, zástrčku, tlačiareň, skener ani príslušenstvo nerozoberajte, neupravujte ani sa nepokúšajte opravovať sami, pokiaľ nie je postup výslovne vysvetlený v príručkách k tlačiarni.
- ❏ V nasledujúcich prípadoch odpojte tlačiareň a servisným zásahom poverte kvalifikovaného servisného pracovníka:

Napájací kábel alebo prípojka sú poškodené, do tlačiarne vnikla tekutina, tlačiareň spadla alebo došlo k poškodeniu krytu, tlačiareň nefunguje obvyklým spôsobom alebo dochádza k zjavnej zmene jej výkonu. Neupravujte ovládacie prvky, ktoré nie sú spomínané v prevádzkových pokynoch.

- ❏ Tlačiareň umiestnite v blízkosti zásuvky na stene, z ktorej možno zástrčku jednoducho odpojiť.
- ❏ Tlačiareň neumiestňujte ani neskladujte vonku, pri nadmernom znečistení alebo prachu, pri vode, pri tepelných zdrojoch alebo na miestach vystavených otrasom, vibráciám, vysokej teplote alebo vlhkosti.
- ❏ Dbajte na to, aby sa na tlačiareň nevyliala žiadna tekutina a nemanipulujte s tlačiarňou mokrými rukami.
- ❏ Medzi tlačiarňou a kardiostimulátormi musí byť vzdialenosť minimálne 22 cm. Rádiové vlny vyžarované touto tlačiarňou môžu negatívne ovplyvniť činnosť kardiostimulátorov.
- ❏ V prípade poškodenia displeja LCD sa obráťte na dodávateľa. Ak sa roztok tekutých kryštálov dostane na ruky, dôkladne ich umyte mydlom a vodou. Ak sa roztok tekutých kryštálov dostane do očí, okamžite ich prepláchnite vodou. Ak nepríjemné pocity alebo problémy s videním pretrvávajú aj po dôkladnom prepláchnutí, okamžite vyhľadajte lekára.
- ❏ S použitými atramentovými kazetami manipulujte opatrne, pretože okolo portu dodávania atramentu sa ešte môže nachádzať atrament.
	- ❏ Ak sa vám atrament dostane na pokožku, dôkladne si dané miesto umyte vodou a mydlom.
	- ❏ Ak sa vám atrament dostane do očí, okamžite si ich prepláchnite vodou. Ak nepríjemné pocity alebo problémy s videním pretrvávajú aj po dôkladnom prepláchnutí, okamžite vyhľadajte lekára.
	- ❏ Ak sa vám atrament dostane do úst, okamžite vyhľadajte lekára.
- ❏ Nerozoberajte atramentovú kazetu, pretože atrament sa vám môže dostať do očí alebo na pokožku.
- ❏ Netraste atramentovými kazetami príliš silno a nepúšťajte ich na zem. Takisto si dávajte pozor, aby ste ich nestlačili a nestrhli z nich nálepky. Mohlo by dôjsť k úniku atramentu.
- ❏ Atramentové kazety uchovávajte mimo dosahu detí.

## <span id="page-9-0"></span>**Rady a upozornenia k tlačiarni**

Prečítajte si a dodržiavajte tieto pokyny, aby ste sa vyhli poškodeniu tlačiarne alebo svojho majetku. Nezabudnite si do budúcnosti uschovať túto príručku.

## **Rady a varovania týkajúce sa nastavenia/používania tlačiarne**

- ❏ Neblokujte ani nezakrývajte prieduchy a otvory na tlačiarni.
- ❏ Používajte iba zdroj napájania typu vyznačený na štítku tlačiarne.
- ❏ Nepoužívajte zásuvky v okruhu, v ktorom sú zapojené kopírovacie zariadenia alebo klimatizačné systémy, ktoré sa pravidelne zapínajú a vypínajú.
- ❏ Zamedzte používaniu elektrických zásuviek, ktoré sa ovládajú nástennými vypínačmi alebo automatickými časovačmi.
- ❏ Celý počítačový systém držte mimo potenciálnych zdrojov elektromagnetickej interferencie, ako sú napríklad reproduktory alebo základne bezdrôtových telefónov.
- ❏ Napájacie káble musia byť umiestnené tak, aby sa zamedzilo odieraniu, prerezaniu, treniu, vlneniu a zalomeniu. Na napájacie káble neklaďte žiadne predmety a káble veďte tak, aby sa na ne nestúpalo a aby sa neprekračovali. Mimoriadnu pozornosť venujte tomu, aby napájacie káble boli vyrovnané na konci a vo vstupných a výstupných bodoch z transformátora.
- ❏ Ak tlačiareň používate s predlžovacím káblom, skontrolujte, či celkový menovitý prúd zariadení napojených na predlžovací kábel neprevyšuje menovitý prúd tohto kábla. Takisto skontrolujte, či celkový menovitý prúd všetkých zariadení zapojených do stenovej zásuvky neprevyšuje menovitý prúd danej stenovej zásuvky.
- ❏ Ak tlačiareň plánujete používať v Nemecku, inštalácia v budove musí byť chránená 10-ampérovým alebo 16 ampérovým ističom, ktorý poskytuje primeranú ochranu pred skratom a ochranu tlačiarne pred nadprúdom.
- ❏ V prípade pripojenia tlačiarne k počítaču alebo inému zariadeniu pomocou kábla skontrolujte správnu orientáciu konektorov. Každý konektor má len jednu správnu orientáciu. Zapojenie konektora v nesprávnej orientácii môže poškodiť obidve zariadenia spojené káblom.
- ❏ Tlačiareň umiestnite na rovnú stabilnú plochu, ktorá vo všetkých smeroch prečnieva za základňu tlačiarne. Tlačiareň nebude fungovať správne, ak je šikmo naklonená.
- ❏ Pri skladovaní alebo preprave tlačiareň nenakláňajte ani ju neumiestňujte do zvislej alebo obrátenej polohy. V opačnom prípade môže dôjsť k úniku atramentu.
- ❏ Nad tlačiarňou ponechajte dostatočný priestor, aby ste mohli úplne zodvihnúť kryt dokumentov.
- ❏ Nechajte dostatok miesta pred tlačiarňou, aby sa mohol papier úplne vysunúť.
- ❏ Vyhýbajte sa miestam, kde dochádza k rýchlym zmenám teploty a vlhkosti. Tlačiareň okrem toho uchovávajte na miestach mimo priameho slnečného svetla, silného svetla alebo tepelných zdrojov.
- ❏ Do otvorov v tlačiarni nevkladajte žiadne predmety.
- ❏ Počas tlače do tlačiarne nevkladajte ruky.
- ❏ Nedotýkajte sa bieleho plochého kábla vo vnútri tlačiarne.
- ❏ V tlačiarni ani v jej blízkosti nepoužívajte aerosólové produkty, ktoré obsahujú horľavé plyny. Mohlo by to spôsobiť požiar.
- ❏ Neposúvajte tlačovú hlavu rukou, pretože by ste tým mohli poškodiť zariadenie.
- ❏ Pri zatváraní jednotky skenera dávajte pozor, aby ste si neprivreli prsty.
- ❏ Pri vkladaní originálov na sklo skenera príliš netlačte.
- <span id="page-10-0"></span>❏ Tlačiareň vždy vypínajte pomocou tlačidla P. Neodpájajte tlačiareň ani nevypínajte napájanie zásuvky, kým neprestane blikať kontrolka $\mathcal{O}$ .
- ❏ Pred prepravou tlačiarne skontrolujte, či je tlačová hlava v základnej polohe (úplne vpravo) a či sú atramentové kazety na mieste.
- ❏ Ak tlačiareň nebudete dlhší čas používať, napájací kábel vytiahnite z elektrickej zásuvky.

## **Rady a upozornenia týkajúce sa používania tlačiarne s bezdrôtovým pripojením**

- ❏ Rádiové vlny z tejto tlačiarne môžu negatívne ovplyvniť prevádzku elektronických zdravotníckych prístrojov a spôsobiť ich nesprávne fungovanie. Pri používaní tejto tlačiarne v zdravotníckych zariadeniach alebo v blízkosti zdravotníckych prístrojov dodržiavajte pokyny od oprávnených pracovníkov zdravotníckeho zariadenia a rešpektujte všetky varovania a nariadenia súvisiace so zdravotníckymi prístrojmi.
- ❏ Rádiové vlny z tejto tlačiarne môžu negatívne ovplyvniť prevádzku automaticky riadených zariadení ako automatické dvere alebo protipožiarne alarmy a môžu spôsobiť nehody v dôsledku ich zlyhania. Pri používaní tejto tlačiarne v blízkosti automaticky riadených zariadení rešpektujte všetky varovania a nariadenia súvisiace s týmito zariadeniami.

## **Rady a upozornenia týkajúce sa používania pamäťových kariet**

- ❏ Keď bliká kontrolka pamäťovej karty, nevyberajte pamäťovú kartu ani tlačiareň nevypínajte.
- ❏ Postupy pri používaní pamäťových kariet sa líšia v závislosti od typu karty. Podrobnosti nájdete v príručke k pamäťovej karte.
- ❏ Používajte len pamäťové karty kompatibilné s tlačiarňou.

#### **Súvisiace informácie**

 $\rightarrow$  ["Technické údaje o podporovaných pamäťových kartách" na strane 120](#page-119-0)

## **Rady a upozornenia týkajúce sa používania displeja LCD**

- ❏ Displej LCD môže obsahovať niekoľko malých jasných alebo tmavých bodov a v dôsledku svojich funkcií môže mať nerovnomerný jas. Tento stav je normálny a neznamená žiadne poškodenie.
- ❏ Na čistenie používajte iba suchú a mäkkú handričku. Nepoužívajte tekuté ani chemické čistiace prostriedky.
- ❏ Vonkajší kryt displeja LCD sa môže v prípade silného nárazu zlomiť. V prípade, že sa povrch displeja vyštrbí alebo praskne, obráťte sa na predajcu. Úlomkov sa nedotýkajte a nepokúšajte sa ich odstrániť.

## **Ochrana vašich osobných údajov**

Ak chcete tlačiareň zlikvidovať alebo ju odovzdať niekomu inému, vymažte všetky osobné údaje uložené v pamäti tlačiarne výberom položiek **Nastvenie** > **Obnoviť predvolené nastavenia** > **Všetky nastavenia** na ovládacom paneli.

# <span id="page-11-0"></span>**Základné informácie o tlačiarni**

## **Názvy dielov a funkcie**

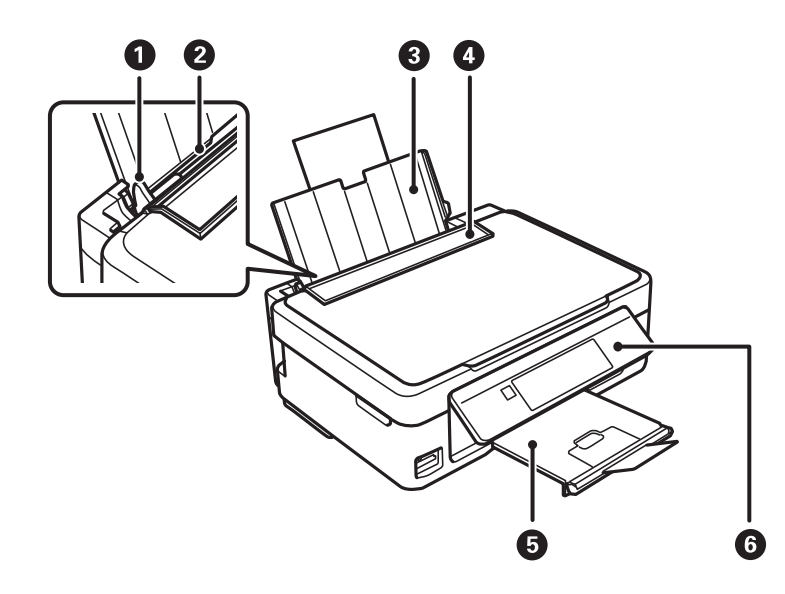

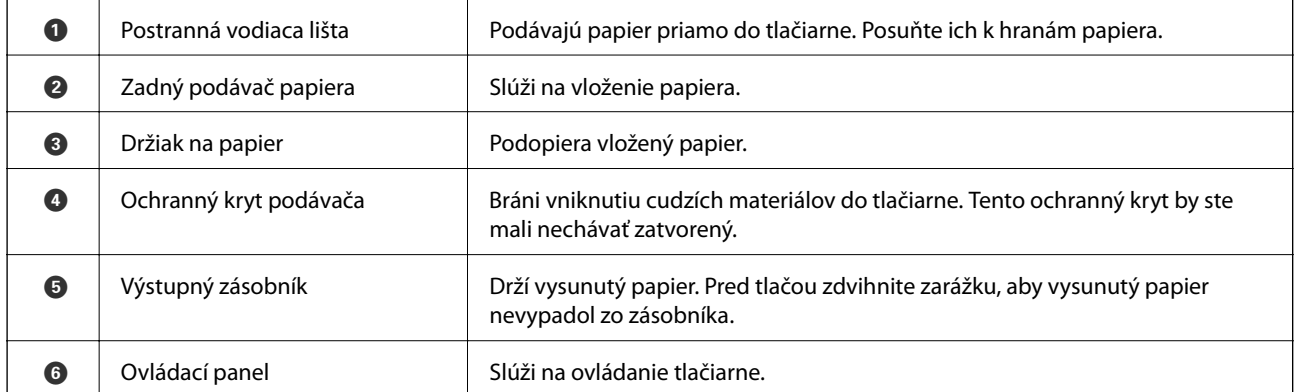

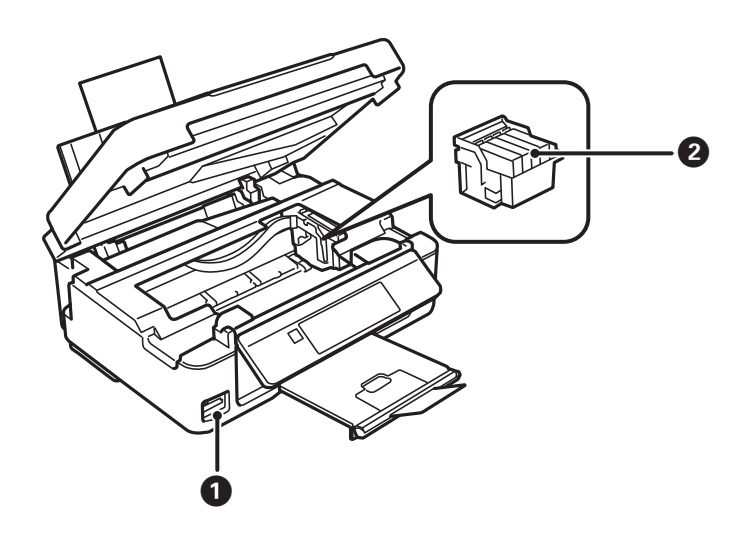

### **Základné informácie o tlačiarni**

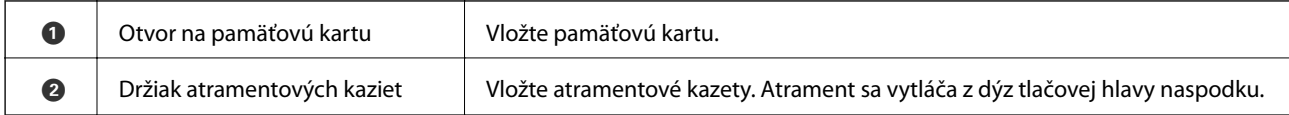

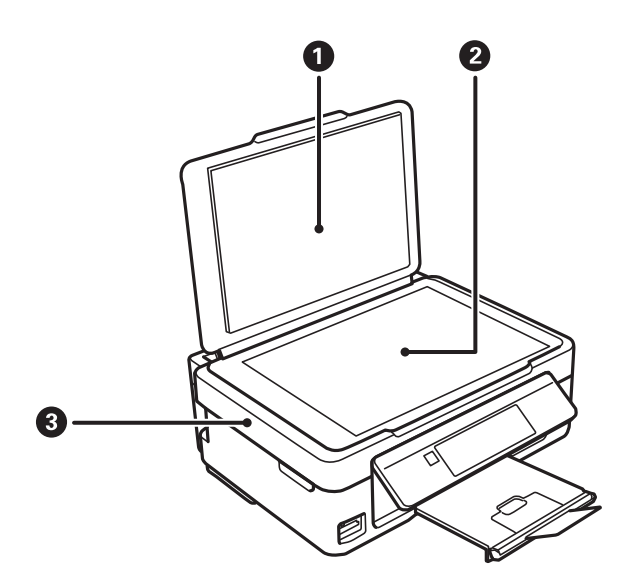

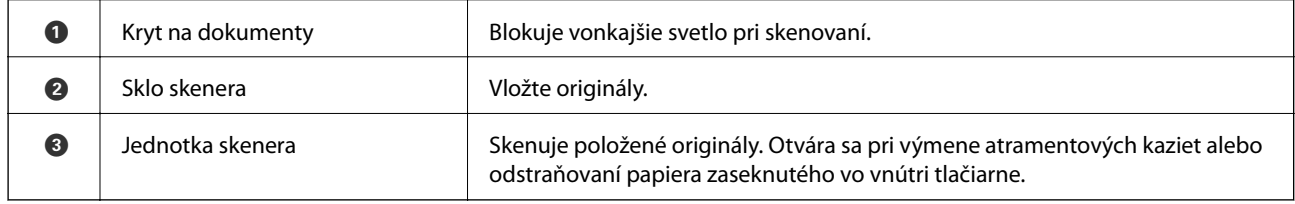

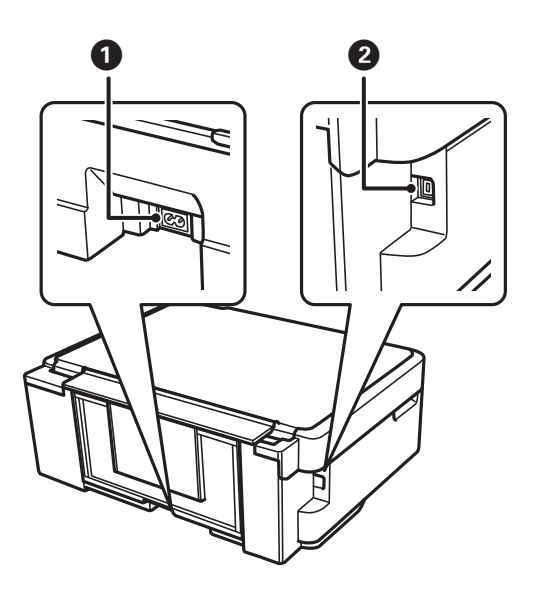

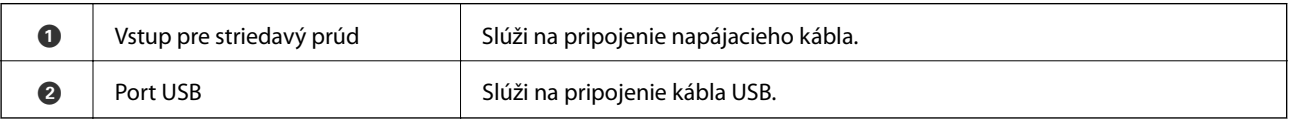

## <span id="page-13-0"></span>**Ovládací panel**

Môžete zmeniť uhol ovládacieho panela.

Ovládací panel znížite stlačením páčky na zadnej strane panela, ako je znázornené nižšie.

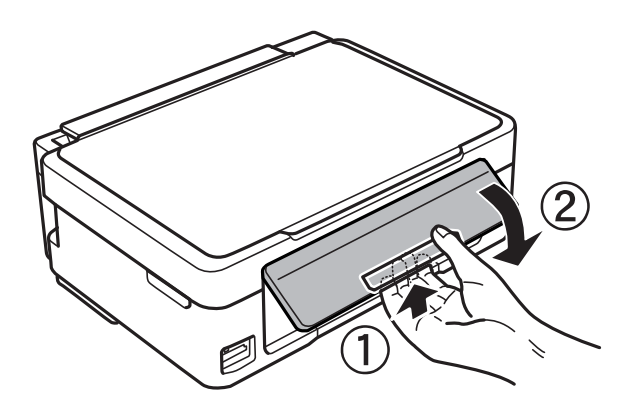

## **Tlačidlá**

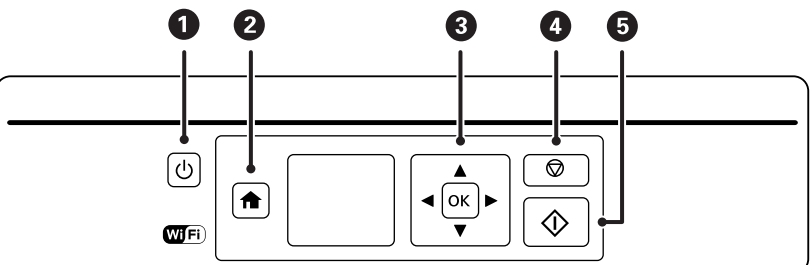

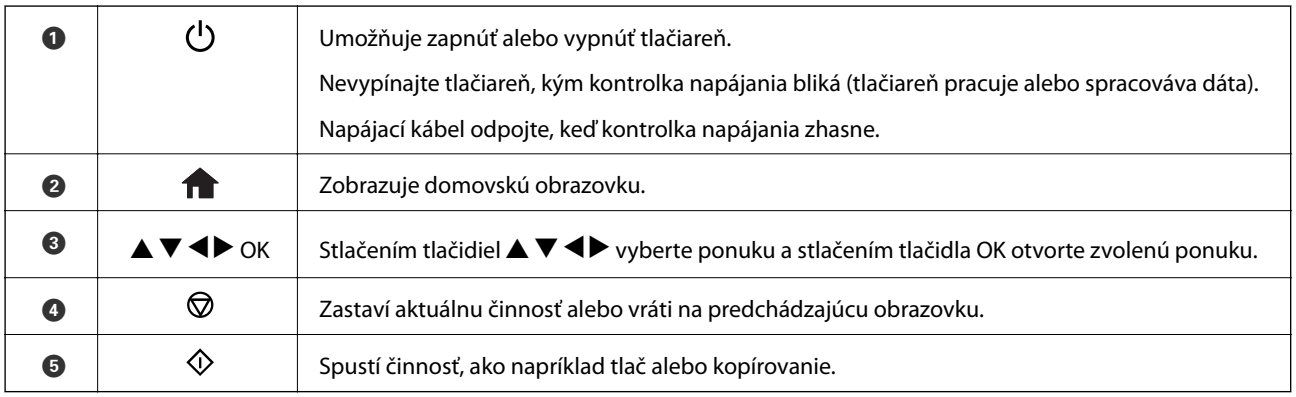

## **Návod k LCD displeju**

Na LCD displeji sa zobrazujú ponuky a hlásenia. Vyberte ponuku alebo nastavenie stlačením tlačidiel  $\blacktriangle \blacktriangledown \blacktriangle \blacktriangleright$ .

## **Sprievodca hlavnou obrazovkou**

Na hlavnej obrazovke sa zobrazujú nasledujúce ikony a ponuky.

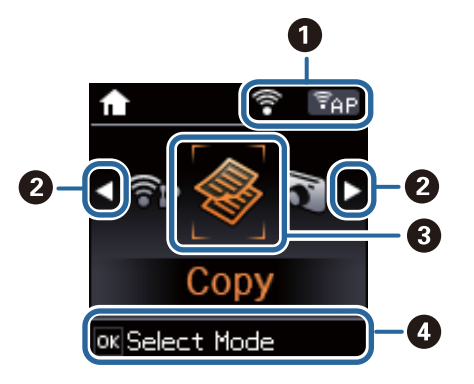

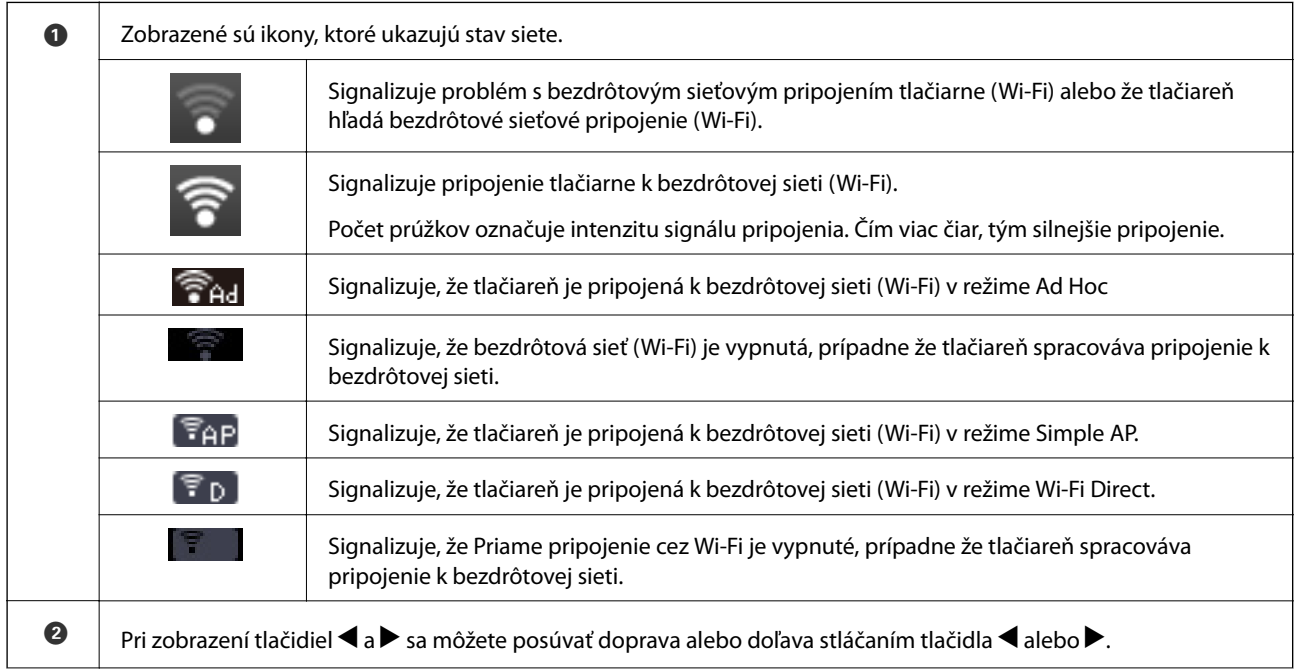

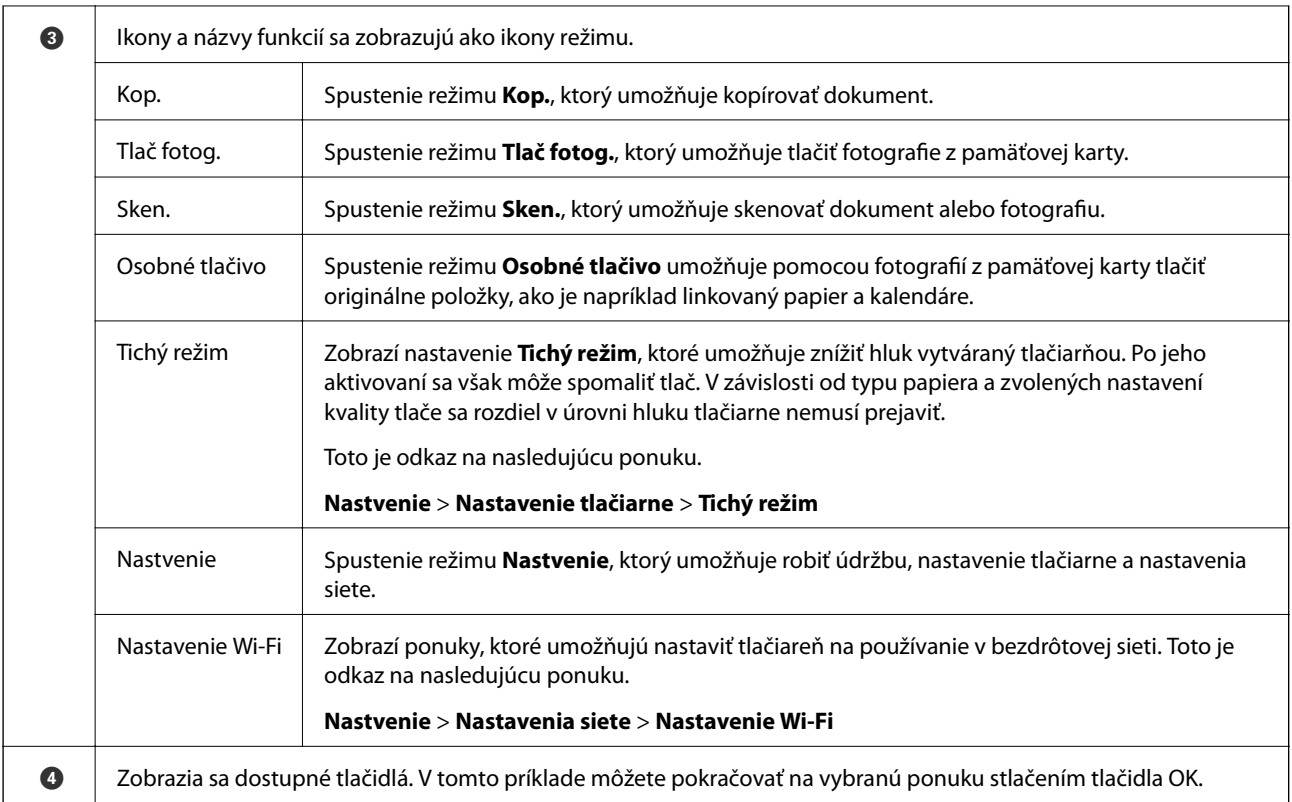

### **Zadávanie znakov**

Ak chcete zadať znaky a symboly pre nastavenia siete z ovládacieho panela, použite tlačidlá  $\blacktriangle, \blacktriangledown, \blacktriangleleft$  a  $\blacktriangleright$ .

Stlačením tlačidla  $\blacktriangle$  alebo  $\blacktriangledown$  vyberte znak, ktorý chcete zadať, a potom stlačením tlačidla  $\blacktriangleright$  presuňte kurzor na miesto ďalšieho zadania. Po dokončení zadávania znakov stlačte tlačidlo OK.

Zobrazená obrazovka sa líši v závislosti od položiek nastavení. Na nasledujúcom obrázku je obrazovka zadávania hesla pre sieť Wi-Fi.

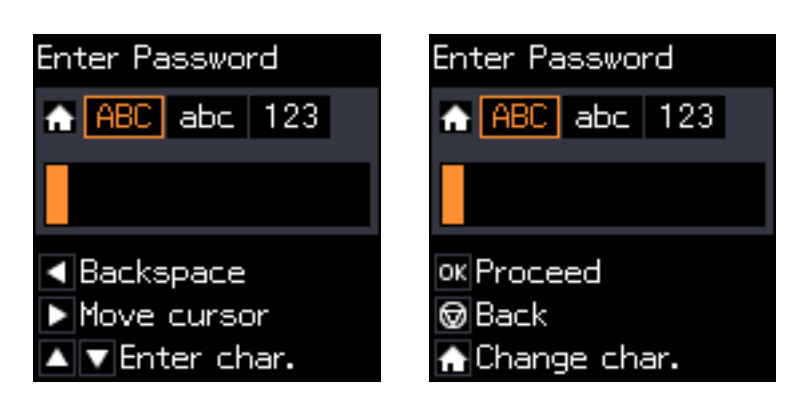

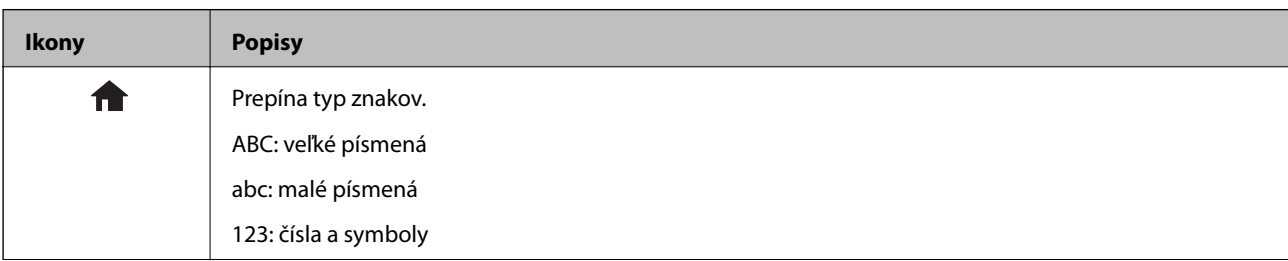

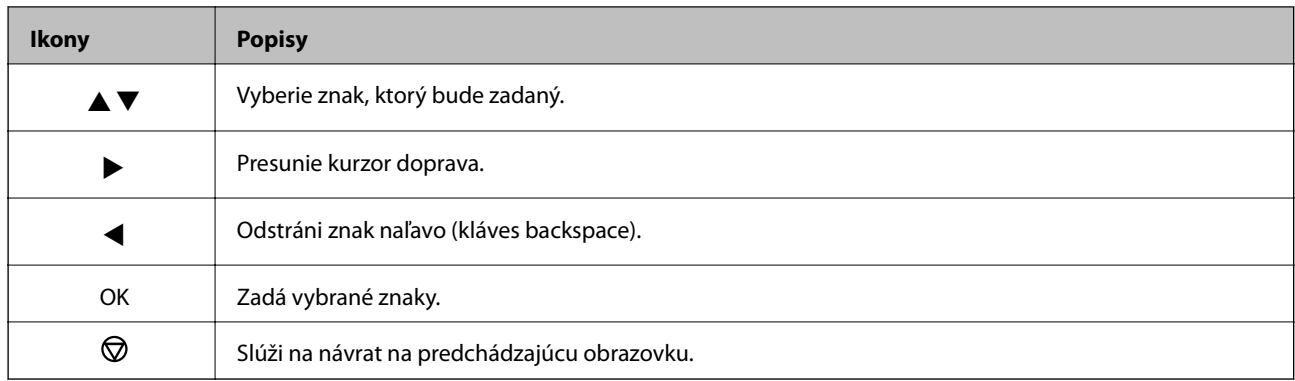

## Zadanie cvičného reťazca "13By"

1. Dvojitým stlačením tlačidla prepnete typ znakov na **123**.

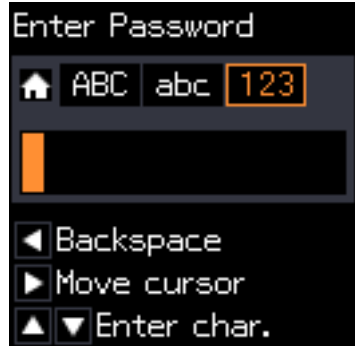

- 2. Dvojitým stlačením tlačidla ▲ vyberte "1".
- 3. Jedným stlačením tlačidla ▶ presuňte kurzor a potom štvoritým stlačením tlačidla ▲ vyberte "3".

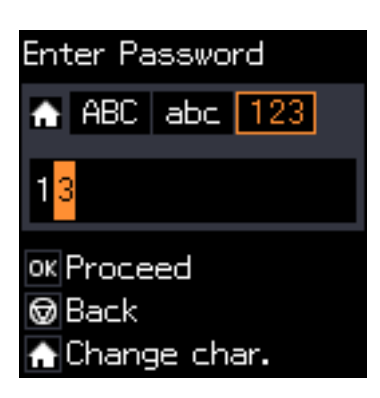

4. Jedným stlačením tlačidla r presuňte kurzor a potom stlačením tlačidla prepnite na typ znakov **ABC**. Dvojitým stlačením tlačidla  $\blacktriangle$  vyberte "B".

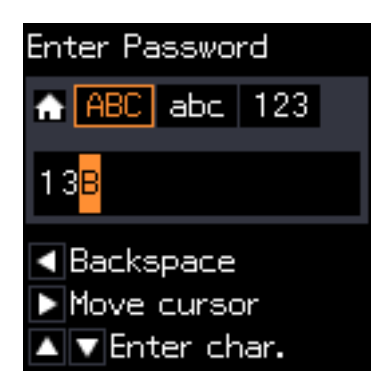

5. Jedným stlačením tlačidla r presuňte kurzor a potom stlačením tlačidla prepnite na typ znakov **abc**. Dvojitým stlačením tlačidla $\blacktriangledown$  vyberte "y".

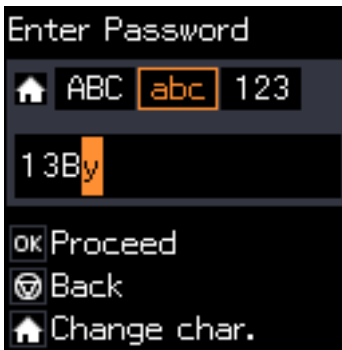

6. Stlačte tlačidlo OK.

# <span id="page-18-0"></span>**Vloženie papiera**

## **Bezpečnostné opatrenia pri manipulácii s papierom**

- ❏ Prečítajte si listy s pokynmi, ktoré sú zabalené s papierom.
- ❏ Pred vložením papier prefúknite a zarovnajte jeho okraje. Fotografický papier neoddeľujte ani neskrúcajte. Týmto by ste mohli poškodiť stranu na tlačenie.

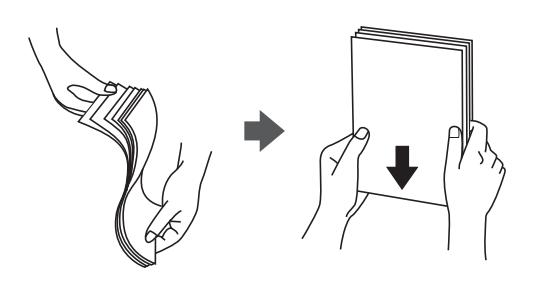

❏ Ak je papier skrútený, pred vložením ho vyrovnajte alebo jemne skrúťte opačným smerom. Ak budete tlačiť na skrútený papier, môže sa papier zaseknúť a atrament sa môže na výtlačku rozmazať.

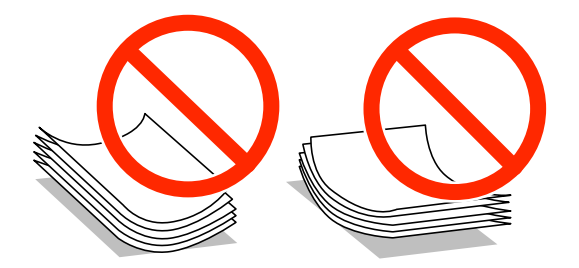

- ❏ Nepoužívajte papier, ktorý je zvlnený, roztrhaný, narezaný, zložený, vlhký, príliš hrubý alebo tenký, ani papier s nálepkami. Takéto typy papiera môžu spôsobiť zaseknutie a atrament sa môže na výtlačku rozmazať.
- ❏ Pred vložením obálok oddeľte a zarovnajte ich okraje. Ak je stoh obálok nadutý vzduchom, pred jeho vložením ho potlačte, aby ste znížili jeho hrúbku.

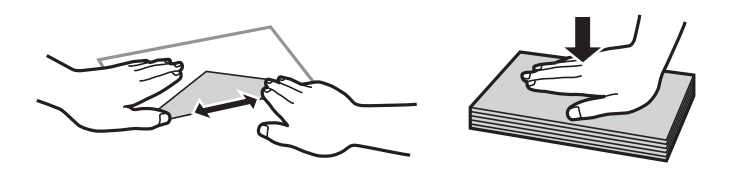

- ❏ Nepoužívajte skrútené alebo zložené obálky. Používanie takýchto obálok spôsobuje ich zaseknutie a atrament sa môže na výtlačku rozmazať.
- ❏ Nepoužívajte obálky s lepiacimi povrchmi na chlopniach alebo obálky s okienkami.
- ❏ Nepoužívajte príliš tenké obálky, pretože sa môžu pri tlači krútiť.

#### **Súvisiace informácie**

& ["Technické údaje o tlačiarni" na strane 118](#page-117-0)

## <span id="page-19-0"></span>**Dostupný papier a kapacity**

Spoločnosť Epson odporúča používať originálny papier Epson, aby ste dosiahli vysokokvalitné výtlačky.

#### **Originálny papier Epson**

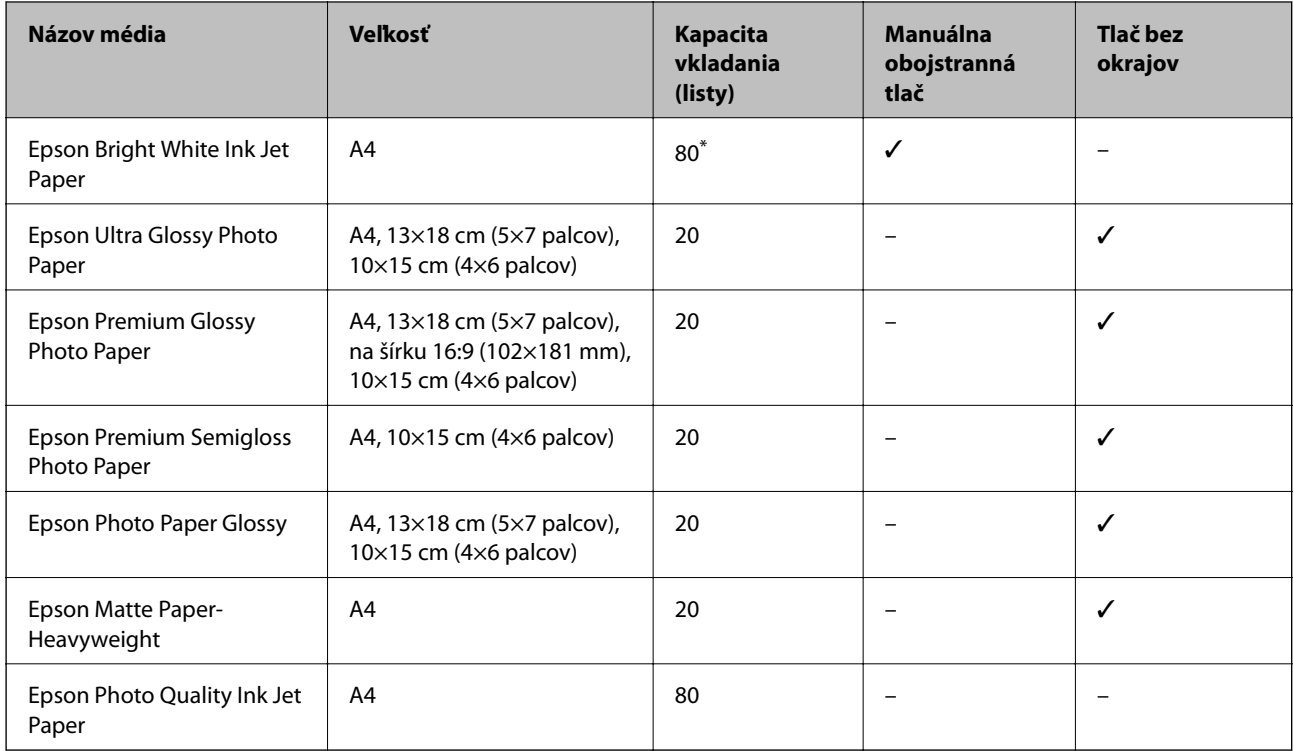

\* Pri manuálnej obojstrannej tlači môžete vložiť až 30 hárkov papiera s jednou už potlačenou stranou.

#### *Poznámka:*

Dostupnosť papiera sa líši podľa umiestnenia. Najnovšie informácie o dostupnosti papiera vo vašej oblasti vám poskytne podpora spoločnosti Epson.

#### **Komerčne dostupný papier**

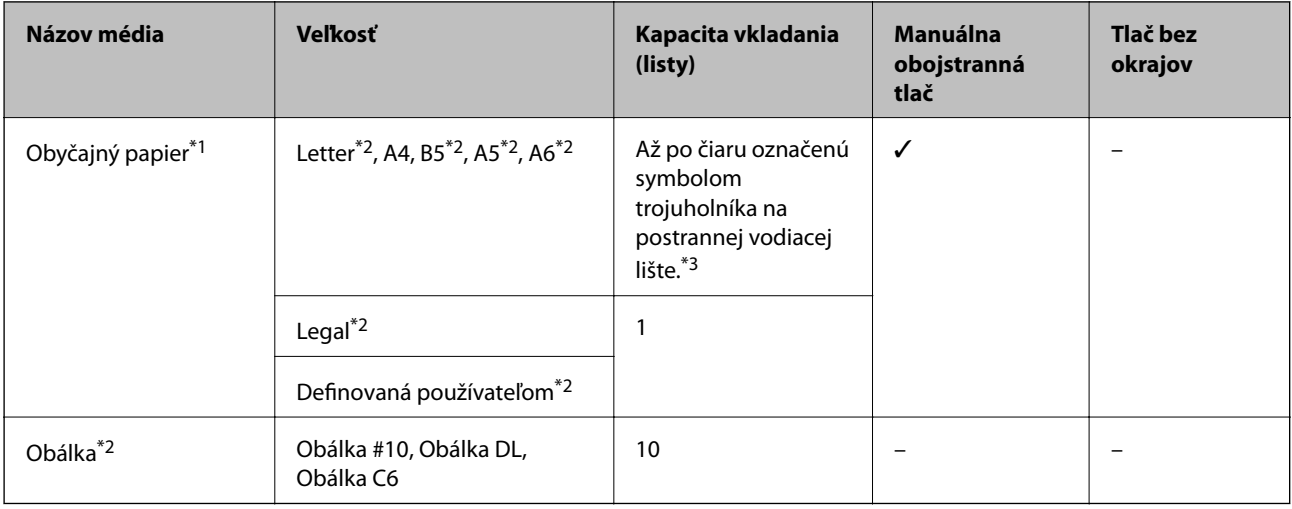

\*1 Kapacita vkladania dierovaného papiera je jeden hárok.

- <span id="page-20-0"></span>\*2 K dispozícii je len tlač z počítača.
- \*3 Pri manuálnej obojstrannej tlači môžete vložiť až 30 hárkov papiera s jednou už potlačenou stranou.

#### **Súvisiace informácie**

& ["Webová stránka technickej podpory" na strane 126](#page-125-0)

## **Zoznam typov papiera**

Ak chcete dosiahnuť optimálnu kvalitu tlače, vyberte príslušný typ používaného papiera.

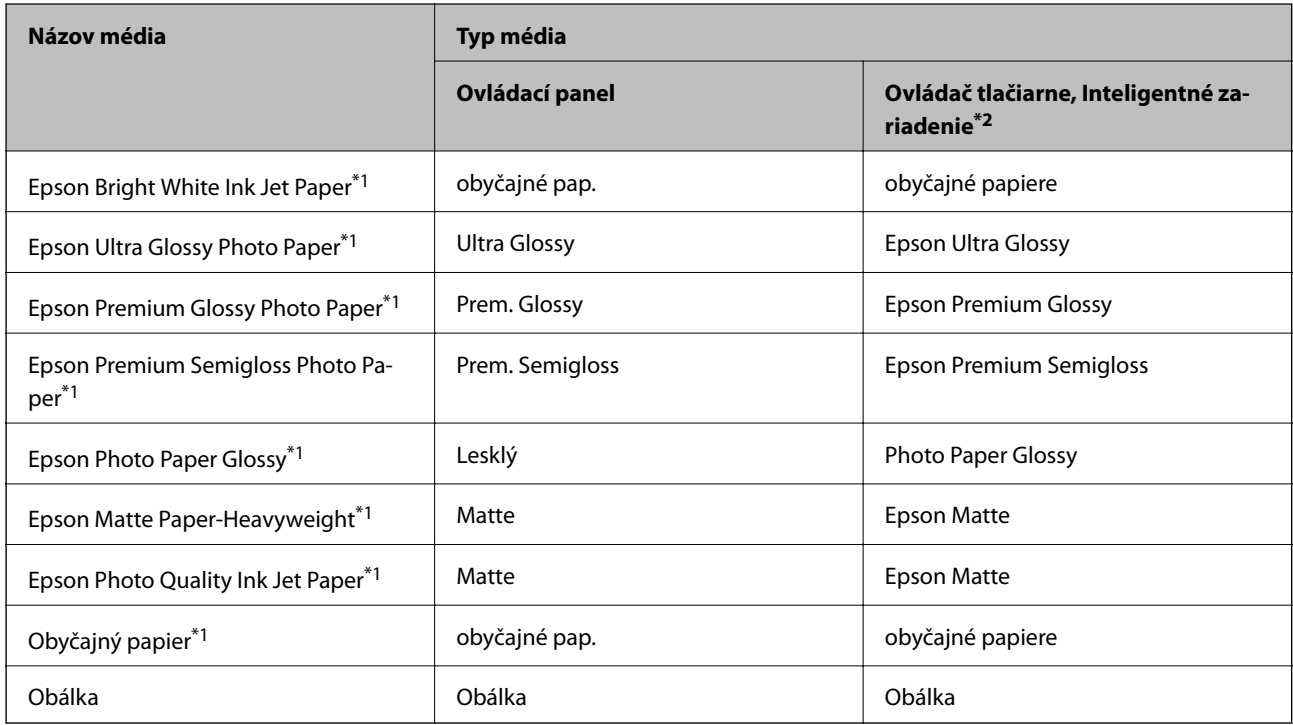

\*1 Tieto typy papiera sú kompatibilné s funkciou Exif Print a s technológiou PRINT Image Matching pri tlači pomocou ovládača tlačiarne. Ďalšie informácie nájdete v dokumentácii dodanej k digitálnym fotoaparátom kompatibilným s funkciou Exif Print alebo s technológiou PRINT Image Matching.

\*2 V prípade inteligentných zariadení sa môžu vybrať tieto typy médií pri tlači cez Epson iPrint.

## <span id="page-21-0"></span>**Vkladanie papiera do zásobníka Zadný podávač papiera**

1. Otvorte kryt podávača, vytiahnite podperu papiera a potom ju nakloňte dozadu.

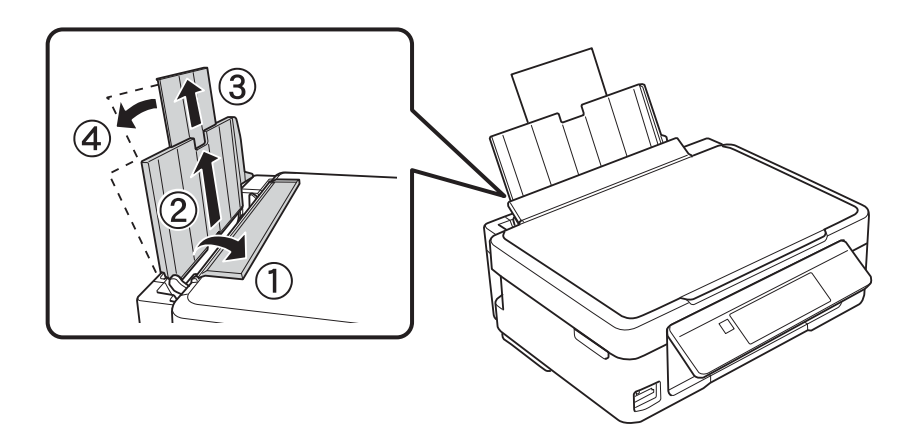

2. Posuňte postrannú vodiacu lištu doľava.

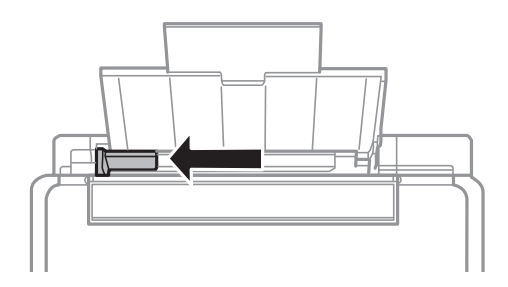

3. Vložte papier kolmo pozdĺž pravej strany zásobníka zadný podávač papiera stranou určenou na tlač smerom nahor.

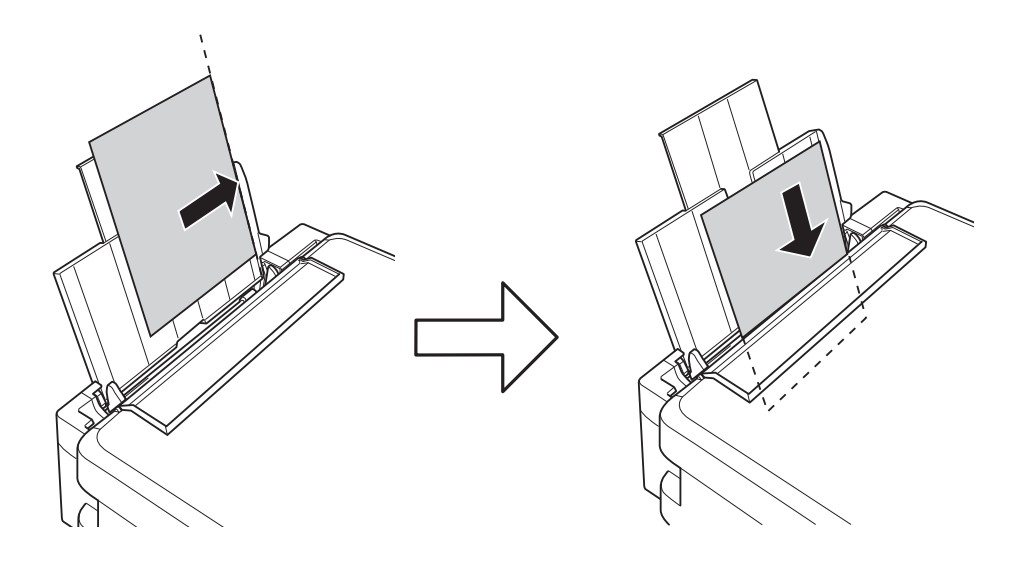

#### c*Upozornenie:*

Neprekračujte pri vkladaní hárkov maximálny počet, ktorý je stanovený pre daný papier. Obyčajný papier nevkladajte nad čiaru označenú symbolom trojuholníka na postrannej vodiacej lište papiera.

#### ❏ Obálky

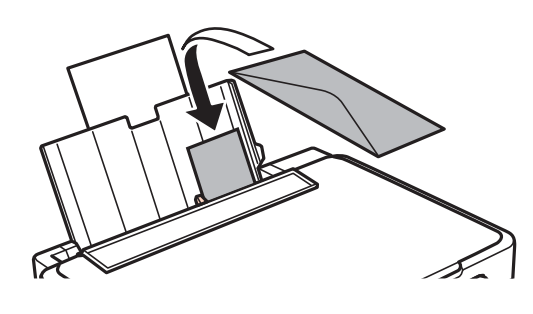

❏ Predierovaný papier

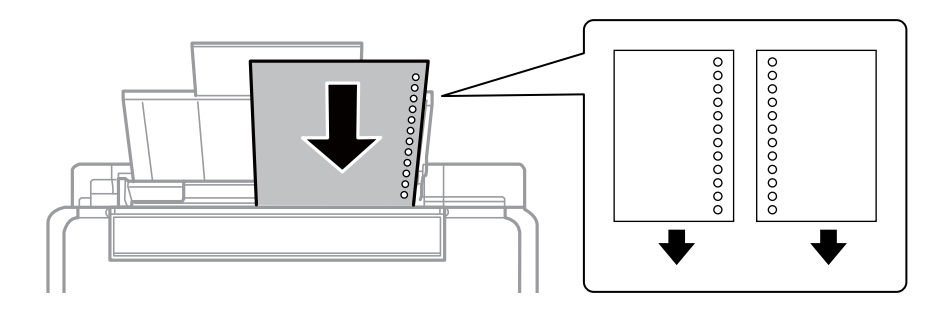

#### *Poznámka:*

- ❏ Vložte jeden hárok papiera bez otvorov väzby na vrch alebo na spodok.
- ❏ Prispôsobte tlačovú polohu vášho súboru tak, aby ste netlačili cez otvory.
- 4. Posuňte postrannú vodiacu lištu k okraju papiera a potom zavrite kryt podávača.

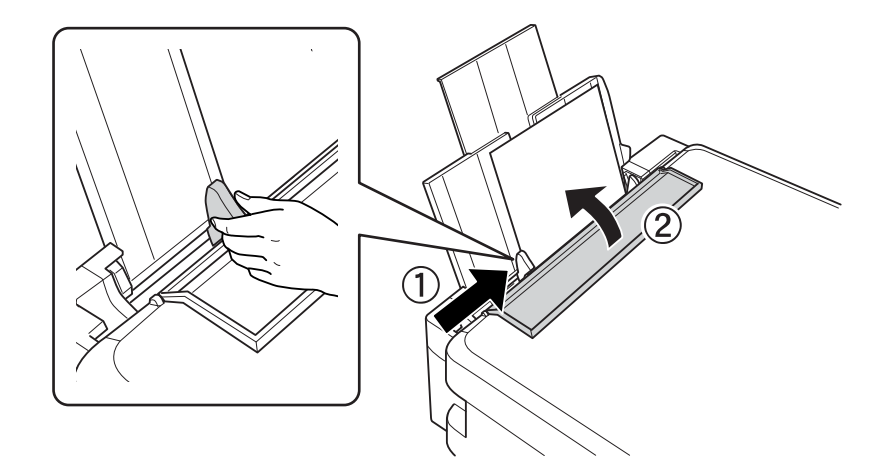

5. Skontrolujte nastavenia veľkosti a typu papiera, ktoré sú zobrazené na ovládacom paneli. Ak chcete nastavenia použiť, vyberte položku **Nemeňte** pomocou tlačidla **A** alebo **V**, stlačte tlačidlo OK a prejdite na krok 7. Ak chcete nastavenia zmeniť, vyberte položku Zmeniť pomocou tlačidla **A** alebo  $\nabla$ , stlačte tlačidlo OK a prejdite na ďalší krok.

#### c*Upozornenie:*

Ak zadný podávač papiera nemá pozdĺž svojej pravej strany vložený papier, obrazovka s nastavením papiera sa nezobrazuje. Pri spustení tlače sa vyskytne chyba.

#### *Poznámka:*

Obrazovka s nastavením papiera sa nezobrazuje, ak je v nasledovných ponukách vypnutá položka *Konfigurácia papiera*. Prejdite na krok 7.

*Nastvenie* > *Nastavenie tlačiarne* > *Nast. zdroja papiera* > *Konfigurácia papiera*

6. Na obrazovke s nastavením papiera vyberte pomocou tlačidla  $\triangleleft$  alebo  $\triangleright$  veľkosť papiera a potom stlačte tlačidlo OK. Rovnakým spôsobom vyberte na obrazovke s nastavením typu papiera typ papiera a potom stlačte tlačidlo OK. Potvrďte nastavenia a potom stlačte tlačidlo OK.

#### *Poznámka:*

Výberom nasledujúcich ponúk môžete tiež zobraziť obrazovku s nastaveniami veľkosti a typu papiera.

*Nastvenie* > *Nastavenie tlačiarne* > *Nast. zdroja papiera* > *Nastavenie papiera*

7. Výstupný zásobník vysuňte a potom nadvihnite zarážku.

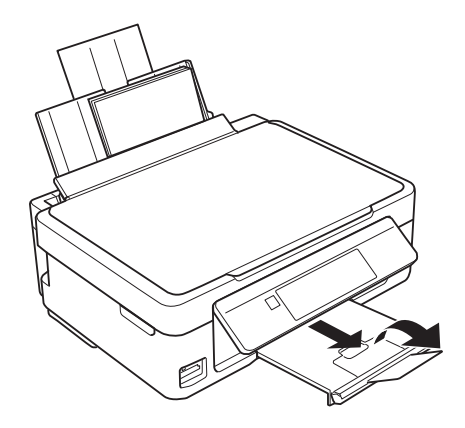

*Poznámka:*

Vráťte zvyšný papier do balenia. Ak ho necháte v tlačiarni, papier sa môže skrútiť alebo sa môže znížiť kvalita tlače.

#### **Súvisiace informácie**

- $\rightarrow$  ["Bezpečnostné opatrenia pri manipulácii s papierom" na strane 19](#page-18-0)
- $\rightarrow$  ["Dostupný papier a kapacity" na strane 20](#page-19-0)

# <span id="page-24-0"></span>**Umiestnenie originálov na Sklo skenera**

c*Upozornenie:*

Pri ukladaní hrubých originálov, ako sú knihy zabráňte tomu, aby vonkajšie svetlo svietilo priamo na sklo skenera.

1. Otvorte kryt dokumentov.

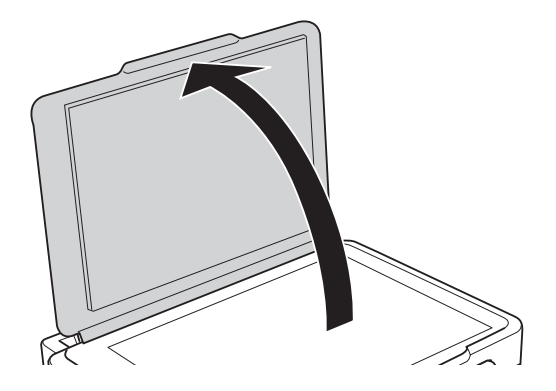

- 2. Odstráňte prach a škvrny zo súčasti sklo skenera.
- 3. Umiestnite originál smerom nadol a posuňte ho až k rohovej značke.

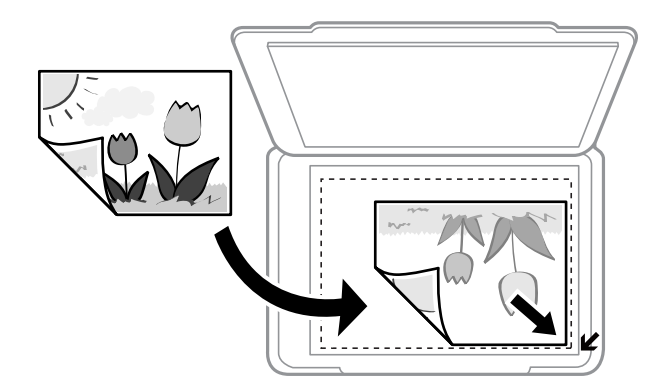

*Poznámka:* Oblasť vo vzdialenosti 1,5 mm od okrajov sklo skenera nie je skenovaná.

#### **Umiestnenie originálov na Sklo skenera**

<span id="page-25-0"></span>Ak skenujete v režime **Plne automatický režim** alebo so zobrazením ukážky miniatúry v režime EPSON Scan, posuňte originál 4,5 mm od vodorovných a zvislých okrajov sklo skenera.

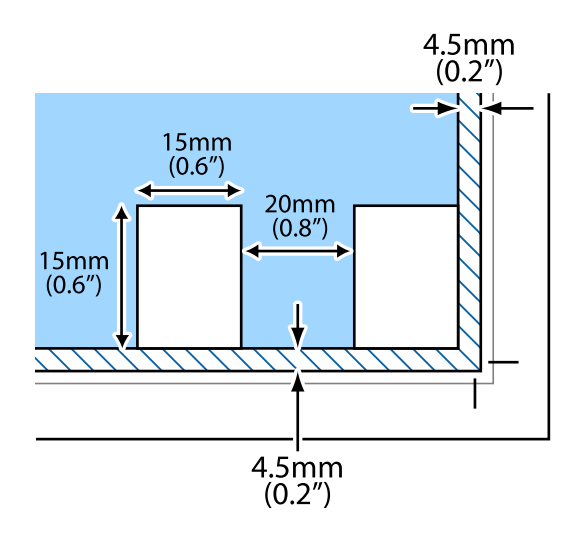

#### *Poznámka:*

- ❏ Umiestnite viaceré fotografie minimálne 20 mm od seba.
- □ Fotografie by mali byť väčšie než  $15 \times 15$  mm.

#### 4. Opatrne zatvorte kryt.

#### *Poznámka:*

Po dokončení skenovania alebo kopírovania odstráňte originály. Ak necháte originály dlhšiu dobu položené na skle, môžu sa prilepiť na sklo skenera.

## **Vloženie ďalších originálov**

#### **Pri kopírovaní dvojstránkového rozloženia**

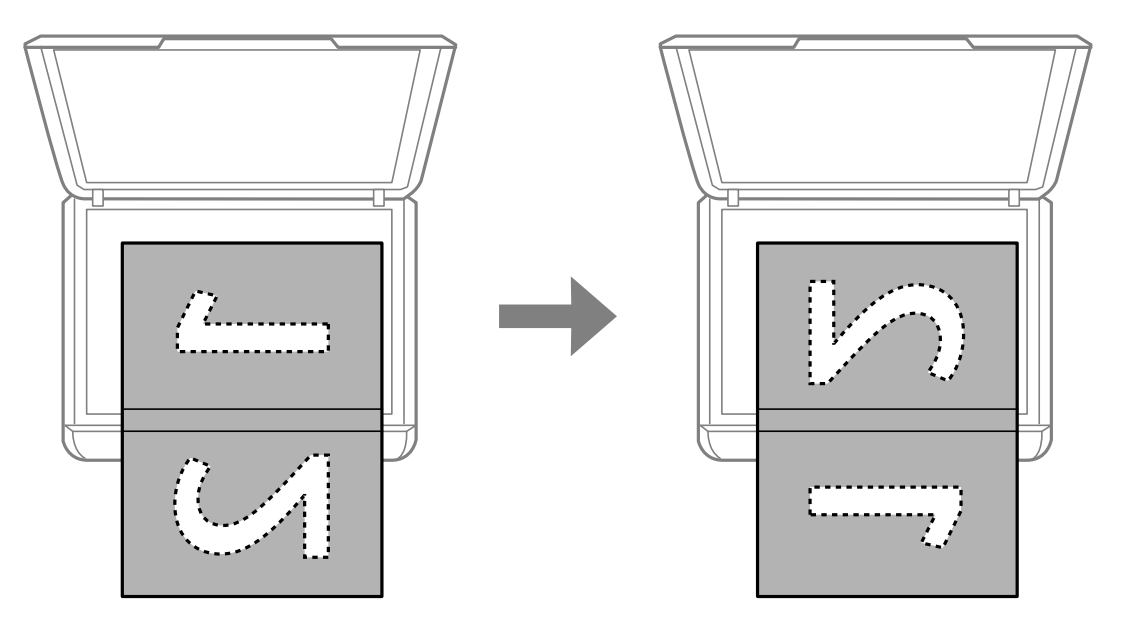

#### **Umiestnenie originálov na Sklo skenera**

### **Pri kopírovaní do rozloženia na 2 stránky**

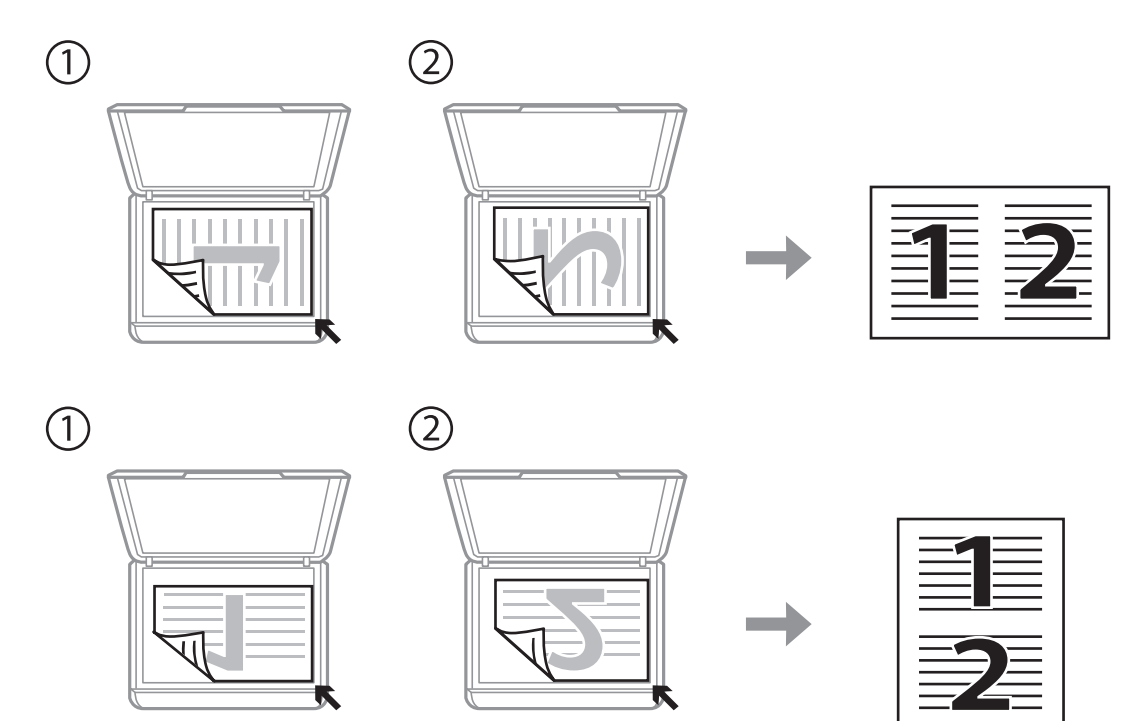

# <span id="page-27-0"></span>**Vloženie pamäťovej karty**

## **Podporované pamäťové karty**

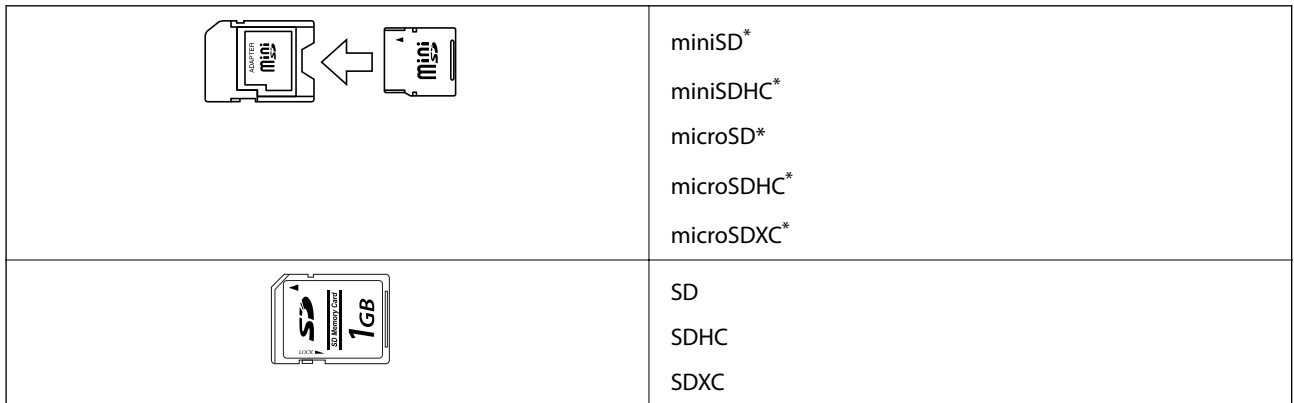

\* Vložte do otvoru na pamäťovú kartu adaptér. V opačnom prípade sa môže karta zaseknúť.

#### **Súvisiace informácie**

& ["Technické údaje o podporovaných pamäťových kartách" na strane 120](#page-119-0)

## **Vloženie a vybratie pamäťovej karty**

1. Vložte pamäťovú kartu do tlačiarne.

Tlačiareň začne načítavať dáta a kontrolka bliká. Po dokončení načítania prestane kontrolka blikať a zostane svietiť.

#### c*Upozornenie:*

Nepokúšajte sa silou zasunúť kartu na doraz do otvoru. Nesmie byť úplne zasunutá.

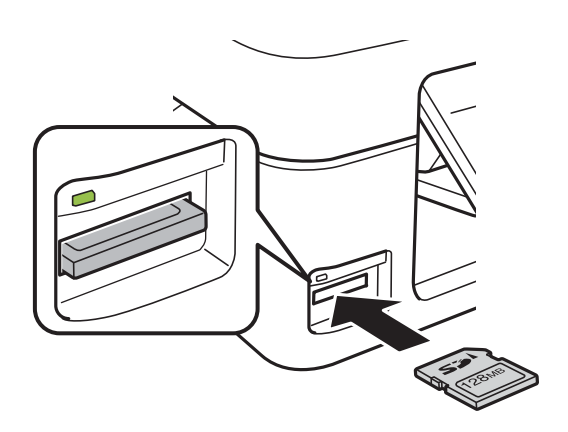

2. Po dokončení používania pamäťovej karty vyberte kartu až vtedy, keď kontrolka nebliká.

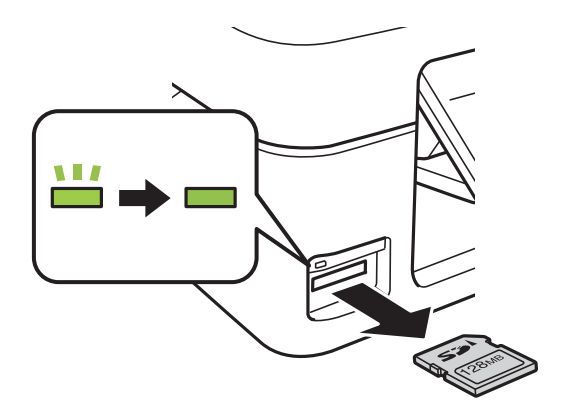

### c*Upozornenie:*

Ak vyberiete kartu, keď kontrolka bliká, údaje na pamäťovej karte sa nemusia uložiť.

#### *Poznámka:*

Ak získavate prístup k pamäťovej karte z počítača, musíte v počítači bezpečne odobrať vymeniteľné zariadenie.

#### **Súvisiace informácie**

& ["Prístup k pamäťovej karte z počítača" na strane 125](#page-124-0)

# <span id="page-29-0"></span>**Tlač**

## **Tlač z ovládacieho panela**

## **Tlač fotografií z pamäťovej karty**

1. Vložte papier do tlačiarne.

#### c*Upozornenie:*

Na ovládacom paneli vykonajte nastavenia papiera.

2. Vložte pamäťovú kartu do tlačiarne.

#### c*Upozornenie:*

Nevyberajte pamäťovú kartu, kým ste nedokončili tlač.

- 3. Z domovskej obrazovky prejdite do ponuky **Tlač fotog.** pomocou tlačidla **d** alebo **a** stlačte tlačidlo OK.
- 4. Pomocou tlačidla  $\blacktriangle$  alebo  $\blacktriangleright$  zvoľte fotografiu a pomocou tlačidla  $\blacktriangle$  alebo  $\nabla$  nastavte počet kópií. Pri tlači viac než jednej fotografie opakujte tento postup.
- 5. Stlačením tlačidla OK zobrazíte obrazovku s potvrdením nastavení tlače.
- 6. Ak chcete zmeniť nastavenia tlače, stlačením tlačidla  $\blacktriangledown$  zobrazíte obrazovku s nastavením. Pomocou tlačidla ▲ alebo ▼ vyberte položky, ktoré chcete nastaviť, ako napríklad veľkosť a typ papiera, a nastavenia zmeňte pomocou tlačidla <alebo >. Po dokončení stlačte tlačidlo OK.
- 7. Stlačte tlačidlo  $\Phi$ .

#### **Súvisiace informácie**

- & ["Vkladanie papiera do zásobníka Zadný podávač papiera" na strane 22](#page-21-0)
- ◆ ["Zoznam typov papiera" na strane 21](#page-20-0)
- & ["Vloženie pamäťovej karty" na strane 28](#page-27-0)
- & ["Možnosti ponuky pre tlač fotografií" na strane 32](#page-31-0)

**Tlač**

## <span id="page-30-0"></span>**Tlač na originálny listový papier a kalendáre**

Pomocou ponuky **Osobné tlačivo** môžete jednoducho tlačiť na linajkový papier, kalendáre a originálny listový papier.

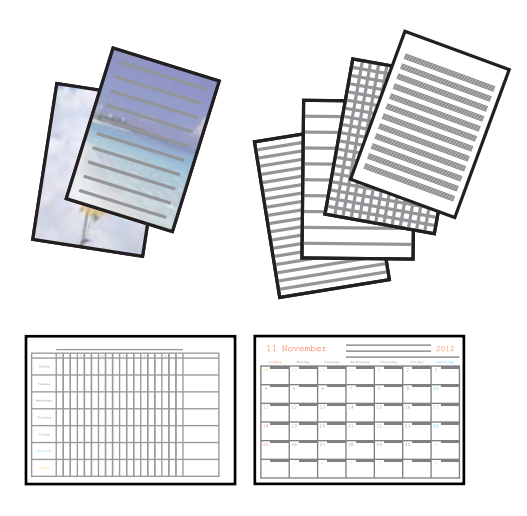

1. Vložte papier do tlačiarne.

#### c*Upozornenie:*

Na ovládacom paneli vykonajte nastavenia papiera.

- 2. Ak chcete vytlačiť listový papier s použitím fotografie na pamäťovej karte, vložte pamäťovú kartu do počítača.
- 3. Z domovskej obrazovky prejdite do ponuky **Osobné tlačivo** pomocou tlačidla l alebo r a stlačte tlačidlo OK.
- 4. Pomocou tlačidla  $\blacktriangleleft$  alebo  $\blacktriangleright$  vyberte položku ponuky a potom stlačte tlačidlo OK.
- 5. Pri tlači postupujte podľa pokynov na obrazovke.

#### **Súvisiace informácie**

- & ["Vkladanie papiera do zásobníka Zadný podávač papiera" na strane 22](#page-21-0)
- & ["Zoznam typov papiera" na strane 21](#page-20-0)
- & ["Vloženie pamäťovej karty" na strane 28](#page-27-0)
- $\rightarrow$  "Možnosti ponuky pre tlač papiera s originálnym rukopisom a kalendárov" na strane 31
- $\blacktriangleright$  ["Možnosti ponuky pre tlač fotografií" na strane 32](#page-31-0)

#### **Možnosti ponuky pre tlač papiera s originálnym rukopisom a kalendárov**

#### **Linajkované papiere**

Tlačí na určité typy riadkovaného papiera, grafového papiera alebo hudobného papiera na papier s veľkosťou A4.

#### **Papiere na písanie**

Výtlačky určitých typov rukopisného papiera na papier s veľkosťou A4 s fotografiou z pamäťovej karty nastavenou ako pozadie. Fotografia sa vytlačí svetlá, takže sa na ňu dá ľahko písať.

#### <span id="page-31-0"></span>**Kalendár**

Výtlačky týždenného alebo mesačného kalendára. Vyberte rok a mesiac pre mesačný kalendár.

### **Tlač DPOF**

Táto tlačiareň je kompatibilná s formátom DPOF (Digital Print Order Format, formát priamej digitálnej tlače) ver. 1.10. DPOF je formát, ktorý ukladá ďalšie informácie o fotografiách, ako sú dátum, čas, používateľské meno a informácie o tlači. Fotoaparáty kompatibilné s formátom DPOF umožňujú vybrať na pamäťovej karte obrázok na tlač a počet kópií. Keď je v tlačiarni vložená pamäťová karta, fotografie vybrané fotoaparátom sa vytlačia.

#### *Poznámka:*

Informácie o vykonávaní nastavení tlače vo fotoaparáte nájdete v dokumentácii dodávanej s fotoaparátom.

Keď vložíte pamäťovú kartu do tlačiarne, zobrazí sa obrazovka s potvrdením. Stlačením tlačidla OK zobrazíte domovskú obrazovku tlače. Stlačením tlačidla  $\hat{\Phi}$  spustíte tlač. Ak chcete zmeniť nastavenia tlače, stlačte tlačidlo

d. Položky nastavenia sú rovnaké ako v režime **Tlač fotog.**.

#### **Súvisiace informácie**

- $\rightarrow$  ["Tlač fotografií z pamäťovej karty" na strane 30](#page-29-0)
- $\blacktriangleright$  "Možnosti ponuky pre tlač fotografií" na strane 32

### **Možnosti ponuky pre tlač fotografií**

#### **Veľkosť papiera**

Vyberte veľkosť papiera, ktorý ste vložili.

#### **Typ papiera**

Vyberte typ papiera, ktorý ste vložili.

#### **Bez okrajov**

Ak chcete tlačiť bez okrajov okolo hrán, vyberte možnosť **Bez okrajov**. Obrázok sa mierne zväčší, aby sa z hrán papiera odstránili okraje. Ak chcete tlačiť s okrajmi okolo hrán, vyberte možnosť **S okrajmi**.

#### **Kvalita**

Umožňuje vybrať kvalitu tlače. Výberom položky **Najlepšia** získate vyššiu kvalitu tlače, ale rýchlosť tlače môže byť nižšia.

## **Tlač z počítača**

### **Základy tlače — Windows**

#### *Poznámka:*

- ❏ Vysvetlenie jednotlivých položiek nastavení nájdete v online Pomocníkovi. Kliknite pravým tlačidlom myši na položku, a potom kliknite na možnosť *Pomocník*.
- ❏ Operácie sa líšia v závislosti od aplikácie. Podrobnosti nájdete v Pomocníkovi aplikácie.

1. Vložte papier do tlačiarne.

#### c*Upozornenie:*

Vykonajte nastavenia papiera na ovládacom paneli.

- 2. Otvorte súbor, ktorý chcete tlačiť.
- 3. V ponuke **Súbor** vyberte položku **Tlačiť** alebo **Nastavenie tlače**.
- 4. Vyberte tlačiareň.
- 5. Prejdite do okna ovládača tlačiarne výberom položky **Predvoľby** alebo **Nastavenia**.

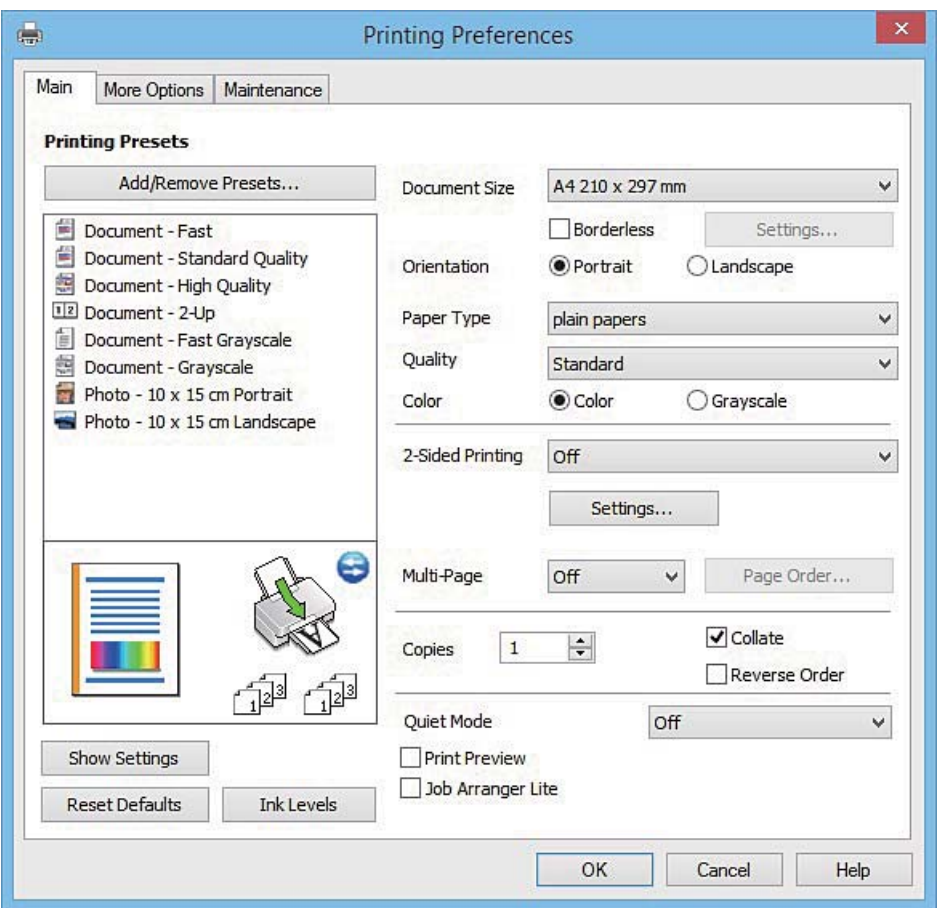

- 6. Vykonajte nasledujúce nastavenia.
	- ❏ Veľkosť dokumentu: vyberte veľkosť papiera, ktorý ste vložili do tlačiarne.
	- ❏ Bez okrajov: vyberte pre tlač bez okrajov okolo obrázka.

Pri tlači bez okrajov sa tlačené údaje zväčšia o trochu viac, ako je veľkosť papiera, vďaka čomu sa nevytlačia žiadne okraje na papieri. Kliknutím na možnosť **Nastavenia** vyberiete mieru zväčšenia.

- ❏ Orientácia: vyberte orientáciu, ktorú ste nastavili v aplikácii.
- ❏ Typ papiera: vyberte typ papiera, ktorý ste vložili.
- ❏ Farba: vyberte možnosť **Odtiene sivej**, ak chcete tlačiť čiernobielo alebo s odtieňmi sivej.

#### *Poznámka:*

Pri tlačení na obálky vyberte *Na šírku* ako nastavenie *Orientácia*.

**Tlač**

- <span id="page-33-0"></span>7. Kliknutím na tlačidlo **OK** zavriete okno ovládača tlačiarne.
- 8. Kliknite na položku **Tlačiť**.

#### **Súvisiace informácie**

- $\rightarrow$  ["Dostupný papier a kapacity" na strane 20](#page-19-0)
- & ["Vkladanie papiera do zásobníka Zadný podávač papiera" na strane 22](#page-21-0)
- & ["Návod k ovládaču tlačiarne Windows" na strane 89](#page-88-0)
- $\blacktriangleright$   $\sqrt{2}$  zoznam typov papiera" na strane 21

## **Základy tlače — Mac OS X**

#### *Poznámka:*

Vysvetlivky v časti používajú TextEdit ako príklad. Operácie a obrazovky sa môžu líšiť v závislosti od aplikácie. Podrobnosti nájdete v Pomocníkovi aplikácie.

1. Vložte papier do tlačiarne.

#### c*Upozornenie:*

Vykonajte nastavenia papiera na ovládacom paneli.

- 2. Otvorte súbor, ktorý chcete tlačiť.
- 3. Výberom položky **Tlačiť** v ponuke **Súbor** alebo iného príslušného príkazu prejdite do dialógového okna tlače.

Ak je to potrebné, kliknutím na položku **Zobraziť detaily** alebo na položku d rozbaľte okno tlače.

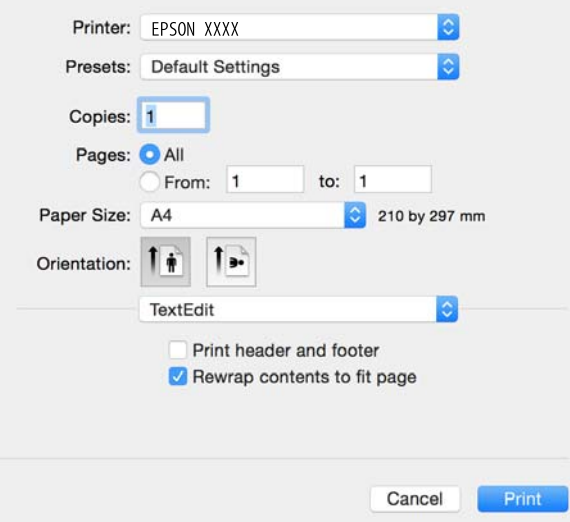

- 4. Vykonajte nasledujúce nastavenia.
	- ❏ Tlačiareň: vyberte tlačiareň.
	- ❏ Predvoľby: vyberte, keď chcete použiť uložené nastavenia.
	- ❏ Veľkosť papiera: vyberte veľkosť papiera, ktorý ste vložili do tlačiarne. Pri tlači bez okrajov vyberte veľkosť papiera Bez okrajov.

**Tlač**

❏ Orientácia: vyberte orientáciu, ktorú ste nastavili v aplikácii.

#### *Poznámka:*

- ❏ Ak sa vyššie uvedené ponuky s nastaveniami nezobrazia, zatvorte okno tlače, v ponuke *Súbor* vyberte *Nastavenie strany* a potom vykonajte nastavenia.
- ❏ Pri tlači na obálky vyberte orientáciu Na šírku.
- 5. V kontextovej ponuke vyberte položku **Nastavenia tlače**.

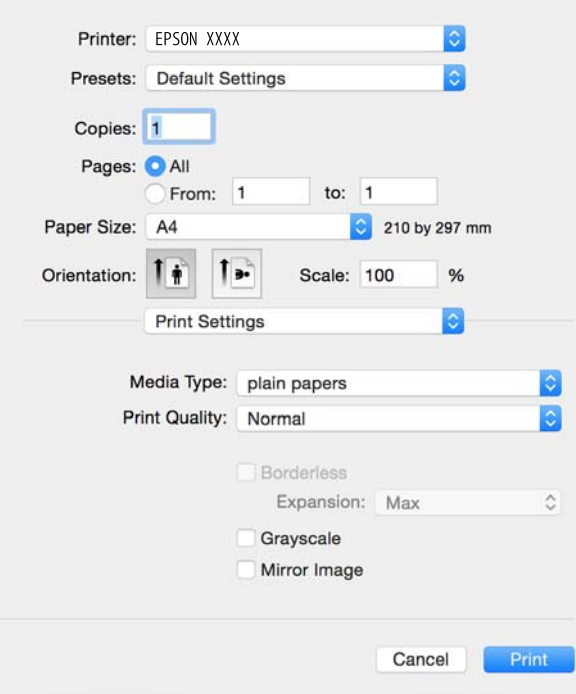

#### *Poznámka:*

V systéme Mac OS X v10.8.x alebo novšom: ak sa nezobrazí ponuka *Nastavenia tlače*, ovládač tlačiarne Epson nebol nainštalovaný správne.

Vyberte položku *Systémové nastavenia* z ponuky > *Tlačiarne a skenery* (alebo *Tlač a skenovanie*, *Tlač a faxovanie*), odstráňte tlačiareň a potom ju znova pridajte. Tlačiareň pridajte nasledovne.

[http://epson.sn](http://epson.sn/?q=2)

- 6. Vykonajte nasledujúce nastavenia.
	- ❏ Typ média: vyberte typ papiera, ktorý ste vložili.
	- ❏ Rozšírenie: k dispozícii pri výbere veľkosti papiera Bez okrajov.

Pri tlači bez okrajov sa tlačené údaje zväčšia o trochu viac, ako je veľkosť papiera, vďaka čomu sa nevytlačia žiadne okraje na papieri. Vyberte mieru zväčšenia.

- ❏ Odtiene sivej: vyberte, ak chcete tlačiť čiernobielo alebo s odtieňmi sivej.
- 7. Kliknite na položku **Tlačiť**.

#### **Súvisiace informácie**

- $\blacktriangleright$  ["Dostupný papier a kapacity" na strane 20](#page-19-0)
- & ["Vkladanie papiera do zásobníka Zadný podávač papiera" na strane 22](#page-21-0)
- & ["Návod k ovládaču tlačiarne Mac OS X" na strane 93](#page-92-0)

#### <span id="page-35-0"></span>◆ ["Zoznam typov papiera" na strane 21](#page-20-0)

### **Obojstranná tlač (len pre systém Windows)**

Ovládač tlačiarne tlačí automaticky oddelením párnych a nepárnych strán. Keď tlačiareň dokončila tlač nepárnych strán, otočte papier podľa pokynov na tlač párnych strán. Taktiež môžete tlačiť brožúru, ktorú vytvoríte zložením výtlačku.

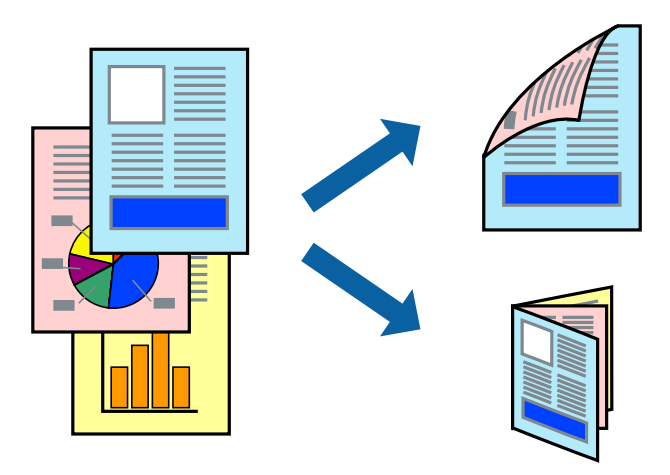

#### *Poznámka:*

- ❏ Táto funkcia nie je k dispozícii pri tlači bez okrajov.
- ❏ Ak nepoužijete papier vhodný na obojstrannú tlač, kvalita tlače sa môže zhoršiť a papier sa môže zaseknúť.
- ❏ V závislosti od papiera a údajov môže atrament presiaknuť na druhú stranu papiera.
- ❏ Ak je funkcia *EPSON Status Monitor 3* vypnutá, prejdite do ovládača tlačiarne, kliknite na položku *Rozšírené nastavenia* na karte *Údržba* a potom vyberte položku *Zapnúť EPSON Status Monitor 3*.
- ❏ Obojstranná tlač nemusí byť dostupná, keď je tlačiareň sprístupnená cez sieť alebo sa používa ako zdieľaná tlačiareň.
- 1. Vložte papier do tlačiarne.
- 2. Otvorte súbor, ktorý chcete tlačiť.
- 3. Prejdite do okna ovládača tlačiarne.
- 4. Vyberte možnosť **Manuálne (väzba dlhšej strany)** alebo **Manuálne (väzba kratšej strany)** v nastavení **Obojstranná tlač** na karte **Hlavný**.
- 5. Vykonajte požadované nastavenia pomocou ponuky **Nastavenia** a potom kliknite na tlačidlo **OK**.

#### *Poznámka:*

Ak chcete tlačiť dokumenty ako brožúru, vyberte možnosť *Brožúra*.

- 6. Upravte požadovaným spôsobom ostatné nastavenia na kartách **Hlavný** a **Viac možností** a kliknite na tlačidlo **OK**.
- 7. Kliknite na položku **Tlačiť**.

Po vytlačení prvej strany sa na počítači zobrazí kontextové okno. Postupujte podľa pokynov na obrazovke.
### **Súvisiace informácie**

- $\rightarrow$  ["Dostupný papier a kapacity" na strane 20](#page-19-0)
- & ["Vkladanie papiera do zásobníka Zadný podávač papiera" na strane 22](#page-21-0)
- & ["Základy tlače Windows" na strane 32](#page-31-0)

# **Tlač viacerých strán na jeden hárok**

Na jeden hárok papiera môžete vytlačiť dve alebo štyri strany údajov.

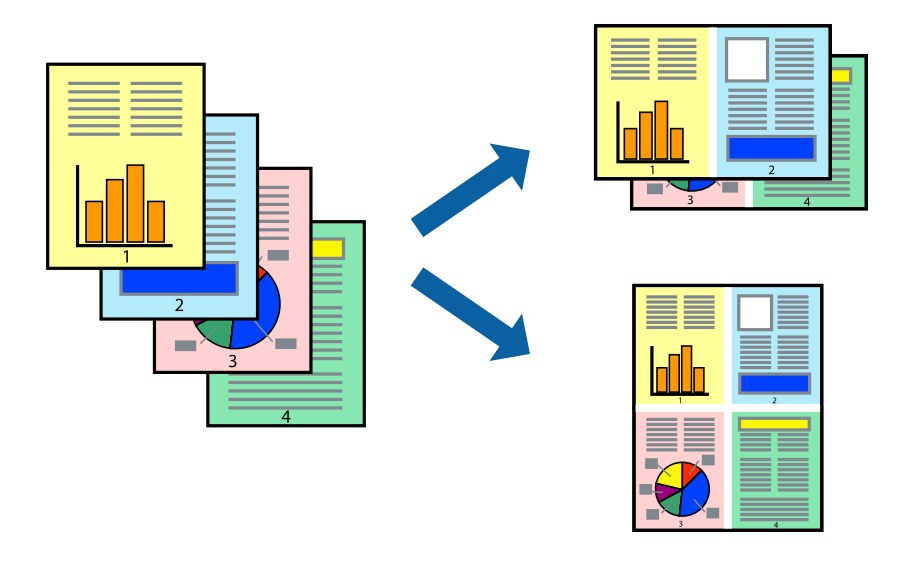

# **Tlač viacerých strán na jeden hárok – Windows**

#### *Poznámka:*

Táto funkcia nie je k dispozícii pri tlači bez okrajov.

- 1. Vložte papier do tlačiarne.
- 2. Otvorte súbor, ktorý chcete tlačiť.
- 3. Prejdite do okna ovládača tlačiarne.
- 4. Vyberte možnosť **2 str. na hárok** alebo **4 str. na hárok** pre nastavenie **Viacstránkové** na karte **Hlavný**.
- 5. Kliknite na položku **Poradie strán**, vykonajte požadované nastavenia a potom kliknutím na tlačidlo **OK** zatvorte okno.
- 6. Upravte požadovaným spôsobom ostatné nastavenia na kartách **Hlavný** a **Viac možností** a kliknite na tlačidlo **OK**.
- 7. Kliknite na položku **Tlačiť**.

- & ["Vkladanie papiera do zásobníka Zadný podávač papiera" na strane 22](#page-21-0)
- & ["Základy tlače Windows" na strane 32](#page-31-0)

# **Tlač viacerých strán na jeden hárok – Mac OS X**

- 1. Vložte papier do tlačiarne.
- 2. Otvorte súbor, ktorý chcete tlačiť.
- 3. Prejdite do dialógového okna tlače.
- 4. V kontextovej ponuke vyberte položku **Rozloženie**.
- 5. Nastavte počet strán v poli **Strany na jeden list** a nastavte **Smer usporiadania** (poradie strán) a **Okraje**.
- 6. V prípade potreby nastavte aj ostatné položky.
- 7. Kliknite na položku **Tlačiť**.

### **Súvisiace informácie**

- & ["Vkladanie papiera do zásobníka Zadný podávač papiera" na strane 22](#page-21-0)
- & ["Základy tlače Mac OS X" na strane 34](#page-33-0)

# **Tlač prispôsobená veľkosti papiera**

Tlač môžete prispôsobiť veľkosti papiera, ktorý ste vložili do tlačiarne.

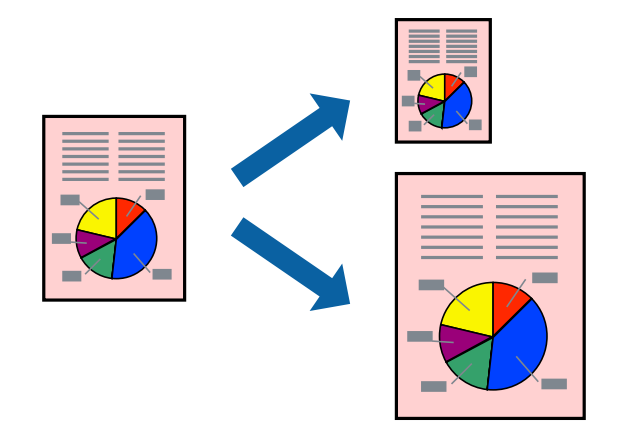

# **Tlač prispôsobená veľkosti papiera – Windows**

#### *Poznámka:*

Táto funkcia nie je k dispozícii pri tlači bez okrajov.

- 1. Vložte papier do tlačiarne.
- 2. Otvorte súbor, ktorý chcete tlačiť.
- 3. Prejdite do okna ovládača tlačiarne.
- 4. Na karte **Viac možností** vykonajte nasledujúce nastavenia.
	- ❏ Veľkosť dokumentu: Vyberte veľkosť papiera, ktorú ste nastavili v aplikácii.
	- ❏ Výstupný papier: Vyberte veľkosť papiera, ktorý ste vložili do tlačiarne.

#### Možnosť **Upraviť na stránku** sa vyberie automaticky.

#### *Poznámka:*

Ak si želáte vytlačiť zmenšený obrázok v strede stránky, vyberte možnosť *Stred*.

- 5. Upravte požadovaným spôsobom ostatné nastavenia na kartách **Hlavný** a **Viac možností** a kliknite na tlačidlo **OK**.
- 6. Kliknite na položku **Tlačiť**.

# **Súvisiace informácie**

- & ["Vkladanie papiera do zásobníka Zadný podávač papiera" na strane 22](#page-21-0)
- & ["Základy tlače Windows" na strane 32](#page-31-0)

# **Tlač prispôsobená veľkosti papiera – Mac OS X**

- 1. Vložte papier do tlačiarne.
- 2. Otvorte súbor, ktorý chcete tlačiť.
- 3. Prejdite do dialógového okna tlače.
- 4. Vyberte veľkosť papiera, ktorú ste v aplikácii nastavili v možnosti **Veľkosť papiera**.
- 5. V kontextovej ponuke vyberte položku **Manipulácia s papierom**.
- 6. Vyberte položku **Prispôsobiť veľkosti papiera**.
- 7. Vyberte veľkosť papiera, ktorý ste vložili do tlačiarne, v nastavení **Cieľová veľkosť papiera**.
- 8. V prípade potreby nastavte aj ostatné položky.
- 9. Kliknite na položku **Tlačiť**.

- & ["Vkladanie papiera do zásobníka Zadný podávač papiera" na strane 22](#page-21-0)
- & ["Základy tlače Mac OS X" na strane 34](#page-33-0)

# **Tlač viacerých súborov naraz (iba v systéme Windows)**

**Organizátor tlačových úloh Lite** umožňuje skombinovať viaceré súbory vytvorené v rôznych aplikáciách a vytlačiť ich ako jednu tlačovú úlohu. Pre kombinované súbory môžete nastaviť nastavenia tlače, ako je usporiadanie, poradie tlače a orientácia.

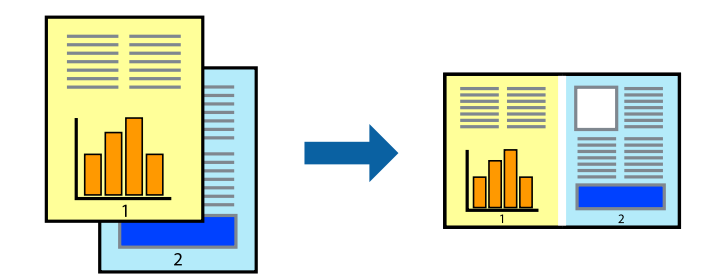

## *Poznámka:*

Ak chcete otvoriť *Tlačový projekt* uložený v nástroji *Organizátor tlačových úloh Lite*, kliknite na položku *Organizátor tlačových úloh Lite* na karte *Údržba* v ovládači tlačiarne. Potom vyberte položku *Otvoriť* v ponuke *Súbor* a vyberte súbor. Prípona uložených súborov je "ecl".

- 1. Vložte papier do tlačiarne.
- 2. Otvorte súbor, ktorý chcete tlačiť.
- 3. Prejdite do okna ovládača tlačiarne.
- 4. Vyberte položku **Organizátor tlačových úloh Lite** na karte **Hlavný**.
- 5. Kliknutím na tlačidlo **OK** zatvorte okno ovládača tlačiarne.
- 6. Kliknite na položku **Tlačiť**.

Zobrazí sa okno **Organizátor tlačových úloh Lite** a tlačová úloha sa pridá do možnosti **Tlačový projekt**.

7. Keď je okno **Organizátor tlačových úloh Lite** otvorené, otvorte súbor, ktorý chcete skombinovať s aktuálnym súborom, a zopakujte kroky 3 až 6.

## *Poznámka:*

Ak zatvoríte okno *Organizátor tlačových úloh Lite*, odstráni sa neuložená položka *Tlačový projekt*. Ak chcete tlačiť neskôr, vyberte možnosť *Uložiť* z ponuky *Súbor*.

- 8. Vyberte ponuky **Rozloženie** a **Upraviť** v možnosti **Organizátor tlačových úloh Lite**, aby ste upravili položku **Tlačový projekt** podľa potreby.
- 9. Vyberte položku **Tlačiť** v ponuke **Súbor**.

- & ["Vkladanie papiera do zásobníka Zadný podávač papiera" na strane 22](#page-21-0)
- & ["Základy tlače Windows" na strane 32](#page-31-0)

# **Tlač jedného obrazu na viac listov na vytvorenie plagátu (iba pre operačný systém Windows)**

Táto funkcia umožňuje vytlačiť jeden obraz na viac listov papiera. Väčší plagát môžete vytvoriť tak, že spolu na ne ťuknete.

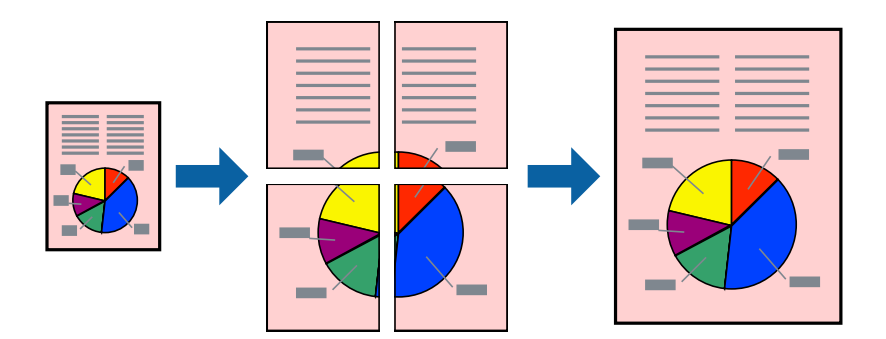

# *Poznámka:*

Táto funkcia nie je k dispozícii pri tlači bez okrajov.

- 1. Vložte papier do tlačiarne.
- 2. Otvorte súbor, ktorý chcete tlačiť.
- 3. Prejdite do okna ovládača tlačiarne.
- 4. Vyberte možnosť **Plagát 2x1**, **Plagát 2x2**, **Plagát 3x3**, alebo **Plagát 4x4** v nastavení **Viacstránkové** na karte **Hlavný**.
- 5. Vykonajte požadované nastavenia pomocou ponuky **Nastavenia** a potom kliknite na tlačidlo **OK**.
- 6. Upravte požadovaným spôsobom ostatné nastavenia na kartách **Hlavný** a **Viac možností** a kliknite na tlačidlo **OK**.
- 7. Kliknite na položku **Tlačiť**.

- & ["Vkladanie papiera do zásobníka Zadný podávač papiera" na strane 22](#page-21-0)
- & ["Základy tlače Windows" na strane 32](#page-31-0)

# **Vytváranie plagátov použitím možnosti Značky presahujúceho zarovnania**

Tu je uvedený príklad vytvorenia plagátu, keď je vybratá možnosť **Plagát 2x2** a možnosť **Značky presahujúceho zarovnania** v nastavení **Tlačiť vodiace čiary orezania**.

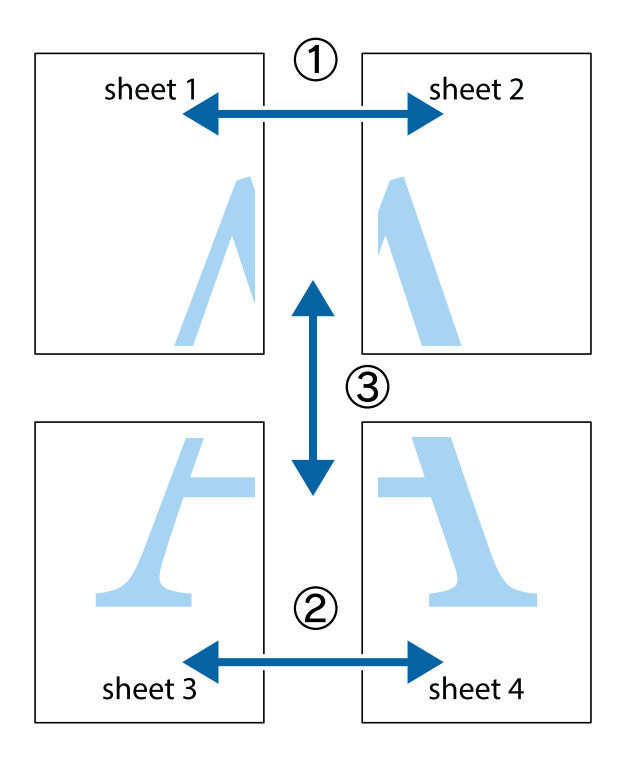

1. Pripravte si Sheet 1 a Sheet 2. Odstrihnite okraje na dokumente Sheet 1 podľa zvislej modrej čiary cez stred hornej a dolnej značky s krížikom.

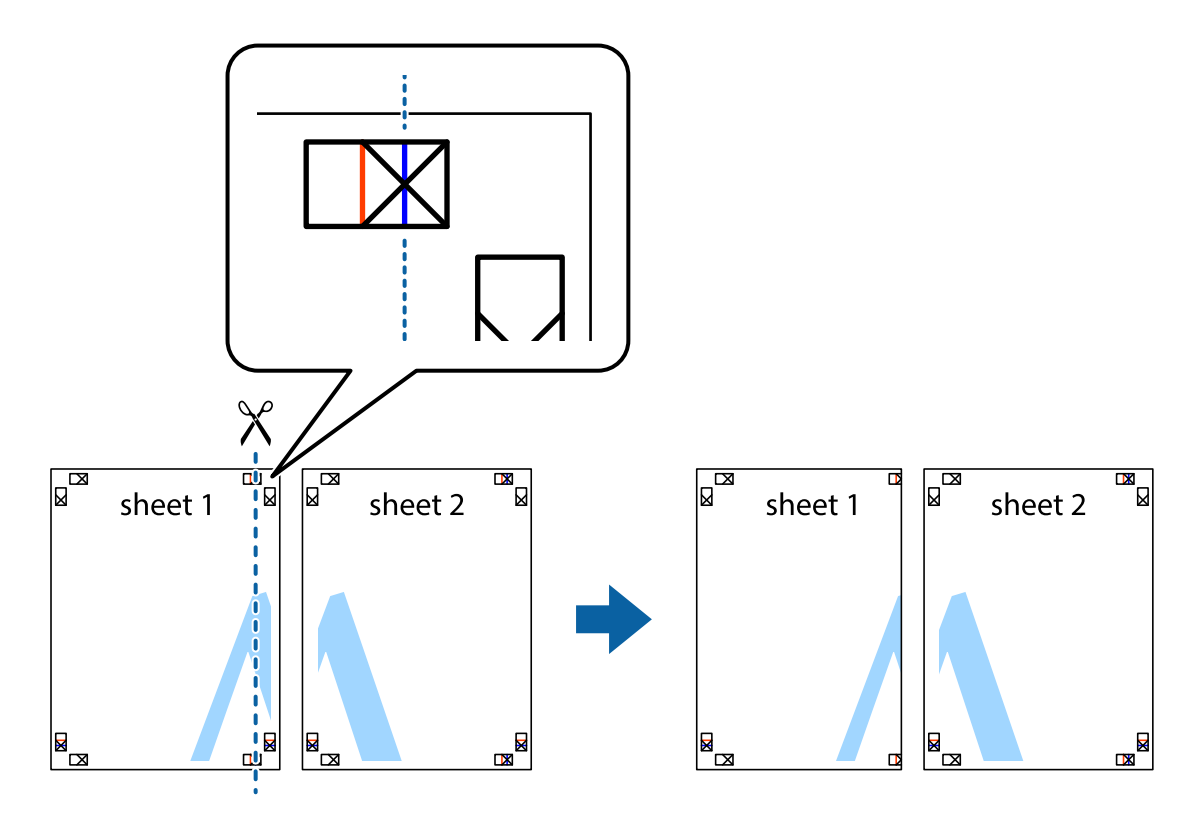

2. Položte kraj dokumentu Sheet 1 cez dokument Sheet 2 zarovnajte značky s krížikom a dočasne na zadnej strane prilepte páskou hárky k sebe.

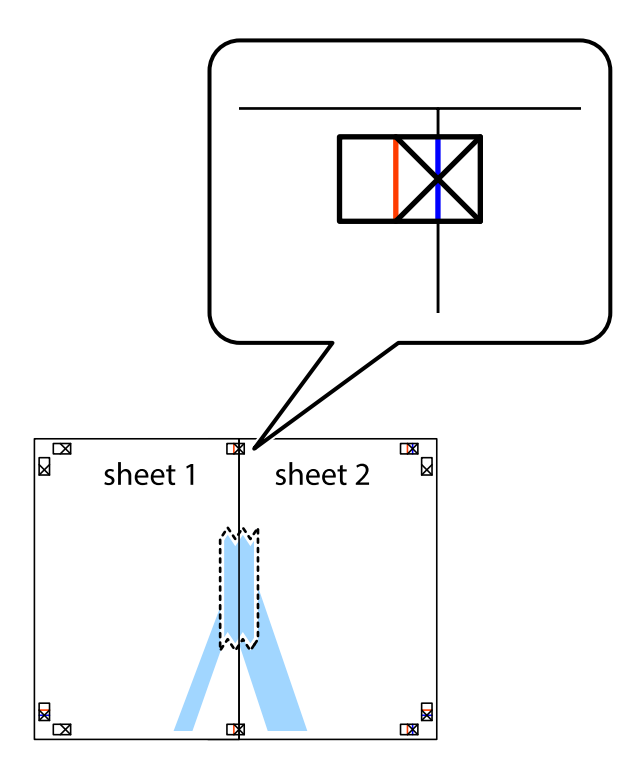

3. Prestrihnite zlepené hárky pozdĺž zvislej červenej čiary cez značky zarovnania (tentokrát ide o čiaru vľavo od značiek s krížikom).

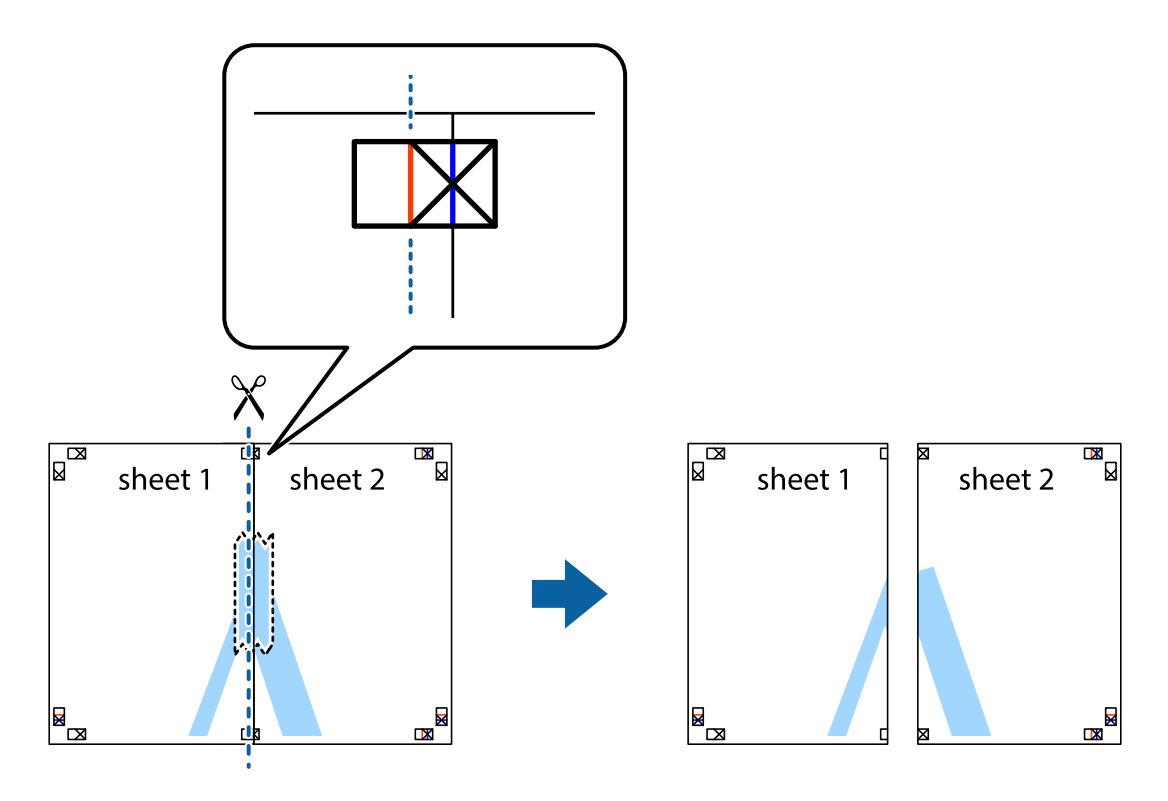

**Tlač**

4. Prilepte hárky k sebe páskou na ich zadnej strane.

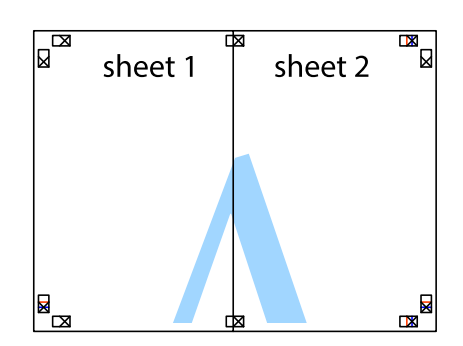

- 5. Sheet 3 a Sheet 4 prilepte zopakovaním krokov 1 až 4.
- 6. Odstrihnite okraje na dokumente Sheet 1 a na dokumente Sheet 2 podľa zvislej modrej čiary cez stred ľavej a pravej značky s krížikom.

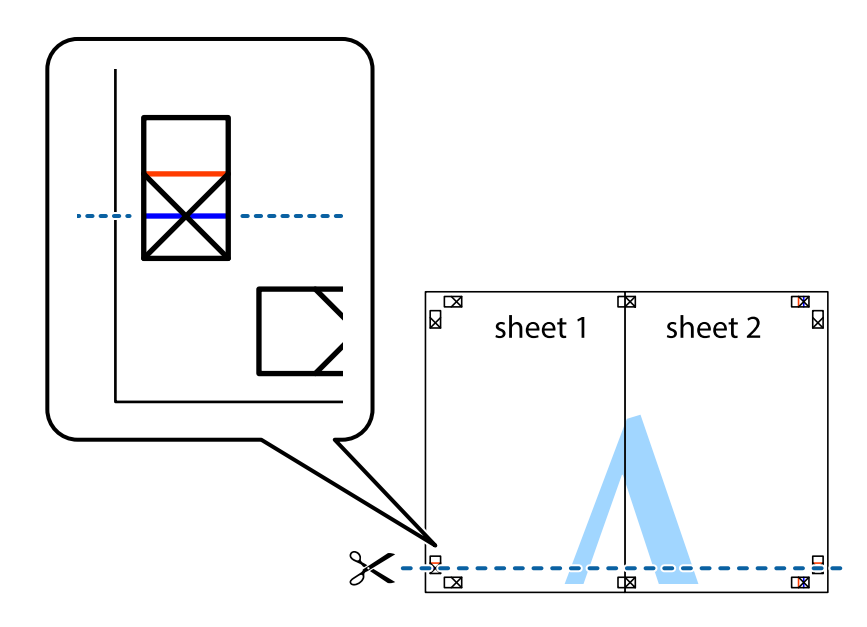

7. Položte okraj dokumentu Sheet 1 a dokumentu Sheet 2 cez Sheet 3 aSheet 4, zarovnajte značky s krížikom a dočasne hárky zlepte páskou na ich zadnej strane.

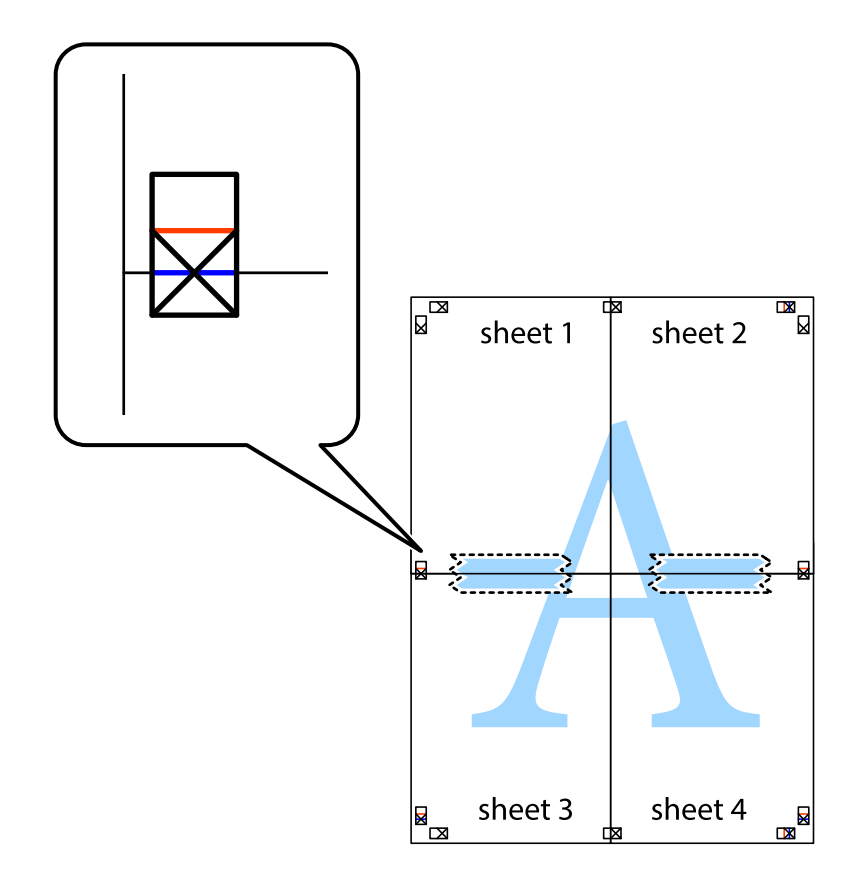

8. Prestrihnite zlepené hárky pozdĺž vodorovnej červenej čiary cez značky zarovnania (tentokrát ide o čiaru nad značkami s krížikom).

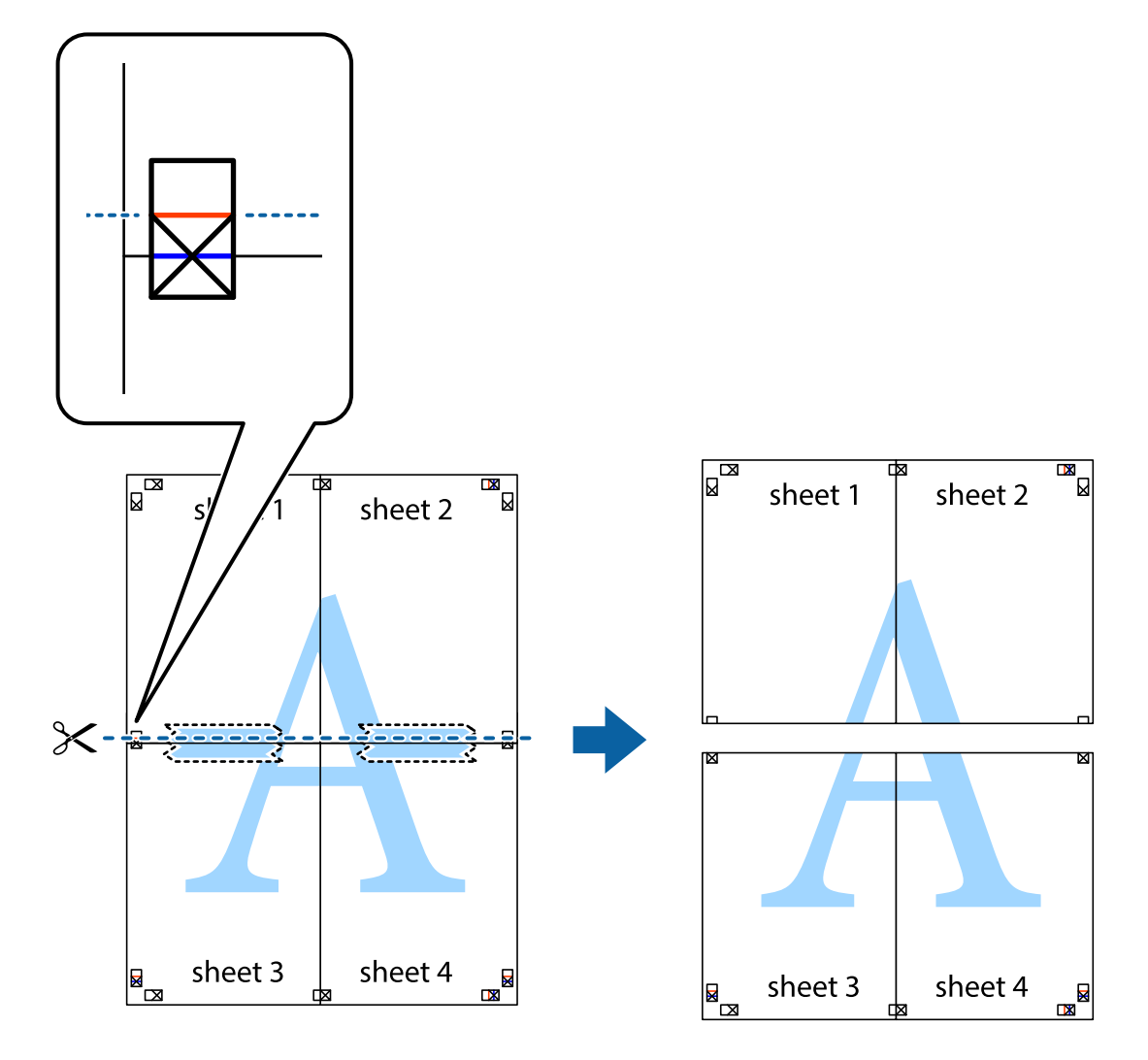

9. Prilepte hárky k sebe páskou na ich zadnej strane.

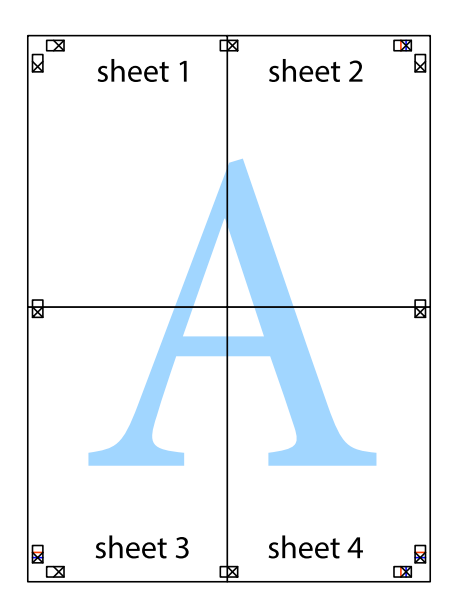

10. Odstrihnite zostávajúce okraje podľa vonkajšej vodiacej čiary.

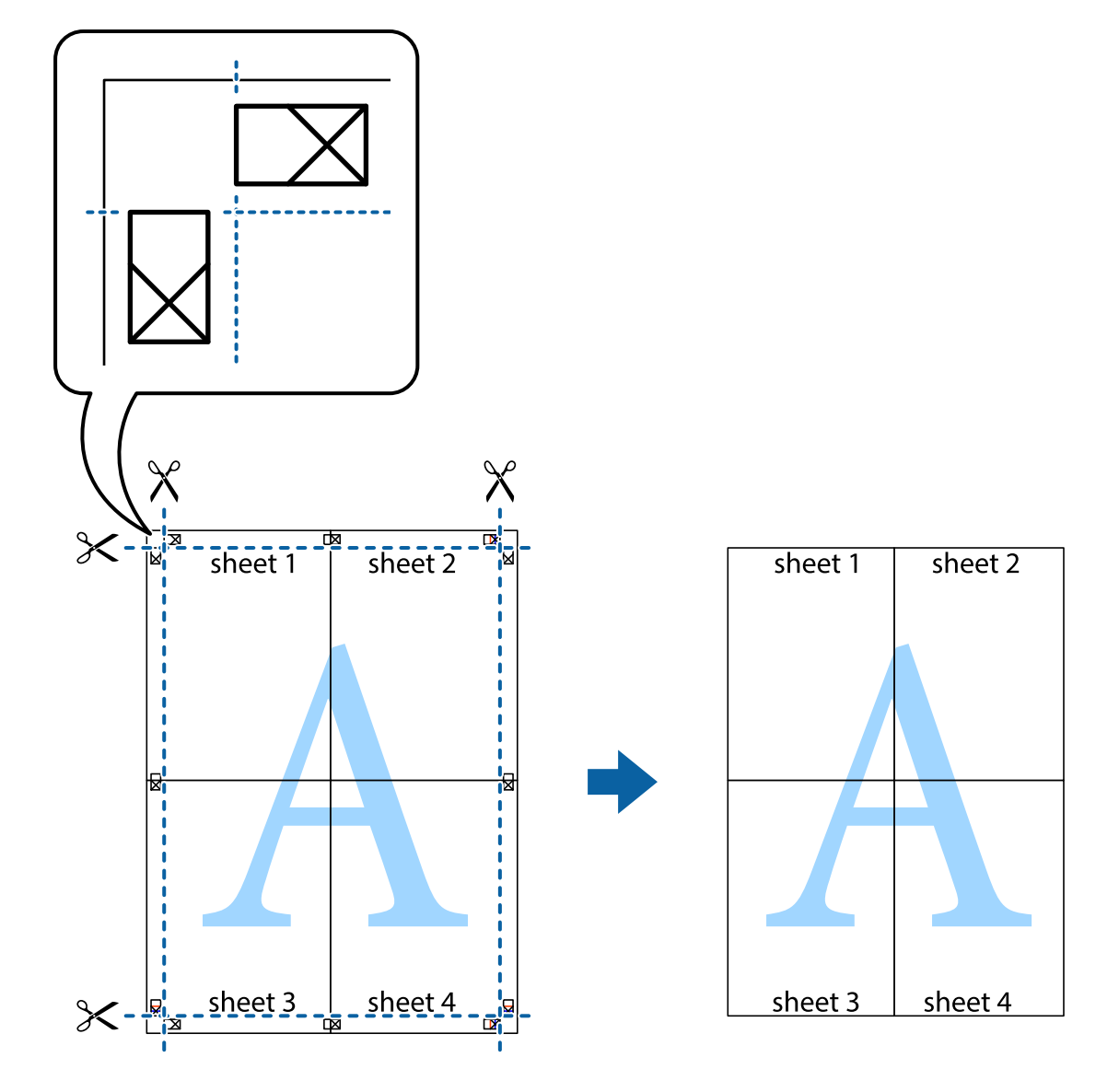

# **Tlač s použitím rozšírených funkcií**

V tejto časti sú popísané rôzne ďalšie rozloženia a funkcie tlače, ktoré sú dostupné v ovládači tlačiarne.

## **Súvisiace informácie**

- & ["Ovládač tlačiarne Windows" na strane 88](#page-87-0)
- & ["Ovládač tlačiarne v systéme Mac OS X" na strane 93](#page-92-0)

# **Pridanie predvoľby tlače na jednoduchú tlač**

Ak si v ovládači tlačiarne vytvoríte svoju vlastnú predvoľbu s často používanými nastaveniami tlače, budete môcť jednoducho tlačiť výberom tejto predvoľby v zozname.

**Tlač**

## **Windows**

Pre pridanie vlastnej predvoľby nastavte položky, ako sú **Veľkosť dokumentu** a **Typ papiera** na karte **Hlavný** alebo **Viac možností** a potom kliknite na voľbu **Pridať/Odstrániť predvoľby** v nastavení **Predvoľby tlače**.

### *Poznámka:*

Ak chcete odstrániť pridanú predvoľbu, kliknite na položku *Pridať/Odstrániť predvoľby*, vyberte názov predvoľby, ktorú chcete odstrániť zo zoznamu, a potom ju odstráňte.

# **Mac OS X**

Prejdite do dialógového okna tlače. Pre pridanie vlastnej predvoľby nastavte položky, ako sú **Veľkosť papiera** a **Typ média**, a potom uložte aktuálne nastavenie ako predvoľbu v nastavení **Presets**.

### *Poznámka:*

Ak chcete odstrániť pridanú predvoľbu, kliknite na *Predvoľby* > *Zobraziť predvoľby*, vyberte názov predvoľby, ktorú chcete odstrániť zo zoznamu, a potom ju odstráňte.

# **Tlač zmenšeného alebo zväčšeného dokumentu**

Veľkosť dokumentu môžete zväčšiť alebo zmenšiť o požadované percento.

## **Windows**

*Poznámka:* Táto funkcia nie je k dispozícii pri tlači bez okrajov.

Nastavte položku **Veľkosť dokumentu** na karte **Viac možností**. Vyberte položky **Zmenšiť/Zväčšiť dokument**, **Priblížiť na**, a zadajte požadované percento.

## **Mac OS X**

#### *Poznámka:*

Operácie sa líšia v závislosti od aplikácie. Podrobnosti nájdete v Pomocníkovi aplikácie.

V ponuke **Súbor** vyberte položku **Nastavenie strany** (alebo **Tlačiť**). Vyberte tlačiareň v časti **Formát pre**, nastavte veľkosť papiera a zadajte percento do poľa **Mierka**. Zatvorte okno a tlačte podľa základných pokynov na tlač.

# **Úprava farby tlače**

Farby použité v tlačovej úlohe môžete upraviť.

Výsledkom použitia funkcie **PhotoEnhance** sú ostrejšie obrázky a živšie farby vďaka automatickej úprave kontrastu, sýtosti a jasu pôvodných obrazových údajov.

## *Poznámka:*

- ❏ Tieto úpravy sa nepoužijú na pôvodné údaje.
- ❏ Režim *PhotoEnhance* upravuje farbu analyzovaním polohy objektu. Ak ste zmenili polohu objektu zmenšením, zväčšením, orezaním alebo otočením obrázka, farba sa môže nečakane zmeniť. Aj výber nastavenia bez okrajov mení polohu objektu a vedie k zmenám farieb. Ak nie je obrázok zaostrený, môže byť tón neprirodzený. Ak je farba zmenená alebo neprirodzená, tlačte v režime inom ako *PhotoEnhance*.

## **Windows**

Vyberte spôsob korekcie farieb z ponuky **Korekcia farieb** na karte **Viac možností**.

Ak vyberiete možnosť **Automatické**, farby sa automaticky upravia, aby vyhoveli typu papiera a nastaveniam kvality tlače. Ak vyberiete možnosť **Vlastné** a kliknete na položku **Spresniť**, môžete vykonať svoje vlastné nastavenia.

# **Mac OS X**

Prejdite do dialógového okna tlače. V kontextovej ponuke vyberte položku **Prispôsobenie farieb** a vyberte položku **EPSON Color Controls**. V kontextovej ponuke vyberte možnosť **Color Options** a vyberte jednu z dostupných možností. Kliknite na šípku vedľa položky **Rozšírené nastavenia** a urobte príslušné nastavenia.

# **Tlač vodotlače (iba systém Windows)**

Na výtlačkoch môžete vytlačiť vodotlač napríklad s textom "Dôverné". Pridať môžete aj svoju vlastnú vodotlač.

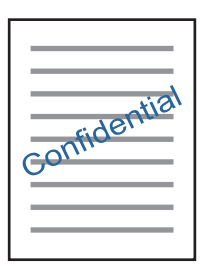

*Poznámka:* Táto funkcia nie je k dispozícii pri tlači bez okrajov.

Kliknite na možnosť **Vlastnosti vodoznaku** na karte **Viac možností**, a potom vyberte vodotlač. Kliknite na položku **Nastavenia**, ak chcete zmeniť podrobnosti ako hustota a poloha vodotlače.

# **Tlač hlavičky a päty (len pre systém Windows)**

Ako hlavičky a päty môžete vytlačiť údaje, ako sú meno používateľa a dátum tlače.

Kliknite na možnosť **Vlastnosti vodoznaku** na karte **Viac možností**, a potom vyberte položku **Záhlavie/zápätie**. Kliknite na možnosť **Nastavenia** a vyberte z rozbaľovacieho zoznamu potrebné položky.

# **Tlač fotografií pomocou programu Epson Easy Photo Print**

Program Epson Easy Photo Print umožňuje jednoducho usporiadať a vytlačiť fotografie na rôzne typy papiera. Podrobnosti nájdete v Pomocníkovi aplikácie.

## *Poznámka:*

- ❏ Pri tlači na originálny fotografický papier Epson je kvalita atramentu maximálna a výtlačky sú živé a jasné.
- ❏ Ak chcete tlačiť bez okrajov pomocou bežne dostupnej aplikácie, vykonajte nasledujúce nastavenia.
	- ❏ Vytvorte obrazové dáta, ktoré budú plne vyhovovať veľkosti papiera, a ak je nastavenie okraja dostupné v aplikácii, ktorú používate, nastavte okraj na 0 mm.
	- ❏ V ovládači tlačiarne zapnite nastavenie tlače bez okrajov.

## **Súvisiace informácie**

& ["Epson Easy Photo Print" na strane 96](#page-95-0)

# **Tlač z inteligentných zariadení**

# **Používanie funkcie Epson iPrint**

Pomocou aplikácie Epson iPrint môžete tlačiť fotografie, dokumenty a webové stránky z inteligentných zariadení, ako je smartfón alebo tablet. Prostredníctvom inteligentného zariadenia pripojeného k tej istej bezdrôtovej sieti ako vaša tlačiareň môžete použiť buď lokálnu tlač, alebo tlač zo vzdialeného umiestnenia cez Internet. Na použitie diaľkovej tlače zaregistrujte svoju tlačiareň do služby Epson Connect.

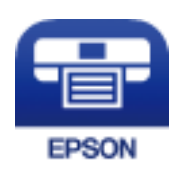

# **Súvisiace informácie**

& ["Služba Epson Connect" na strane 87](#page-86-0)

# **Inštalácia Epson iPrint**

Aplikáciu Epson iPrint môžete nainštalovať do svojho inteligentného zariadenia z nasledujúcej adresy URL alebo kódu QR.

<http://ipr.to/a>

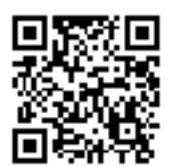

# **Tlač pomocou programu Epson iPrint**

Spustite aplikáciu Epson iPrint z inteligentného zariadenia a na domovskej obrazovke vyberte položku, ktorú chcete použiť.

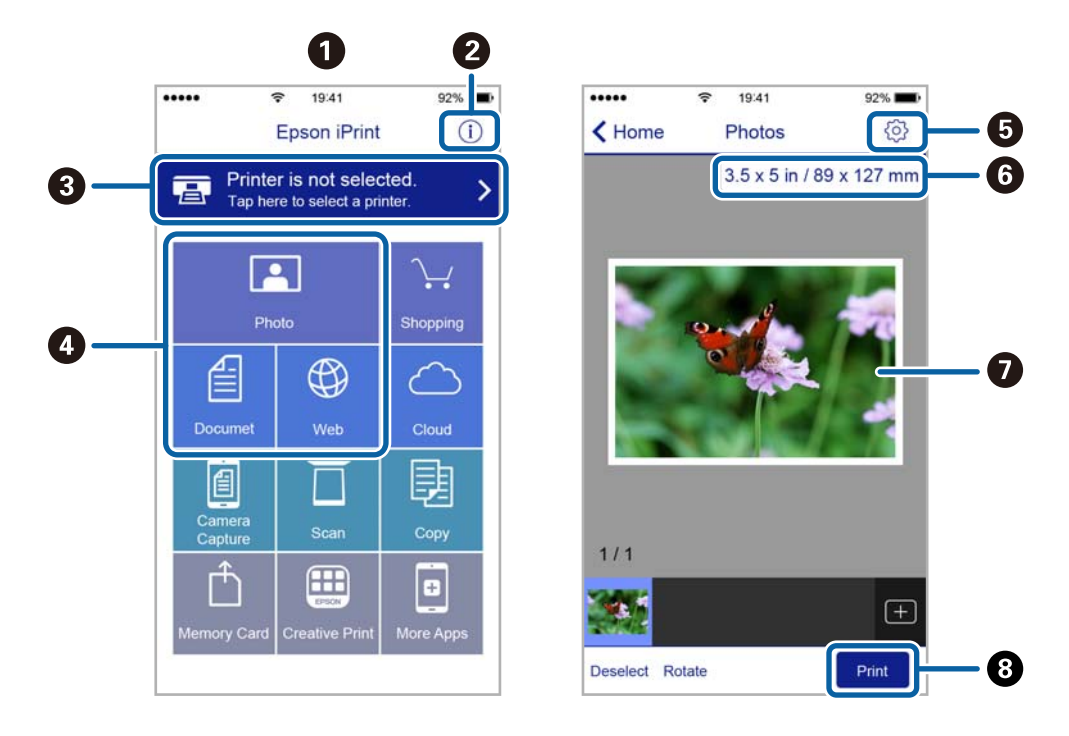

Nasledujúce obrazovky sa môžu zmeniť bez upozornenia.

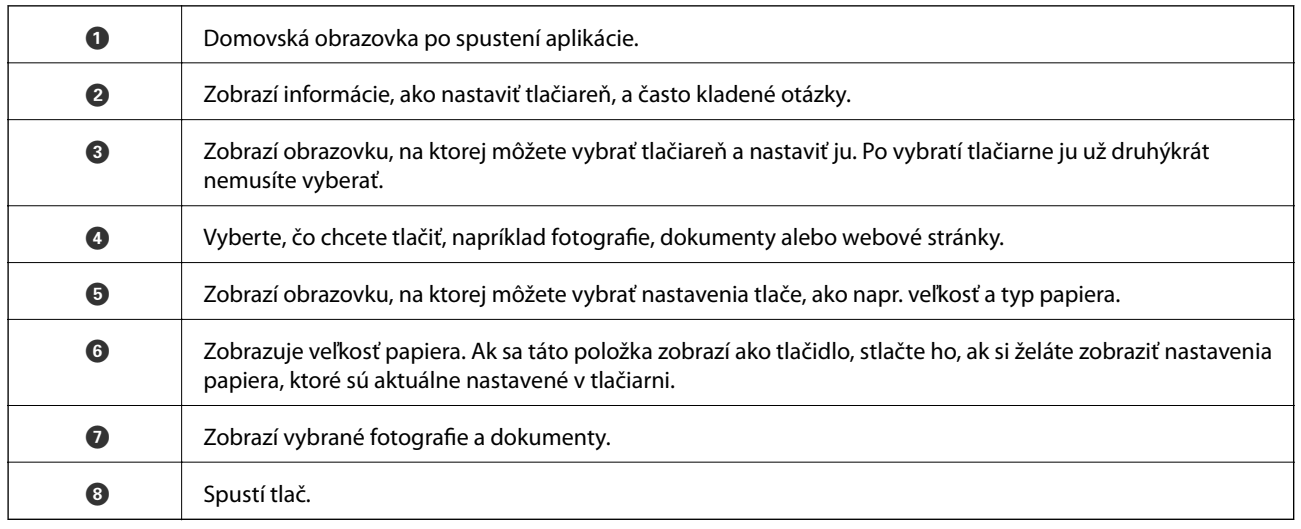

### *Poznámka:*

Ak chcete tlačiť z ponuky dokumentu pomocou zariadenia iPhone, iPad alebo iPod touch so systémom iOS, najprv premiestnite dokument, ktorý chcete tlačiť, pomocou funkcie zdieľania v aplikácii Epson iPrint a potom spustite aplikáciu iTunes.

# **Používanie funkcie AirPrint**

Funkcia AirPrint vám umožňuje bezdrôtovo tlačiť na produkte zo zariadenia Apple s najnovšou verziou systému iOS.

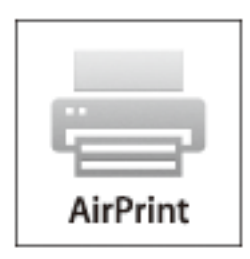

### *Poznámka:*

- ❏ Funkcia AirPrint tiež umožňuje tlač na produkte z počítača Mac so systémom OS X 10.7 alebo novším.
- ❏ Ak ste zakázali hlásenia o konfigurácii papiera na ovládacom paneli produktu, nemôžete používať funkciu AirPrint. Informácie o povolení hlásení nájdete v prípade potreby na ďalej uvedenom prepojení.
- 1. Vložte papier do produktu.
- 2. Nastavte zariadenie na bezdrôtovú tlač. Pozrite ďalej uvedené prepojenie.

[http://epson.sn](http://epson.sn/?q=2)

- 3. Pripojte zariadenie Apple k tej istej bezdrôtovej sieti, v ktorej je pripojený produkt.
- 4. Tlačte zo svojho zariadenia do produktu.

#### *Poznámka:*

Podrobnosti nájdete na stránke AirPrint na webovej stránke Apple.

## **Súvisiace informácie**

- & ["Nedá sa použiť funkcia AirPrint" na strane 107](#page-106-0)
- & ["Vkladanie papiera do zásobníka Zadný podávač papiera" na strane 22](#page-21-0)

# **Zrušenie tlače**

#### *Poznámka:*

- ❏ V systéme Windows nemôžete z počítača zrušiť tlačovú úlohu po jej úplnom zaslaní do tlačiarne. V takom prípade zrušte tlačovú úlohu pomocou ovládacieho panela tlačiarne.
- ❏ Ak tlačíte viacero strán v systéme Mac OS X, nemôžete zrušiť všetky úlohy naraz pomocou ovládacieho panela. V takom prípade zrušte tlačovú úlohu z počítača.
- ❏ Ak ste odoslali tlačovú úlohu zo systému Mac OS X v10.6.8 cez sieť, zrušenie tlače z počítača nemusí byť možné. V takom prípade zrušte tlačovú úlohu pomocou ovládacieho panela tlačiarne.

# **Zrušenie tlače – tlačidlo tlačiarne**

Stlačením tlačidla  $\bigcirc$  sa zruší prebiehajúca tlačová úloha.

# **Zrušenie tlače – Windows**

- 1. Prejdite do okna ovládača tlačiarne.
- 2. Vyberte kartu **Údržba**.
- 3. Kliknite na položku **Tlačový front**.
- 4. Kliknite pravým tlačidlom na úlohu, ktorú chcete zrušiť, a potom vyberte položku **Zrušiť**.

# **Súvisiace informácie**

& ["Ovládač tlačiarne Windows" na strane 88](#page-87-0)

# **Zrušenie tlače – Mac OS X**

- 1. Kliknite na ikonu tlačiarne v **Docku**.
- 2. Vyberte úlohu, ktorú chcete zrušiť.
- 3. Zrušte danú úlohu.
	- ❏ Mac OS X v10.8.x alebo novší

Kliknite na vedľa ukazovateľa postupu.

❏ Mac OS X v10.6.8 až v10.7.x Kliknite na položku **Odstrániť**.

# **Kopírovanie**

1. Vložte papier do tlačiarne.

### c*Upozornenie:*

Na ovládacom paneli vykonajte nastavenia papiera.

- 2. Vložte originály.
- 3. Z domovskej obrazovky prejdite do ponuky **Kop.** pomocou tlačidla **◀** alebo ▶ a stlačte tlačidlo OK.
- 4. Počet kópií nastavte pomocou tlačidla  $\blacktriangle$  alebo  $\nabla$ .
- 5. Pomocou tlačidla **◀** alebo ▶ vyberte farebné alebo čiernobiele kopírovanie.
- 6. Ak chcete zobraziť a skontrolovať nastavenia tlačiarne, stlačte tlačidlo OK. Ak chcete zmeniť nastavenia, stlačte tlačidlo v, pomocou tlačidla ▲ alebo v vyberte položky, ktoré chcete nastaviť, a nastavenia zmeňte pomocou tlačidla < alebo >. Po dokončení stlačte tlačidlo OK.

### *Poznámka:*

Ak chcete kopírovať zmenšením alebo zväčšením veľkosti dokumentu o určité percento, vyberte v nastavení *Zmenšiť/ zväčšiť* akúkoľvek inú položku ako *Auto. prisp.* a potom stlačte tlačidlo OK. Zadajte percentuálnu hodnotu v položke *Vlastná veľkosť. Percentuálnu hodnotu môžete zmeniť v prírastkoch po 10 % podržaním tlačidla < alebo >.* 

7. Stlačte tlačidlo  $\Phi$ .

# **Súvisiace informácie**

- & ["Vkladanie papiera do zásobníka Zadný podávač papiera" na strane 22](#page-21-0)
- $\rightarrow$  ["Umiestnenie originálov na Sklo skenera" na strane 25](#page-24-0)
- $\blacktriangleright$  "Možnosti ponuky pre režim Kop." na strane 54

# **Možnosti ponuky pre režim Kop.**

### *Poznámka:*

Dostupné ponuky sa líšia v závislosti od vybraného rozloženia.

# **Počet kópií**

Umožňuje zadať počet kópií.

# **Farebné**

Skopíruje originál vo farbe.

# **ČB**

Skopíruje originál čiernobielo (monochrómne).

# **Usporiadanie**

# ❏ S okrajmi

Umožňuje kopírovať s okrajmi.

❏ Bez okrajov

Umožňuje kopírovať bez okrajov. Obrázok sa mierne zväčší, aby sa z hrán papiera odstránili okraje.

❏ A4, kopírovanie 2 na strane

Kopíruje dva jednostranné originály na jeden hárok papiera formátu A4 v rozložení 2 strán na hárok.

❏ A4, Kniha/kopírovanie 2 na strane

Kopíruje dve lícne strany knihy atď. na jeden hárok papiera formátu A4 v rozložení 2 strán na hárok.

# **Zmenšiť/zväčšiť**

Umožňuje zväčšiť alebo zmenšiť originály.

❏ Skutočná veľkosť

Kopíruje v pomere 100 %.

❏ Auto. prisp.

Zisťuje oblasť skenovania a automaticky zväčšuje alebo zmenšuje originál tak, aby sa zmestil na vybraný formát papiera. Keď sú biele okraje okolo originálu, biele okraje od značky rohu sklo skenera sú zisťované ako oblasť skenovania, ale okraje na opačnej strane môžu byť orezané.

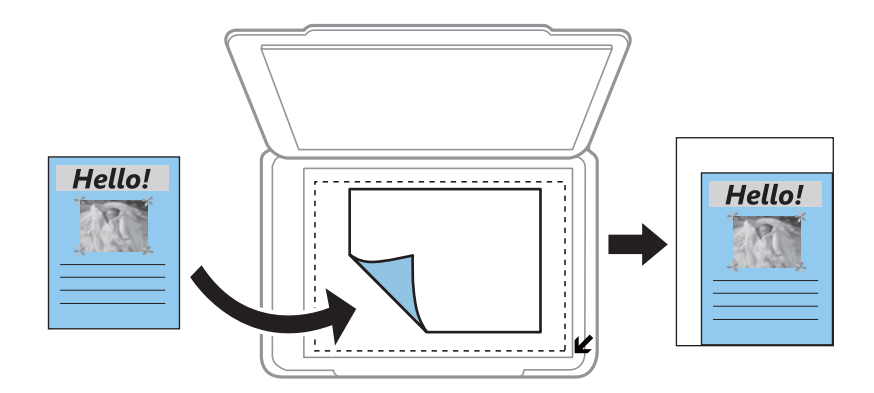

❏ Vlastné

Vyberte, ak chcete určiť pomer zväčšenia alebo zmenšenia originálu.

# **Vlastná veľkosť**

Určuje pomer použitý na zväčšenie alebo zmenšenie originálu v rozsahu 25 až 400 %.

# **Veľkosť papiera**

Vyberte veľkosť papiera, ktorý ste vložili.

# **Typ papiera**

Vyberte typ papiera, ktorý ste vložili.

# **Kvalita**

Umožňuje vybrať kvalitu tlače. **Návrh** poskytuje rýchlejšiu tlač, ale výtlačky môžu mať nižšiu kvalitu. **Najlepšia** poskytuje vyššiu kvalitu tlače, ale rýchlosť tlače môže byť nižšia.

# **Kopírovanie**

Režim konceptu nie je dostupný pre používateľov v Belgicku.

# **Hustota**

Ak sú výsledné kópie slabé, zvýšte úroveň sýtosti stlačením tlačidla  $\blacktriangleright$ . Ak sa atrament rozmazáva, znížte úroveň sýtosti stlačením tlačidla $\blacktriangleleft$ .

# **Skenovanie**

# **Skenovanie pomocou ovládacieho panelu**

# **Skenovanie do počítača**

Naskenovaný obrázok môžete uložiť do počítača.

### c*Upozornenie:*

Pred použitím tejto funkcie sa uistite, že ste do počítača nainštalovali programy EPSON Scan a Epson Event Manager.

- 1. Vložte originály.
- 2. Z domovskej obrazovky prejdite do ponuky **Sken.** pomocou tlačidla **v** alebo **v** a stlačte tlačidlo OK.
- 3. Pomocou tlačidla ◀ alebo ▶ vyberte z nasledujúcich ponúk spôsob, akým sa má naskenovaný obrázok uložiť do počítača a potom stlačte tlačidlo OK.
	- ❏ **Do počítača (JPEG)**: Uloží naskenovaný obrázok vo formáte JPEG.
	- ❏ **Do počítača (PDF)**: Uloží naskenovaný obrázok vo formáte PDF.
	- ❏ **Do počítača (e-mail)**: Spustí e-mailového klienta na vašom počítači a potom obrázok automaticky pripojí k e-mailu.
- 4. Vyberte počítač, do ktorého sa majú naskenované obrázky uložiť.

#### *Poznámka:*

- ❏ Pomocou programu Epson Event Manager môžete prejsť na často používané nastavenia skenovania, ako sú typ dokumentu, priečinok na uloženie alebo formát uloženia.
- ❏ Po pripojení tlačiarne k sieti môžete vybrať počítač, do ktorého chcete uložiť naskenovaný obrázok. Na ovládacom paneli tlačiarne možno zobraziť až 20 počítačov.
- ❏ Keď sa v sieti zistí počítač, do ktorého chcete uložiť naskenované obrázky, na ovládacom paneli sa zobrazí prvých 15 znakov názvu tohto počítača. Ak nastavíte *Network Scan Name (Alphanumeric)* v programe Epson Event Manager, zobrazí sa na ovládacom paneli.
- 5. Stlačte tlačidlo  $\hat{\Phi}$ .

- & ["Umiestnenie originálov na Sklo skenera" na strane 25](#page-24-0)
- ◆ ["Epson Event Manager" na strane 96](#page-95-0)

# **Skenovanie na počítač (WSD)**

## *Poznámka:*

- ❏ Táto funkcia je dostupná len pre počítače s operačnými systémami Windows 8.1/Windows 8/Windows 7/Windows Vista.
- ❏ Ak používate systém Windows 7/Windows Vista, musíte pred použitím tejto funkcie nastaviť počítač. Podrobnejšie informácie si pozrite v časti Sprievodca sieťou.
- 1. Vložte originály.
- 2. Z domovskej obrazovky prejdite do ponuky **Sken.** pomocou tlačidla **d** alebo **a** stlačte tlačidlo OK.
- 3. Vyberte položku **Do počítača (WSD)** pomocou tlačidla **◀** alebo ▶ a stlačte tlačidlo OK.
- 4. Vyberte počítač.
- 5. Stlačte tlačidlo  $\hat{\Phi}$ .

# **Súvisiace informácie**

 $\blacktriangleright$  ["Umiestnenie originálov na Sklo skenera" na strane 25](#page-24-0)

# **Skenovanie z počítača**

Skenovanie pomocou ovládača skenera EPSON Scan. Vysvetlenie každej položky nastavenia nájdete v pomocníkovi programu EPSON Scan.

# **Základné skenovanie**

V tejto časti sú základy skenovania vysvetlené pomocou režimu **Domáci režim** programu EPSON Scan. Postup je rovnaký aj v ďalších režimoch skenovania.

- 1. Vložte originály.
- 2. Spusťte softvér EPSON Scan.

3. Vyberte položku **Domáci režim** v zozname **Režim**.

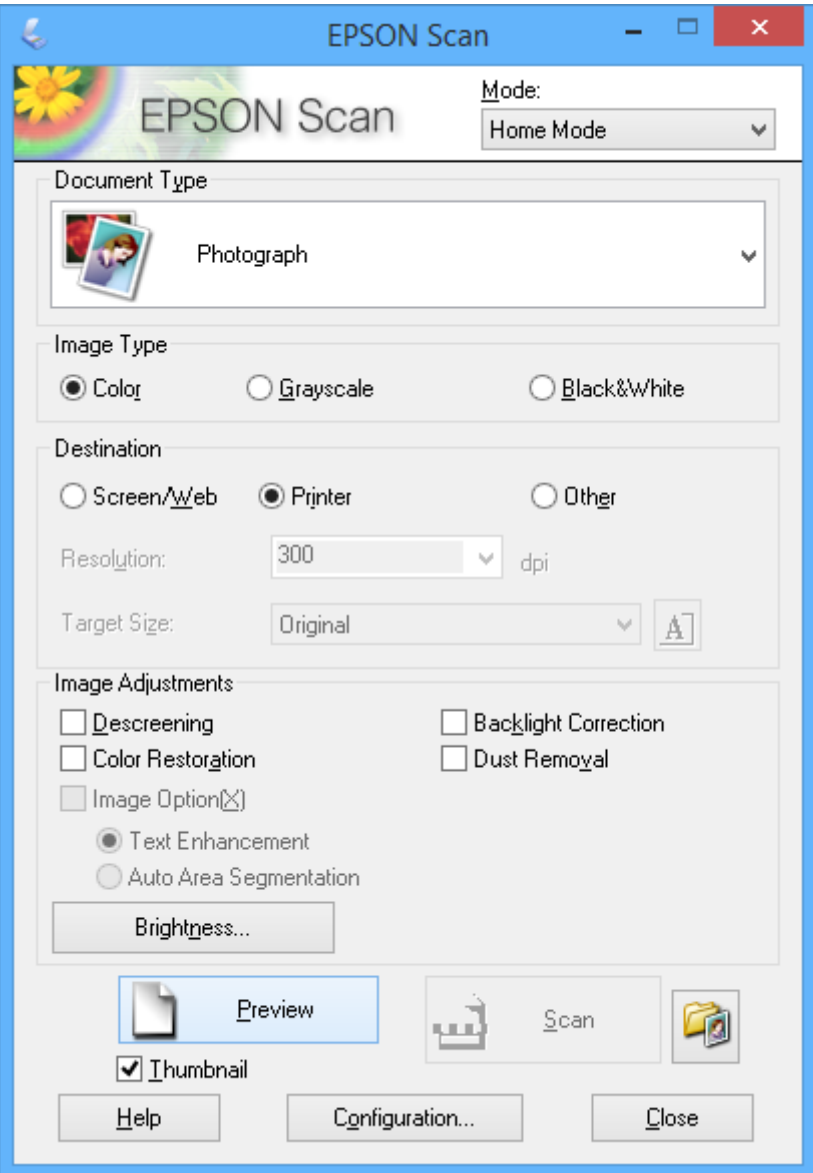

- 4. Vykonajte nasledujúce nastavenia.
	- ❏ **Typ dokumentu**: Vyberte typ originálu, ktorý chcete skenovať.
	- ❏ **Typ obrázka**: Vyberte typ farby obrázka, ktorý chcete skenovať. Hoci tieto možnosti vyberá nastavenie **Typ dokumentu** automaticky, môžete ich zmeniť.
	- ❏ **Cieľ**: Vyberte rozlíšenie obrázka, ktorý si želáte skenovať. Ak vyberiete možnosť **Iné**, môžete nastaviť položku **Rozlíšenie**.
	- ❏ **Miniatúra**: K dispozícii len vtedy, keď vyberiete položku **Fotografia** ako nastavenie Typ dokumentu. Ak vyberiete túto položku a kliknete na **Ukážka**, môžete skenovať automatickým zistením oblasti skenovania, smeru alebo skreslenia dokumentu alebo položiť viaceré fotografie na sklo skenera.

### 5. Kliknite na položku **Ukážka**.

### *Poznámka:*

- ❏ V závislosti od fotografií a podmienok skenovania nemusia byť výsledky skenovania také, ako sa očakávalo. Zrušte začiarknutie položky *Miniatúra* a položte len jednu fotografiu.
- ❏ Pri umiestňovaní viacerých fotografií ich uložte minimálne 20 mm (0,8 palcov) od seba. Okrajová oblasť súčasti sklo skenera sa tiež nenaskenuje.
- 6. Podľa potreby upravte kvalitu alebo jas obrázka.

## *Poznámka:*

V závislosti od originálov nemusia byť výsledky skenovania také, ako sa očakávalo.

- 7. Kliknite na položku **Skenovať**.
- 8. Na obrazovke **Nastavenie ukladania súborov** vykonajte príslušné nastavenia, ako sú názov súboru, umiestnenie a typ formátu obrázka, a potom kliknite na tlačidlo **OK**.

#### *Poznámka:*

Keď zrušíte začiarknutie položky *Zobraziť toto dialógové okno pred ďalším skenovaním*, nezobrazí sa obrazovka *Nastavenie ukladania súborov* a skenovanie sa okamžite spustí. Ak chcete zobraziť obrazovku *Nastavenie ukladania súborov*, pred spustením skenovania kliknite na ikonu (*Nastavenie ukladania súborov*) napravo od položky *Skenovať*.

- $\rightarrow$  ["Umiestnenie originálov na Sklo skenera" na strane 25](#page-24-0)
- & ["EPSON Scan \(ovládač skenera\)" na strane 95](#page-94-0)

# **Skenovanie pomocou pokročilých funkcií**

# **Skenovanie automatickým zistením originálu (Plne automatický režim)**

Skenovať môžete jednoducho začať tak, že umiestnite originál a kliknete na položku **Skenovať**. Vyberte položku **Plne automatický režim** zo zoznamu **Režim** v programe EPSON Scan.

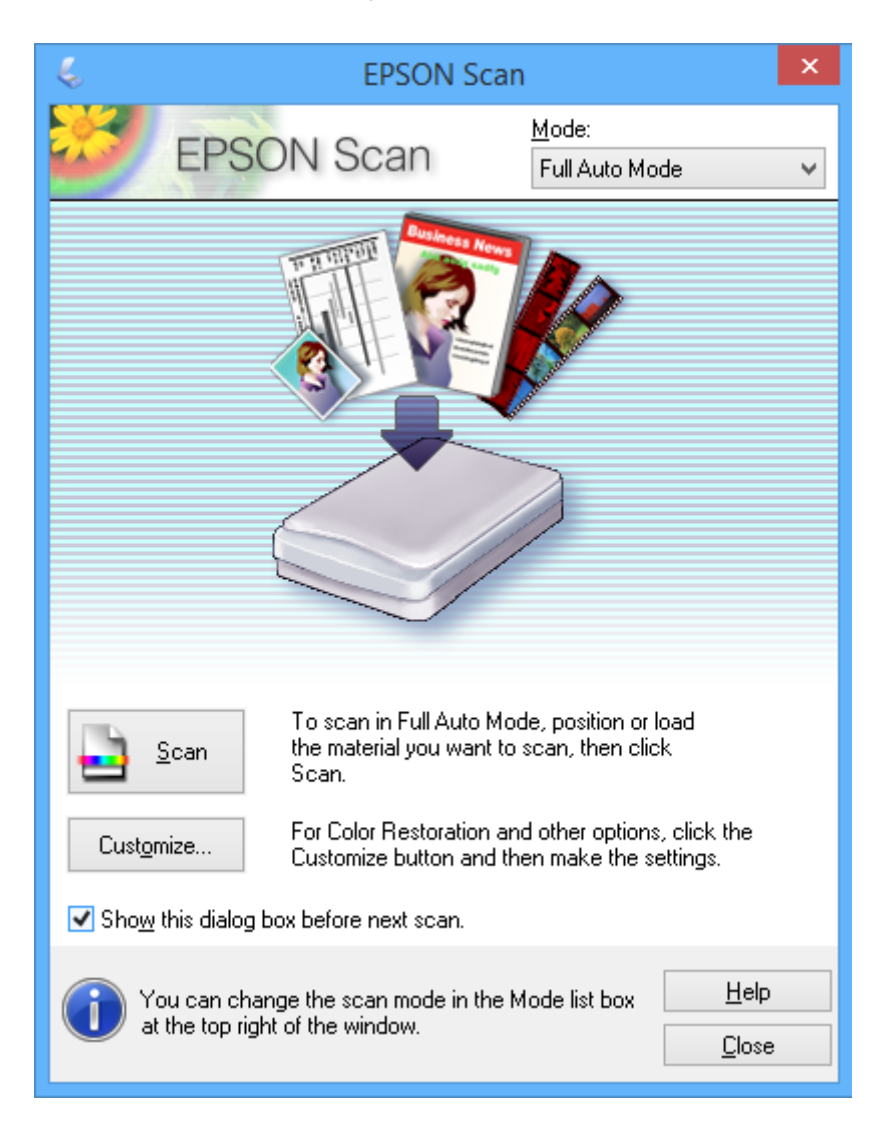

# **Skenovanie s určenou veľkosťou (Kancelársky režim)**

Originály môžete naskenovať s určenou veľkosťou bez zobrazenia ukážky. Vyberte položku **Kancelársky režim** zo zoznamu **Režim** v programe EPSON Scan.

# *Poznámka:*

Režim *Kancelársky režim* nie je k dispozícii pre japonské operačné systémy.

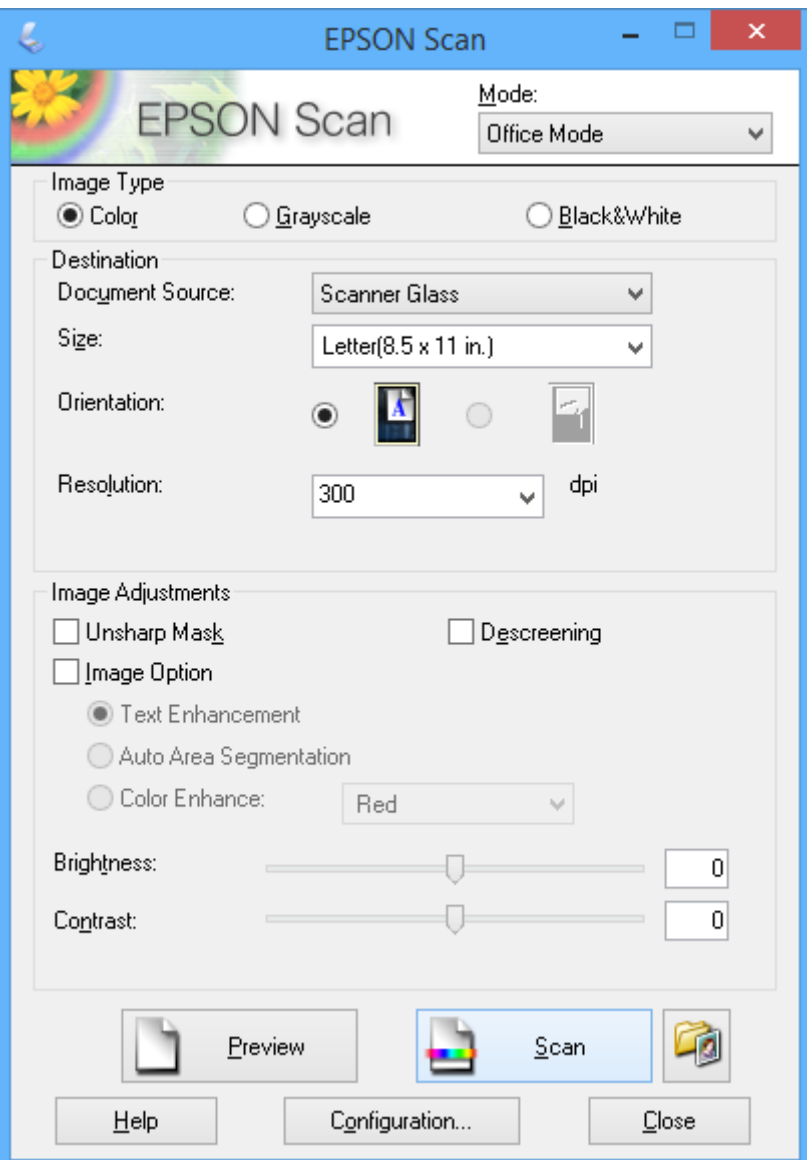

# **Skenovanie úpravou kvality obrázka (Profesionálny režim)**

Obrázky môžete skenovať počas úpravy kvality a farby. Tento režim sa odporúča pre pokročilých používateľov. Vyberte položku **Profesionálny režim** zo zoznamu **Režim** v programe EPSON Scan.

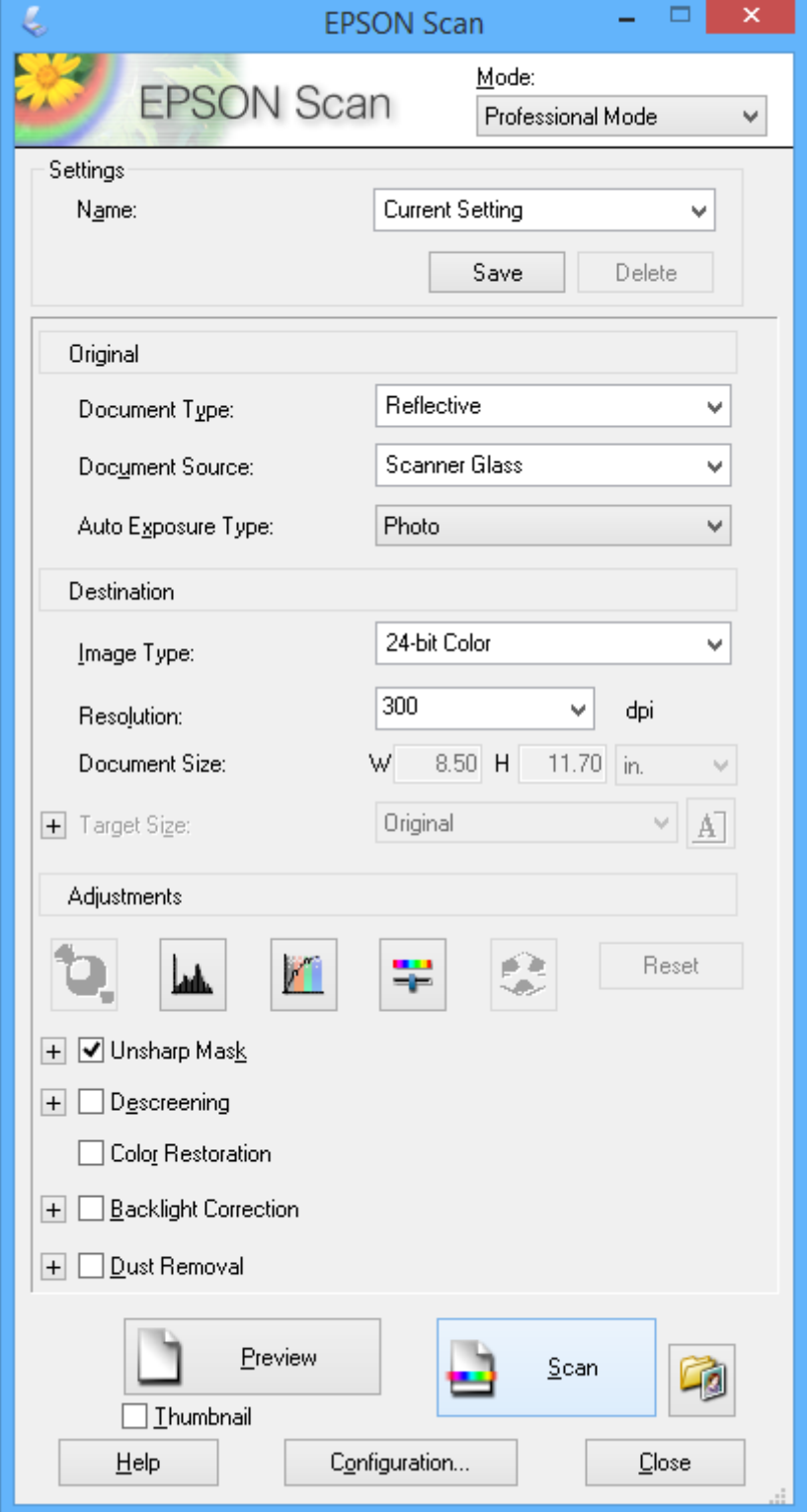

# **Skenovanie z inteligentných zariadení**

Epson iPrint je aplikácia, ktorá umožňuje skenovať fotografie a dokumenty z inteligentných zariadení ako smartfón alebo tablet pripojených k tej istej bezdrôtovej sieti ako vaša tlačiareň. Naskenované údaje môžete uložiť do inteligentného zariadenia alebo do cloudových služieb, poslať e-mailom alebo vytlačiť.

# **Súvisiace informácie**

& ["Služba Epson Connect" na strane 87](#page-86-0)

# **Inštalácia Epson iPrint**

Aplikáciu Epson iPrint môžete nainštalovať do svojho inteligentného zariadenia z nasledujúcej adresy URL alebo kódu QR.

<http://ipr.to/a>

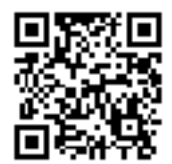

# **Používanie funkcie Epson iPrint**

Spustite aplikáciu Epson iPrint z inteligentného zariadenia a na domovskej obrazovke vyberte položku, ktorú chcete použiť.

Nasledujúce obrazovky sa môžu zmeniť bez upozornenia.

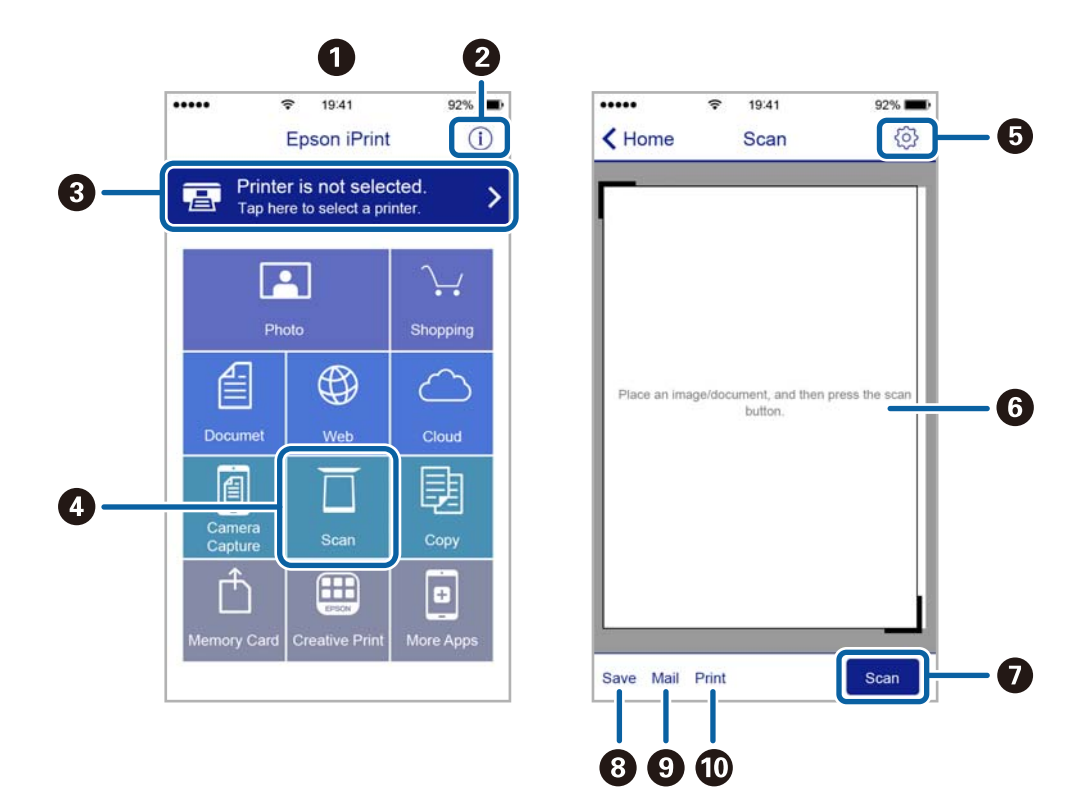

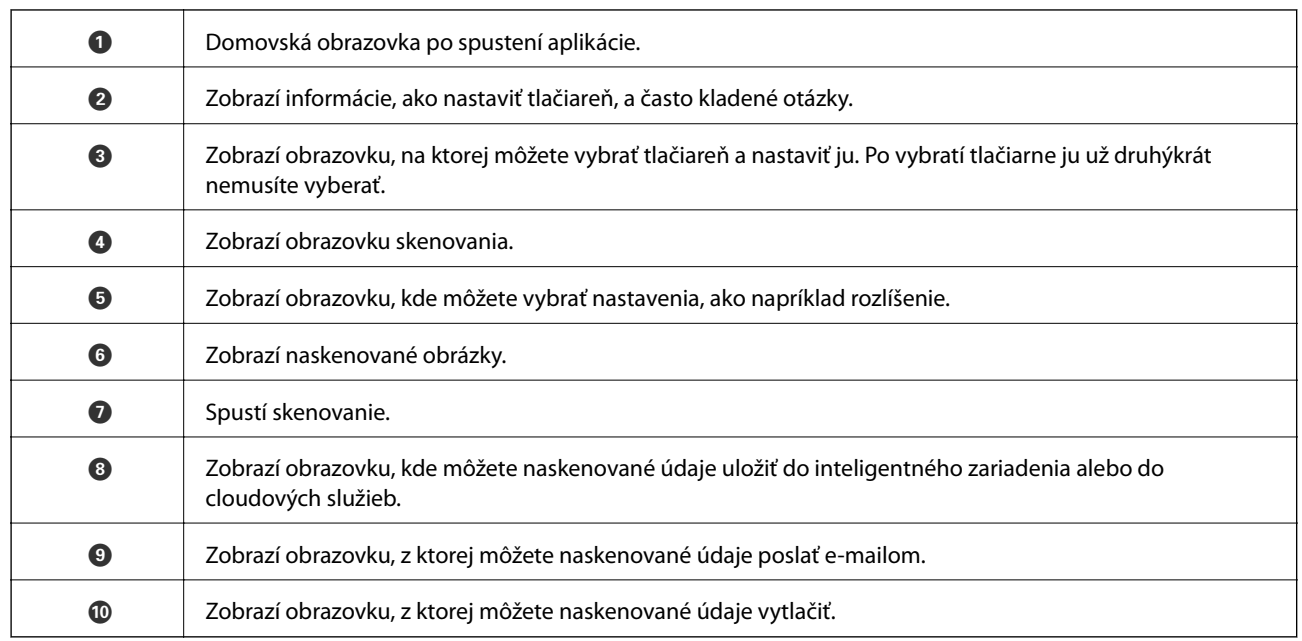

# <span id="page-65-0"></span>**Výmena atramentových kaziet**

# **Kontrola hladín atramentu**

Z ovládacieho panela alebo počítača môžete skontrolovať približné hladiny atramentu.

# **Kontrola hladín atramentu — ovládací panel**

- 1. Z domovskej obrazovky prejdite do ponuky Nastvenie pomocou tlačidla **4** alebo **a** stlačte tlačidlo OK.
- 2. Vyberte položku **Hladiny atramentu** pomocou tlačidla **v** alebo **v** a stlačte tlačidlo OK.

# **Kontrola hladín atramentu – Windows**

- 1. Prejdite do okna ovládača tlačiarne.
- 2. Kliknite na položku **Hladiny atramentu** na karte **Hlavný**.

### *Poznámka:*

Ak bude program *EPSON Status Monitor 3* vypnutý, informácie o hladinách atramentov sa nebudú zobrazovať. Kliknite na možnosť *Rozšírené nastavenia* na karte *Údržba*, a potom vyberte položku *Zapnúť EPSON Status Monitor 3*.

# **Súvisiace informácie**

◆ ["Ovládač tlačiarne Windows" na strane 88](#page-87-0)

# **Kontrola hladín atramentu – Mac OS X**

- 1. Vyberte položku **Systémové nastavenia** z ponuky > **Tlačiarne a skenery** (alebo **Tlač a skenovanie**, **Tlač a faxovanie**), a potom vyberte tlačiareň.
- 2. Kliknite na položky **Možnosti a náplne...** > **Utilita** > **Otvoriť utilitu tlačiarne**.
- 3. Kliknite na položku **EPSON Status Monitor**.

# **Kódy atramentových kaziet**

Spoločnosť Epson odporúča používať originálne atramentové kazety Epson. Spoločnosť Epson neručí za kvalitu ani spoľahlivosť neoriginálneho atramentu. Používanie neoriginálneho atramentu môže spôsobiť poškodenie, na ktoré sa nevzťahujú záruky spoločnosti Epson, a za určitých okolností môže spôsobiť nesprávne fungovanie tlačiarne. Informácie o úrovniach neoriginálneho atramentu sa nemusia zobrazovať.

Nasledujú kódy originálnych atramentových kaziet Epson.

<span id="page-66-0"></span>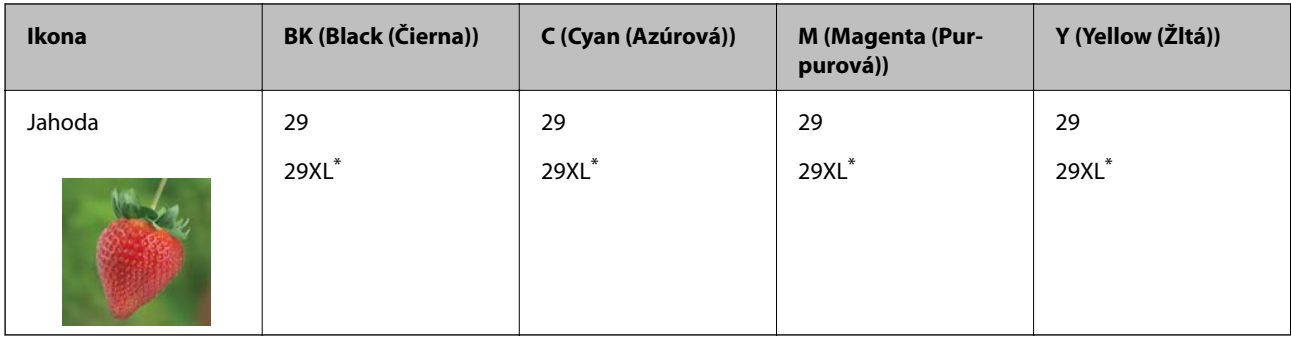

# "XL" označuje veľkú kazetu.

Pre XP-332A

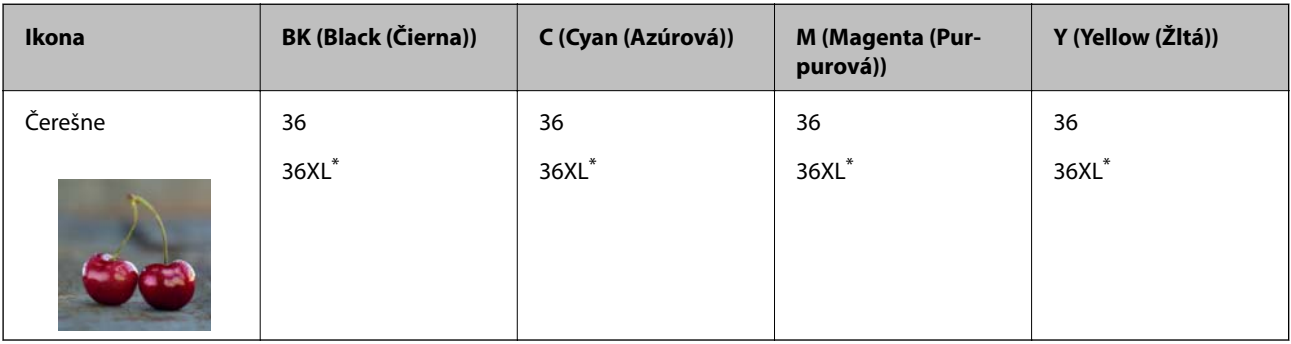

\* "XL" označuje veľkú kazetu.

# *Poznámka:*

- ❏ Niektoré kazety nie sú dostupné vo všetkých regiónoch.
- ❏ Európski používatelia nájdu informácie o kazetách s atramentom Epson na nasledujúcej webovej stránke. <http://www.epson.eu/pageyield>

# **Preventívne opatrenia pri manipulácii s atramentovými kazetami**

Pred výmenou atramentových kaziet si prečítajte nasledujúce pokyny.

# **Bezpečnostné opatrenia pri obsluhe**

- ❏ Atramentové kazety skladujte pri normálnej izbovej teploty a uchovávajte ich mimo priameho slnečného svetla.
- ❏ Spoločnosť Epson odporúča spotrebovať atramentovú kazetu pred dátumom vytlačeným na jej obale.
- ❏ V záujme dosiahnutia najlepších výsledkov spotrebujte atramentové kazety do šiestich mesiacov od otvorenia obalu.
- ❏ Ak chcete dosiahnuť čo najlepšie výsledky, skladujte balenia atramentových kaziet spodnou časťou nadol.
- ❏ Keď atramentovú kazetu prinesiete z chladného miesta uskladnenia, pred použitím ju nechajte najmenej tri hodiny zohriať pri izbovej teplote.
- ❏ Obal atramentovej kazety otvorte až bezprostredne pred inštaláciou do tlačiarne. Kazeta je vákuovo zabalená pre zachovanie spoľahlivosti. Ak kazetu pred použitím necháte dlhý čas vybalenú, môže to znemožniť normálnu tlač.
- ❏ Dbajte na to, aby ste nezlomili očká na bočnej strane atramentovej kazety, keď ju vyťahujete z obalu.
- ❏ Pred nainštalovaním kazety musíte odstrániť žltú pásku; inak môže byť kvalita tlače znížená, prípadne nemusí byť možné tlačiť. Neodstraňujte, ani netrhajte označenie na kazete. V opačnom prípade atrament vytečie.

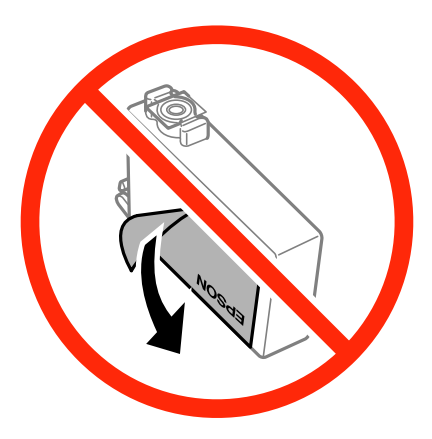

❏ Neodstraňujte priehľadnú fóliu zo spodnej strany kazety. V opačnom prípade sa môže stať kazeta nepoužiteľnou.

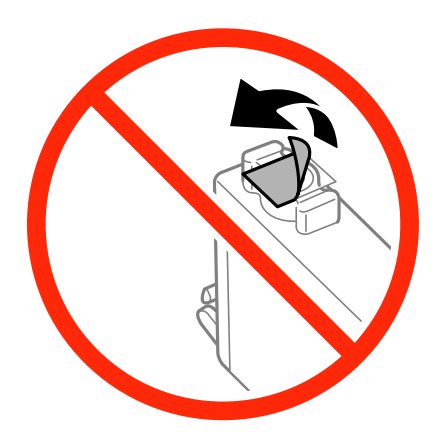

❏ Nedotýkajte sa častí zobrazených na obrázku. Mohli by ste tým znemožniť normálnu prevádzku a tlač.

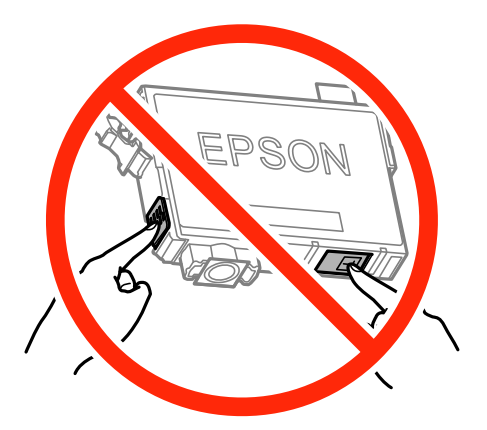

- ❏ Nainštalujte všetky atramentové kazety. V opačnom prípade nie je možné tlačiť.
- ❏ Nevymieňajte atramentové kazety, keď je tlačiareň vypnutá. Tlačovú hlavu neposúvajte rukou, v takom prípade môže dôjsť k poškodeniu tlačiarne.
- ❏ Nevypínajte tlačiareň počas napĺňania atramentom. Ak sa napĺňanie atramentom nedokončí, je možné, že nebudete môcť tlačiť.
- ❏ Nenechávajte tlačiareň s odstránenými atramentovými kazetami ani ju počas výmeny kaziet nevypínajte. V opačnom prípade zvyšný atrament v tryskách tlačovej hlavy vyschne a pravdepodobne nebudete môcť tlačiť.
- ❏ Ak potrebujete dočasne vybrať atramentovú kazetu, zaistite, aby sa do oblasti dodávania atramentu nedostal prach a špina. Atramentovú kazetu uchovávajte v rovnakom prostredí ako tlačiareň, s portom prívodu atramentu smerom nadol alebo do strany. Neskladujte atramentové kazety s portom prívodu atramentu smerom nahor. Keďže port prívodu atramentu je vybavený ventilom určeným na zachytávanie nadbytočného atramentu, nie je potrebné dávať vlastné kryty ani zástrčky.
- ❏ Vybraté atramentové kazety môžu mať atrament okolo zásobovacieho otvoru, preto buďte opatrní, aby ste neznečistili okolitú oblasť pri výbere kaziet.
- ❏ Táto tlačiareň používa atramentové kazety vybavené zeleným čipom, ktorý monitoruje rôzne informácie, napríklad množstvo zostávajúceho atramentu v každej kazete. To znamená, že ak pred vyprázdnením vyberiete kazetu z tlačiarne, môžete ju po opätovnom vložení do tlačiarne ďalej používať. Po opätovnom vložení kazety sa však môže časť atramentu spotrebovať, aby sa zaručil dobrý výkon tlačiarne.
- ❏ Aby bolo zaistené maximálne využitie atramentu, vyberte atramentovú kazetu iba vtedy, keď ste pripravení ju vymeniť. Atramentové kazety s nedostatkom atramentu nie je možné použiť pri opätovnom vložení.
- ❏ S cieľom dosiahnutia maximálnej kvality tlače a ochrany tlačovej hlavy zostáva v kazete bezpečnostná rezerva atramentu, keď tlačiareň signalizuje, že je potrebné vymeniť kazetu. Uvádzané hodnoty výťažnosti nezahŕňajú túto rezervu.
- ❏ Atramentové kazety môžu obsahovať recyklovaný materiál, čo však neovplyvňuje funkciu ani prevádzku tlačiarne.
- ❏ Technické údaje a vzhľad atramentovej kazety podliehajú zmene bez predchádzajúceho upozornenia na zlepšenie.
- ❏ Atramentovú kazetu nerozoberajte ani neprerábajte, inak nemusí byť možné normálne tlačiť.
- ❏ Kazety dodané s tlačiarňou nemožno použiť ako náhradné.
- ❏ Uvádzané hodnoty výťažnosti sa môžu líšiť v závislosti od tlačených obrázkov, používaného typu papiera, frekvencie tlače a podmienok prostredia, ako je napríklad teplota.

## **Spotreba atramentu**

- ❏ Ak chcete uchovať optimálny výkon tlačovej hlavy, nejaké množstvo atramentu sa spotrebuje zo všetkých kaziet nielen počas tlače, ale aj počas činností údržby, ako je napríklad výmena atramentovej kazety a čistenie tlačovej hlavy.
- ❏ Pri čiernobielej tlači alebo tlači v odtieňoch sivej sa v závislosti od typu papiera a nastavení kvality môžu namiesto čierneho atramentu použiť farebné atramenty. Dôvodom je to, že na vytvorenie čiernej farby sa použije zmes farebných atramentov.
- ❏ Atrament v atramentových kazetách dodaných s tlačiarňou sa čiastočne použije pri úvodnom nastavovaní. Tlačová hlava v tlačiarni sa úplne naplní atramentom, aby sa vytvárali výtlačky vysokej kvality. Pri tomto jednorazovom procese sa spotrebuje isté množstvo atramentu, a preto sa môže stať, že sa pomocou týchto kaziet vytlačí menej strán než pri použití nasledujúcich atramentových kaziet.

# **Výmena atramentových kaziet**

# !*Upozornenie:*

Pri otváraní alebo zatváraní jednotky skenera dávajte pozor, aby ste si neprivreli ruku alebo prsty. Inak sa môžete zraniť.

### *Poznámka:*

- ❏ Môžete pokračovať v tlači, aj keď tlačiareň signalizuje, že je málo atramentu. Čo najskôr si však pripravte nové atramentové kazety.
- $□$  Ak meníte atramentové kazety počas kopírovania, originály sa môžu pohnúť z miesta. Stlačením tlačidla  $□$  zrušte a položte originály znova.
- 1. Vykonajte jeden z nasledujúcich krokov.
	- ❏ Pri výzve na výmenu atramentových kaziet

Skontrolujte, ktorá atramentová kazeta sa musí vymeniť, a potom stlačte tlačidlo OK. Vyberte položku Vymeniť teraz pomocou tlačidla **△** alebo ▼ a stlačte tlačidlo OK.

❏ Pri výmene atramentovej kazety pred spotrebovaním atramentu

Z domovskej obrazovky prejdite do ponuky Nastvenie pomocou tlačidla **v** alebo **a** stlačte tlačidlo OK. Vyberte položku Údržba pomocou tlačidla < alebo > a stlačte tlačidlo OK. Vyberte položku Výmena kazety s atram. pomocou tlačidla **v** alebo **v** a stlačte tlačidlo OK. Potom stlačte tlačidlo  $\hat{\varphi}$ .

2. Pri výmene čiernej atramentovej kazety opatrne štyri-päťkrát zatraste novou čiernou atramentovou kazetou a potom ju vytiahnite z obalu. Pri výmene ostatných farebných atramentových kaziet vytiahnite nové farebné atramentové kazety z obalu bez zatrasenia.

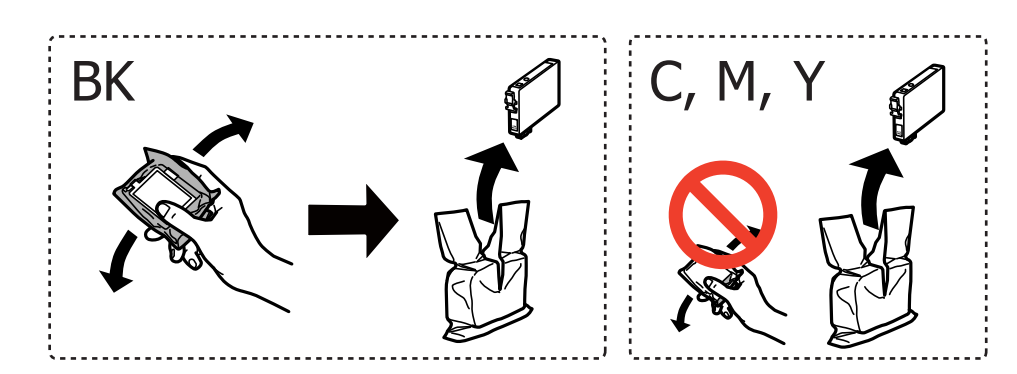

## c*Upozornenie:*

Netraste kazety po otvorení obalu, pretože by z nich mohol uniknúť atrament.

# **Výmena atramentových kaziet**

3. Odstráňte len žltú pásku.

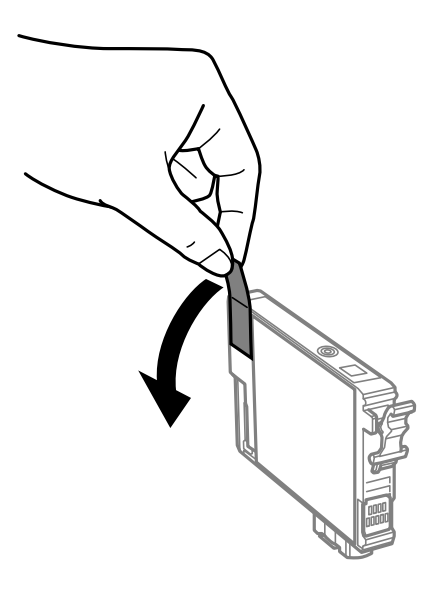

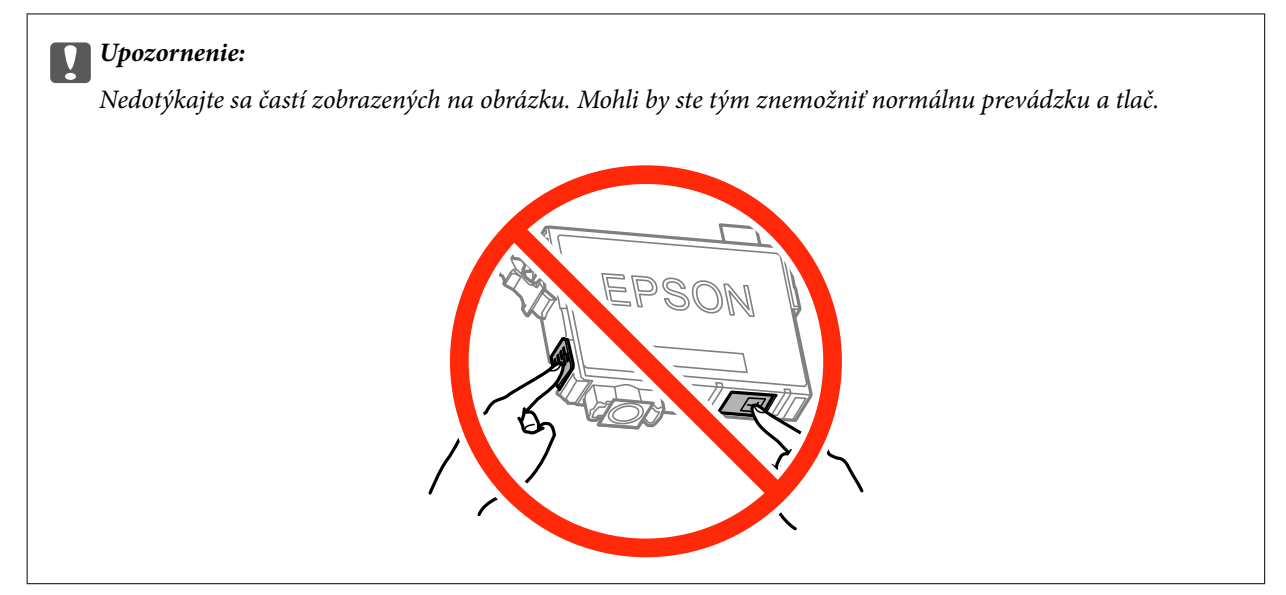

4. Otvorte jednotku skenera, keď je kryt na dokumenty zatvorený.

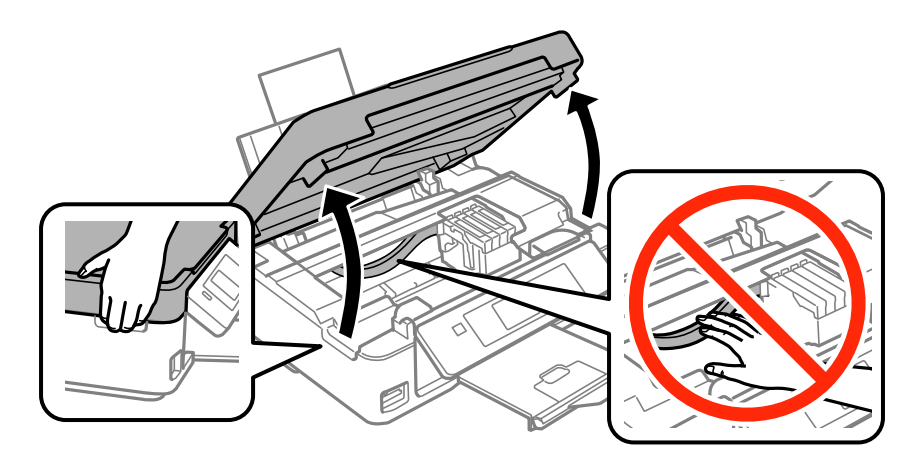

5. Posuňte západku na atramentovej kazete a vytiahnite ju rovno hore. Ak nemôžete atramentovú kazetu vytiahnuť, potiahnite ju poriadne.

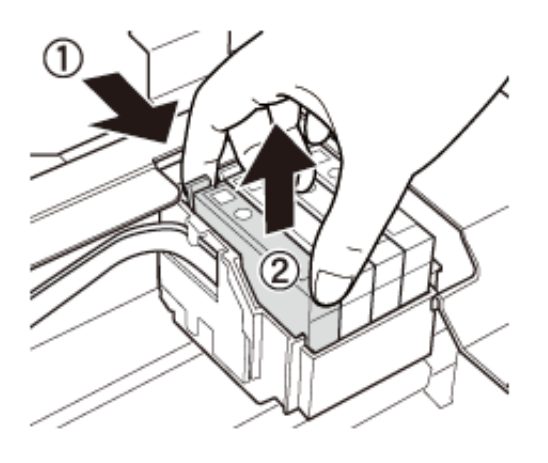

6. Vložte novú atramentovú kazetu a potom ju pevne zatlačte.

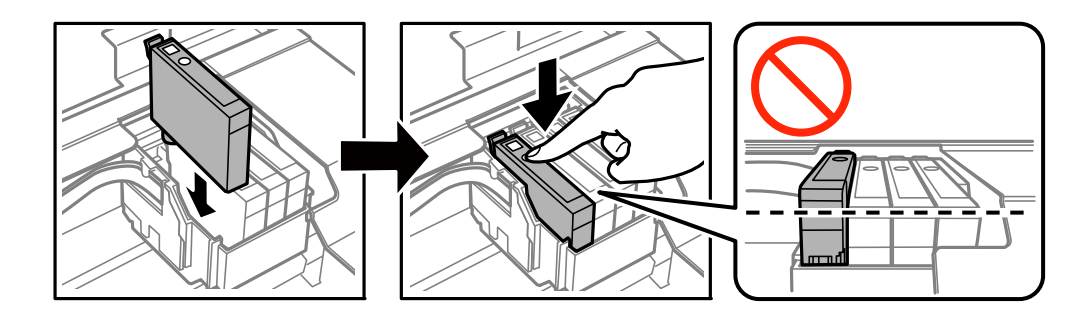

- 7. Zavrite jednotku skenera.
- 8. Stlačte tlačidlo  $\lozenge$ .

Spustí sa napĺňanie atramentu.

#### c*Upozornenie:*

Nevypínajte tlačiareň počas napĺňania atramentom. Ak sa napĺňanie atramentom nedokončí, je možné, že nebudete môcť tlačiť.

## **Súvisiace informácie**

- & ["Kódy atramentových kaziet" na strane 66](#page-65-0)
- $\blacklozenge$  , Preventívne opatrenia pri manipulácii s atramentovými kazetami" na strane 67

# **Dočasná tlač čiernym atramentom**

Po spotrebovaní farebného atramentu a pri dostatočnom množstve čierneho atramentu pri tlači z počítača môžete na krátky čas pokračovať v tlačení čiernym atramentom pomocou nasledujúcich nastavení.

- ❏ Typ papiera: obyčajné papiere, Obálka
- ❏ Farba: **Odtiene sivej**
- ❏ Bez okrajov
❏ EPSON Status Monitor 3: Zapnuté (iba pre Windows)

Táto funkcia je dostupná iba počas približne piatich dní, preto prázdnu atramentovú kazetu vymeňte čo najskôr.

#### *Poznámka:*

- ❏ Ak je funkcia *EPSON Status Monitor 3* vypnutá, prejdite do ovládača tlačiarne, kliknite na položku *Rozšírené nastavenia* na karte *Údržba* a potom vyberte položku *Zapnúť EPSON Status Monitor 3*.
- ❏ Doba dostupnosti tejto funkcie závisí od podmienok používania.

### **Dočasná tlač čiernym atramentom – Windows**

1. Zrušte tlač, ak sa zobrazí nasledovné okno.

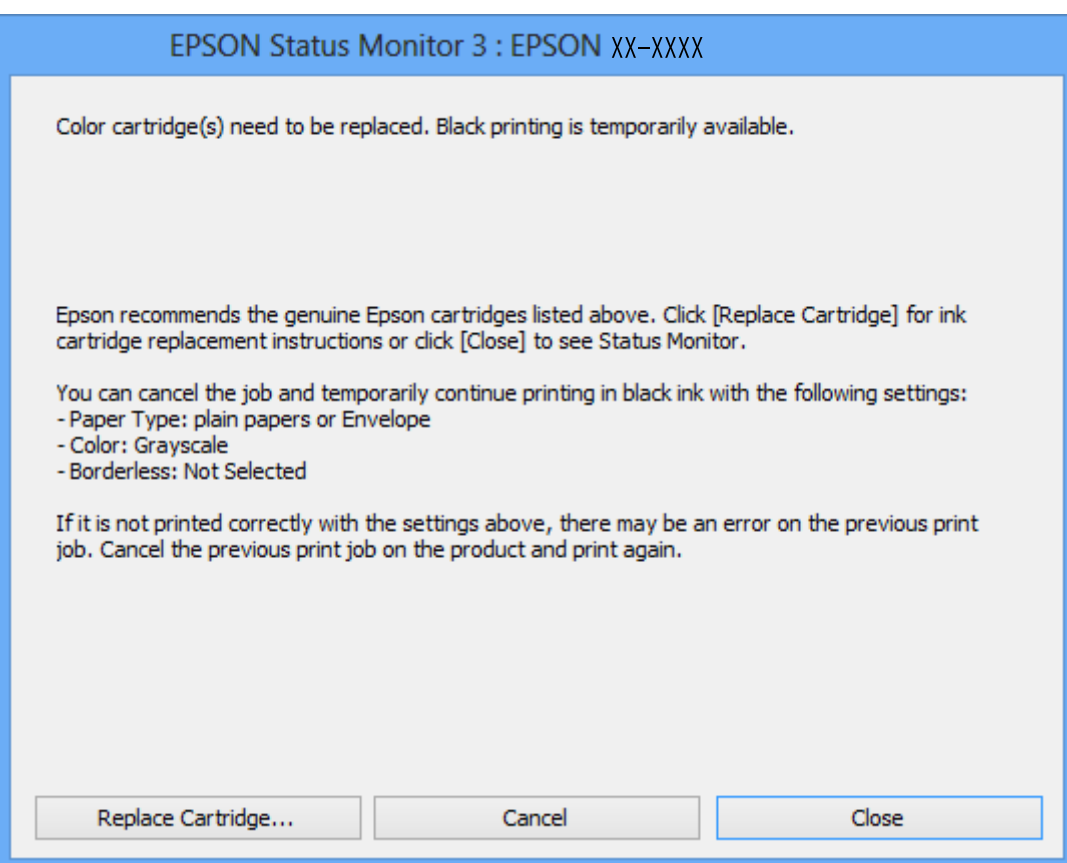

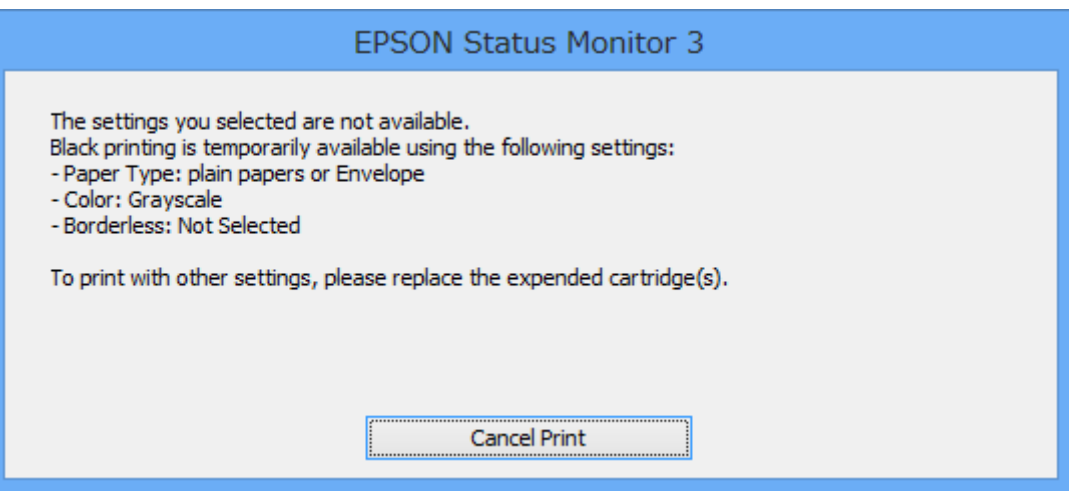

### **Výmena atramentových kaziet**

#### <span id="page-73-0"></span>*Poznámka:*

Ak sa nedá tlač zrušiť z počítača, zrušte ju z ovládacieho panela tlačiarne.

- 2. Prejdite do okna ovládača tlačiarne.
- 3. Zrušte výber položky **Bez okrajov** na karte **Hlavný**.
- 4. Vyberte možnosť **obyčajné papiere** alebo **Obálka** ako nastavenie položky **Typ papiera** na karte **Hlavný**.
- 5. Vyberte možnosť **Odtiene sivej**.
- 6. Upravte požadovaným spôsobom ostatné nastavenia na kartách **Hlavný** a **Viac možností** a kliknite na tlačidlo **OK**.
- 7. Kliknite na položku **Tlačiť**.
- 8. V zobrazenom okne kliknite na položku **Tlačiť čiernou**.

### **Súvisiace informácie**

- & ["Vkladanie papiera do zásobníka Zadný podávač papiera" na strane 22](#page-21-0)
- & ["Základy tlače Windows" na strane 32](#page-31-0)

### **Dočasná tlač čiernym atramentom – Mac OS X**

#### *Poznámka:*

Ak chcete používať túto funkciu v sieti, pripojte sa cez *Bonjour*.

- 1. Kliknite na ikonu tlačiarne v **Docku**.
- 2. Zrušte danú úlohu.

#### *Poznámka:*

Ak sa nedá tlač zrušiť z počítača, zrušte ju z ovládacieho panela tlačiarne.

- 3. Vyberte položku **Systémové nastavenia** z ponuky > **Tlačiarne a skenery** (alebo **Tlač a skenovanie**, **Tlač a faxovanie**), a potom vyberte tlačiareň. Kliknite na položky **Možnosti a náplne...** > **Možnosti** (alebo **Ovládač**).
- 4. Vyberte možnosť **Zapnuté** pre nastavenie **Permit temporary black printing**.
- 5. Prejdite do dialógového okna tlače.
- 6. V kontextovej ponuke vyberte položku **Nastavenia tlače**.
- 7. V nastavení **Veľkosť papiera** vyberte ľubovoľnú veľkosť papiera inú ako veľkosť bez okrajov.
- 8. Vyberte možnosť **obyčajné papiere** alebo **Obálka** pre nastavenie **Typ média**.
- 9. Vyberte položku **Odtiene sivej**.
- 10. V prípade potreby nastavte aj ostatné položky.
- 11. Kliknite na položku **Tlačiť**.

### **Súvisiace informácie**

- & ["Zrušenie tlače Mac OS X" na strane 53](#page-52-0)
- & ["Vkladanie papiera do zásobníka Zadný podávač papiera" na strane 22](#page-21-0)
- & ["Základy tlače Mac OS X" na strane 34](#page-33-0)

## **Zníženie spotreby čierneho atramentu pri jeho nedostatku (iba systémWindows)**

Ak máte málo čierneho atramentu a stále je v tlačiarni dostatok farebného atramentu, môžete čiernu farbu vytvoriť zmiešaním farebných atramentov. Budete tak môcť pokračovať v tlači, kým si pripravíte náhradnú kazetu s čiernym atramentom.

Táto funkcia je dostupná len v prípade, ak sú v ovládači tlačiarne vybrané nasledovné nastavenia.

- ❏ Typ papiera: **obyčajné papiere**
- ❏ Kvalita: **Štandardne**
- ❏ EPSON Status Monitor 3: Zapnuté

#### *Poznámka:*

- ❏ Ak je funkcia *EPSON Status Monitor 3* vypnutá, zobrazte ovládač tlačiarne, kliknite na položku *Rozšírené nastavenia* na karte *Údržba* a potom vyberte položku *Zapnúť EPSON Status Monitor 3*.
- ❏ Zložená čierna sa od čisto čiernej mierne líši. Jej použitie má tiež za následok spomalenie tlače.
- ❏ Čierny atrament sa používa tiež z dôvodu zachovania kvality tlačovej hlavy.

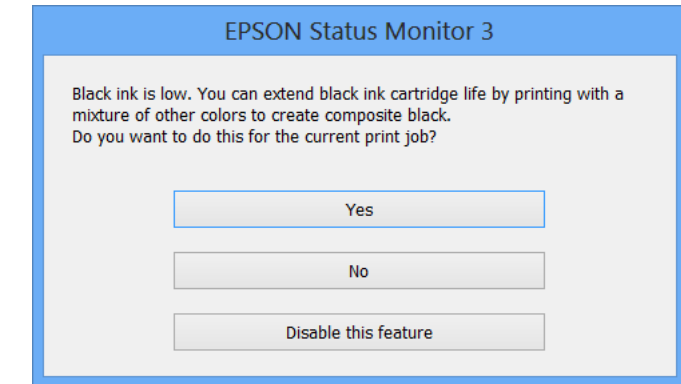

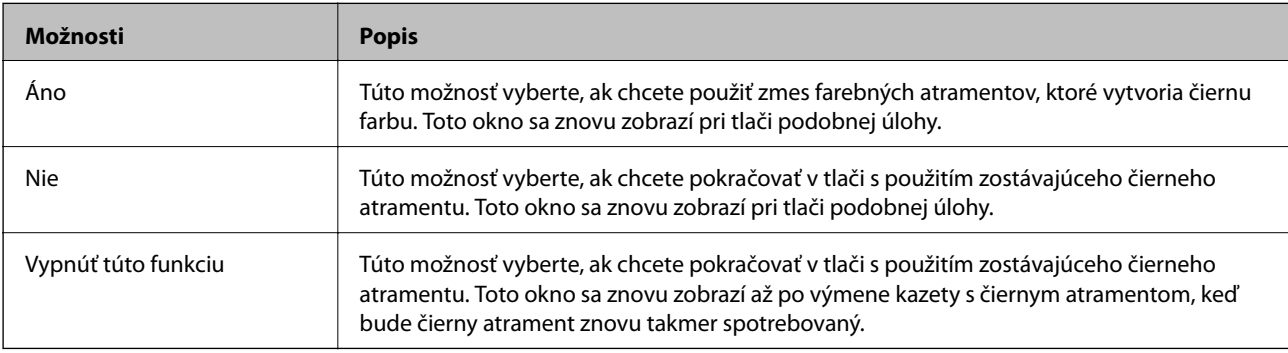

# <span id="page-75-0"></span>**Údržba tlačiarne**

## **Kontrola a čistenie tlačovej hlavy**

Ak sú trysky zanesené, výtlačky sú bledšie, sú na nich viditeľné pruhy alebo neočakávané farby. Keď sa zníži kvalita tlače, skontrolujte, či nie sú trysky zanesené pomocou funkcie na ich kontrolu. Ak sú zanesené, vyčistite tlačovú hlavu.

### c*Upozornenie:*

Počas čistenia hlavy neotvárajte jednotku skenera ani nevypínajte tlačiareň. Ak čistenie hlavy nebude úplné, je možné, že nebudete môcť tlačiť.

### *Poznámka:*

- ❏ Keďže pri čistení tlačovej hlavy sa spotrebúva časť atramentu, tlačovú hlavu čistite len v prípade, ak dôjde k poklesu kvality tlače.
- ❏ Ak máte nedostatok atramentu, nebudete môcť vyčistiť tlačovú hlavu. Najskôr vymeňte atramentovú kazetu.
- ❏ Ak sa po opakovanej kontrole trysky a približne štyroch čisteniach hlavy kvalita tlače nezlepšila, počkajte a netlačte aspoň šesť hodín, a potom znovu spusťte kontrolu trysky a zopakujte v prípade potreby čistenie hlavy. Odporúčame vám tlačiareň vypnúť. Ak sa kvalita tlače ani tak nezlepší, obráťte sa na podporu spoločnosti Epson.
- $\Box$  Aby sa predišlo vyschnutiu tlačovej hlavy, vždy tlačiareň vypínajte stlačením tlačidla $\mathcal O$ .
- ❏ Ak chcete, aby tlačová hlava fungovala čo najlepšie, odporúčame pravidelne tlačiť niekoľko strán.

### **Kontrola a čistenie tlačovej hlavy – ovládací panel**

- 1. Vložte do tlačiarne obyčajný papier veľkosti A4.
- 2. Z domovskej obrazovky prejdite do ponuky Nastvenie pomocou tlačidla **4** alebo **a** stlačte tlačidlo OK.
- 3. Vyberte položku Údržba pomocou tlačidla **◀** alebo ▶ a stlačte tlačidlo OK.
- 4. Vyberte položku **Kontrola dýzy** pomocou tlačidla **d** alebo **>** a stlačte tlačidlo OK.
- 5. Vzor na kontrolu trysky vytlačíte tak, že budete postupovať podľa pokynov na obrazovke.
- 6. Porovnajte vytlačenú vzorku na kontrolu so vzorkou zobrazenou nižšie.
	- ❏ Všetky čiary sa vytlačili: Trysky tlačovej hlavy nie sú zanesené. Vyberte možnosť **Nie** pomocou tlačidla u alebo  $\blacktriangledown$  a stlačte tlačidlo OK.

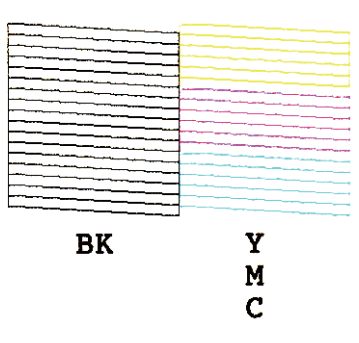

❏ Ak sú riadky prerušené či časti chýbajú: Trysky tlačovej hlavy môže byť zanesené. Prejdite na ďalší krok.

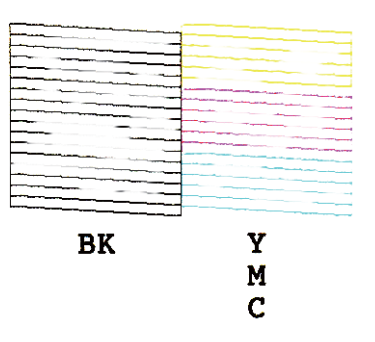

### *Poznámka:*

Testovací vzor sa líši v závislosti od modelu.

- 7. Vyberte položku Áno pomocou tlačidla ▼ alebo ▲ a stlačte tlačidlo OK.
- 8. Podľa pokynov na obrazovke vyčistite tlačovú hlavu.
- 9. Po dokončení čistenia vyberte možnosť **Kontrola dýzy** pomocou tlačidla  $\blacktriangledown$  alebo  $\blacktriangle$  a podľa pokynov na obrazovke znova vytlačte vzor na kontrolu trysiek. Zopakujte čistenie a tlač vzoru, pokým sa úplne nevytlačia všetky riadky.

### **Súvisiace informácie**

& ["Vkladanie papiera do zásobníka Zadný podávač papiera" na strane 22](#page-21-0)

### **Kontrola a čistenie tlačovej hlavy – Windows**

- 1. Vložte do tlačiarne obyčajný papier veľkosti A4.
- 2. Prejdite do okna ovládača tlačiarne.
- 3. Kliknite na položku **Kontrola trysiek** na karte **Údržba**.
- 4. Postupujte podľa pokynov na obrazovke.

### **Údržba tlačiarne**

### <span id="page-77-0"></span>**Súvisiace informácie**

- & ["Vkladanie papiera do zásobníka Zadný podávač papiera" na strane 22](#page-21-0)
- & ["Ovládač tlačiarne Windows" na strane 88](#page-87-0)

### **Kontrola a čistenie tlačovej hlavy – Mac OS X**

- 1. Vložte do tlačiarne obyčajný papier veľkosti A4.
- 2. Vyberte položku **Systémové nastavenia** z ponuky > **Tlačiarne a skenery** (alebo **Tlačiarne a skenery**, **Print & Fax**), a potom vyberte tlačiareň.
- 3. Kliknite na položky **Možnosti a náplne...** > **Utilita** > **Otvoriť utilitu tlačiarne**.
- 4. Kliknite na položku **Kontrola trysiek**.
- 5. Postupujte podľa pokynov na obrazovke.

### **Súvisiace informácie**

& ["Vkladanie papiera do zásobníka Zadný podávač papiera" na strane 22](#page-21-0)

## **Zarovnanie tlačovej hlavy**

Ak zistíte nesprávne zarovnanie vertikálnych čiar alebo rozmazané obrázky, zarovnajte tlačovú hlavu.

### **Zarovnanie tlačovej hlavy – ovládací panel**

- 1. Vložte do tlačiarne obyčajný papier veľkosti A4.
- 2. Z domovskej obrazovky prejdite do ponuky Nastvenie pomocou tlačidla **4** alebo **a** stlačte tlačidlo OK.
- 3. Vyberte položku Údržba pomocou tlačidla **v**alebo **r** a stlačte tlačidlo OK.
- 4. Vyberte položku **Vyrovn. tlač. hlavy** pomocou tlačidla **v** alebo **>** a stlačte tlačidlo OK.
- 5. Podľa pokynov na obrazovke vytlačte vzor zarovnania.

6. Postupujte podľa pokynov na obrazovke, aby ste zarovnali tlačovú hlavu. Pomocou tlačidla  $\blacktriangle$  alebo  $\nabla$  nájdite a vyberte číslo najcelistvejšieho vzoru v každej skupine a stlačte tlačidlo OK.

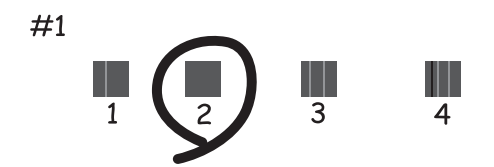

#### *Poznámka:*

- ❏ Testovací vzor sa líši v závislosti od modelu.
- ❏ Ak sa nezlepší kvalita tlače, zarovnajte tlačovú hlavu z počítača.

### **Súvisiace informácie**

& ["Vkladanie papiera do zásobníka Zadný podávač papiera" na strane 22](#page-21-0)

### **Zarovnanie tlačovej hlavy – Windows**

- 1. Vložte do tlačiarne obyčajný papier veľkosti A4.
- 2. Prejdite do okna ovládača tlačiarne.
- 3. Kliknite na položku **Nastavenie tlačovej hlavy** na karte **Údržba**.
- 4. Postupujte podľa pokynov na obrazovke.

### **Súvisiace informácie**

- & ["Vkladanie papiera do zásobníka Zadný podávač papiera" na strane 22](#page-21-0)
- & ["Ovládač tlačiarne Windows" na strane 88](#page-87-0)

### **Zarovnanie tlačovej hlavy – Mac OS X**

- 1. Vložte do tlačiarne obyčajný papier veľkosti A4.
- 2. Vyberte položku **Systémové nastavenia** z ponuky > **Tlačiarne a skenery** (alebo **Tlačiarne a skenery**, **Print & Fax**), a potom vyberte tlačiareň.
- 3. Kliknite na položky **Možnosti a náplne...** > **Utilita** > **Otvoriť utilitu tlačiarne**.
- 4. Kliknite na položku **Nastavenie tlačovej hlavy**.
- 5. Postupujte podľa pokynov na obrazovke.

### <span id="page-79-0"></span>**Súvisiace informácie**

& ["Vkladanie papiera do zásobníka Zadný podávač papiera" na strane 22](#page-21-0)

## **Čistenie cesty papiera**

Ak sú výtlačky rozmazané alebo ošúchané, vyčistite vnútorné valčeky.

#### c*Upozornenie:*

Na čistenie vnútorných častí tlačiarne nepoužívajte papierovú vreckovku. Trysky tlačovej hlavy sa môžu upchať jej vláknami.

- 1. Na súčasti sklo skenera a kryte dokumentu nesmie byť žiadny prach ani škvrny.
- 2. Z domovskej obrazovky prejdite do ponuky **Nastvenie** pomocou tlačidla **v** alebo **v** a stlačte tlačidlo OK.
- 3. Vyberte položku **Údržba** pomocou tlačidla **◀** alebo ▶ a stlačte tlačidlo OK.
- 4. Vyberte položku **Čistenie vod. líšt papiera** pomocou tlačidla **v** alebo **v** a stlačte tlačidlo OK.
- 5. Vložte do tlačiarne obyčajný papier veľkosti A4.
- 6. Stlačte tlačidlo  $\Phi$ .

Papier sa vysunie z tlačiarne.

#### *Poznámka:*

Tlačiareň bude ešte nejakú dobu po vysunutí papiera vydávať prevádzkové zvuky. Je to normálne a nie je to príznak poruchy.

7. Opakujte tento postup, kým nebude papier bez atramentových škvŕn.

#### *Poznámka:*

Ak máte problémy s podávaním papiera a ak máte čistiaci list dodaný spolu s originálnym papierom Epson, pomocou tohto čistiaceho listu môžete vyriešiť problém s podávaním papiera namiesto použitia obyčajného papiera veľkosti A4. Ak používate čistiaci list, vložte ho do tlačiarne a postupujte podľa návodu dodaného s týmto listom. Ak sa zobrazuje obrazovka s nastavením papiera, pokračujte stlačením tlačidla  $\oslash$ . Opakujte viackrát postup pomocou čistiaceho listu.

### **Súvisiace informácie**

& ["Vkladanie papiera do zásobníka Zadný podávač papiera" na strane 22](#page-21-0)

## **Čistenie súčasti Sklo skenera**

Ak sú kópie alebo skenované obrázky zašpinené alebo poškriabané, vyčistite sklo skenera.

### c*Upozornenie:*

Na čistenie tlačiarne nepoužívajte alkohol ani riedidlo. Tieto chemikálie ju môžu poškodiť.

1. Otvorte kryt dokumentov.

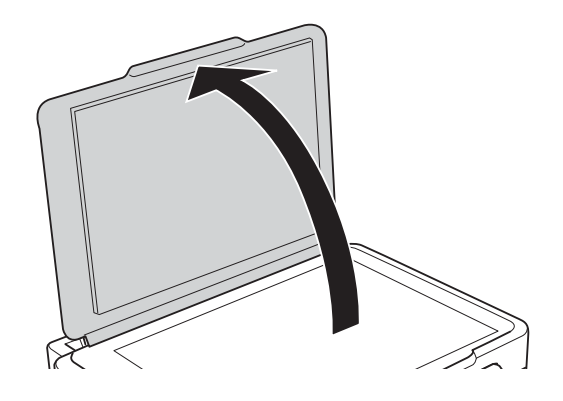

2. Na čistenie sklo skenera používajte mäkkú, suchú a čistú handričku.

#### *Poznámka:*

- ❏ Ak je sklenená plocha znečistená mastnými škvrnami alebo iným ťažko odstrániteľným materiálom, odstráňte ho pomocou malého množstva čistiaceho prostriedku na sklo a mäkkej handričky. Všetku zvyšnú kvapalinu utrite.
- ❏ Netlačte príliš na sklenený povrch.
- ❏ Dávajte pozor, aby ste plochu skla nepoškriabali alebo nepoškodili. Poškodená sklenená plocha môže znížiť kvalitu skenovania.

## **Šetrenie energie**

Ak určitý čas nebola vykonaná žiadna operácia, tlačiareň sa automaticky prepne do režimu spánku. Môžete nastaviť dobu, ktorá uplynie pred aplikovaním správy napájania. Výber akejkoľvek dlhšej doby ovplyvní energetickú úspornosť zariadenia. Pred vykonaním akejkoľvek zmeny zohľadnite dopad na životné prostredie.

### **Šetrenie energie – ovládací panel**

- 1. Z domovskej obrazovky prejdite do ponuky **Nastvenie** pomocou tlačidla l alebo r a stlačte tlačidlo OK.
- 2. Vyberte položku Nastavenie tlačiarne pomocou tlačidla **d** alebo a stlačte tlačidlo OK.
- 3. Vyberte položku **Časovač vypnutia** alebo **Časov.rež.spán.** pomocou tlačidla **d** alebo **r** a stlačte tlačidlo OK.
- 4. Pomocou tlačidla  $\blacktriangle$  alebo  $\nabla$  vyberte nastavenie a stlačte tlačidlo OK.

### **Šetrenie energie – Windows**

- 1. Prejdite do okna ovládača tlačiarne.
- 2. Kliknite na položku **Informácie o tlačiarni a možnostiach** na karte **Údržba**.
- 3. V nastavení **Časovač spánku** vyberte dĺžku času pred prepnutím tlačiarne do režimu spánku a kliknite na položku **Odoslať**. Ak chcete, aby sa tlačiareň automaticky vypínala, v nastavení **Časovač vypnutia** vyberte časový limit a kliknite na položku **Odoslať**.

4. Kliknite na položku **OK**.

### **Šetrenie energie – Mac OS X**

- 1. Vyberte položku **Systémové nastavenia** z ponuky > **Tlačiarne a skenery** (alebo **Tlačiarne a skenery**, **Print & Fax**), a potom vyberte tlačiareň.
- 2. Kliknite na položky **Možnosti a náplne...** > **Utilita** > **Otvoriť utilitu tlačiarne**.
- 3. Kliknite na položku **Nastavenia tlačiarne**.
- 4. V nastavení **Časovač spánku** vyberte dĺžku času pred prepnutím tlačiarne do režimu spánku a kliknite na položku **Použiť**. Ak chcete, aby sa tlačiareň automaticky vypínala, v nastavení **Časovač vypnutia** vyberte časový limit a kliknite na položku **Použiť**.

# <span id="page-82-0"></span>**Možnosti ponuky pre režim Nastvenie**

Ak na hlavnej obrazovke na ovládacom paneli vyberiete položku **Nastvenie**, môžete meniť nastavenia tlačiarne alebo vykonávať údržbu tlačiarne.

## **Možnosti ponuky Hladiny atramentu**

Vyberte ponuky na ovládacom paneli, ako je opísané ďalej.

### **Nastvenie** > **Hladiny atramentu**

Zobrazí informácie o približných hladinách atramentových kaziet. Keď sa zobrazí ikona !, atramentová kazeta je takmer prázdna. Keď sa zobrazí ikona X, atramentová kazeta je spotrebovaná.

## **Možnosti ponuky Údržba**

Vyberte ponuky na ovládacom paneli, ako je opísané ďalej.

**Nastvenie** > **Údržba**

### **Kontrola dýzy**

Vytlačí vzor umožňujúci skontrolovať, či trysky tlačovej hlavy nie sú zanesené.

### **Čistenie hlavy**

Vyčistí zanesené trysky v tlačovej hlave.

### **Vyrovn. tlač. hlavy**

Zarovná tlačovú hlavu, aby sa zlepšila kvalita tlače.

### **Výmena kazety s atram.**

Použite túto funkciu, ak chcete vymeniť atramentové kazety pred ich spotrebovaním.

### **Čistenie vod. líšt papiera**

Vyčistite valec vo vnútri tlačiarne. Použite túto funkciu, ak sú výtlačky zašpinené, prípadne ak sa papier nenaťahuje správne.

### **Súvisiace informácie**

- & ["Kontrola a čistenie tlačovej hlavy" na strane 76](#page-75-0)
- & ["Zarovnanie tlačovej hlavy" na strane 78](#page-77-0)
- & ["Čistenie cesty papiera" na strane 80](#page-79-0)

## **Možnosti ponuky Nastavenie tlačiarne**

Vyberte ponuky na ovládacom paneli, ako je opísané ďalej.

#### **Nastvenie** > **Nastavenie tlačiarne**

### **Nast. zdroja papiera**

❏ Nastavenie papiera

Umožňuje vybrať veľkosť a typ papiera vloženého v zdroji papiera.

❏ Upoz. na nast. pap.

Upozorňuj, ak je nastavenie papiera v tlačovej úlohe odlišné od nastavení uložených v tlačiarni.

❏ Konfigurácia papiera

Po vložení papiera automaticky zobrazí obrazovku s nastaveniami papiera. Vypnite túto funkciu, ak vkladáte vždy papier rovnakej veľkosti a nechcete robiť nastavenia pri každom vkladaní papiera. Funkcia AirPrint nie je po vypnutí k dispozícii. Tlačiareň vás tiež neupozorní, ak nastavenia papiera nezodpovedajú vloženému papieru.

### **Tichý režim**

Znižuje hluk, ktorý tlačiareň vydáva, môže sa však znížiť rýchlosť tlače. V závislosti od typu papiera a zvolených nastavení kvality tlače sa rozdiel v úrovni hluku tlačiarne nemusí prejaviť.

### **Časovač vypnutia**

Automaticky vypína tlačiareň, ak sa po určenú dobu nevykonajú žiadne činnosti. Môžete nastaviť dobu, ktorá uplynie pred aplikovaním správy napájania. Výber dlhšej doby ovplyvní energetickú efektivitu zariadenia. Pred vykonaním akejkoľvek zmeny zohľadnite dopad na životné prostredie.

### **Jazyk/Language**

Umožňuje vybrať jazyk displeja.

### **Časov.rež.spán.**

Umožňuje vybrať dobu, po uplynutí ktorej tlačiareň prejde do režimu spánku (režimu úspory energie), ak neprebiehajú žiadne operácie. Po uplynutí nastavenej doby zhasne displej LCD.

## **Možnosti ponuky Nastavenia siete**

Vyberte ponuky na ovládacom paneli, ako je opísané ďalej.

#### **Nastvenie** > **Nastavenia siete**

### **List so stav.tlače**

Vytlačí hárok stavu siete.

### **Nastavenie Wi-Fi**

Pozrite si dokument Sprievodca sieťou, kde nájdete informácie o nasledujúcich nastaveniach.

❏ Sprievodca nastavením Wi-Fi

Vyberte SSID, zadajte heslo a potom pripojte tlačiareň k bezdrôtovej sieti (Wi-Fi).

❏ Tlačidlo (WPS)

Pripojí tlačiareň k bezdrôtovej sieti (Wi-Fi) stlačením tlačidla WPS na bezdrôtovom smerovači.

❏ PIN kód (WPS)

V pomôcke k bezdrôtovému smerovaču zadajte kód PIN zobrazený na obrazovke tlačiarne a pripojíte tlačiareň k bezdrôtovej sieti (Wi-Fi).

❏ Automatické pripojenie k Wi-Fi

Pripojí tlačiareň k bezdrôtovej sieti (Wi-Fi) pomocou počítača, ktorý je pripojený k prístupovému bodu. Vložte do počítača k tlačiarni priložený disk so softvérom a potom postupujte podľa pokynov na obrazovke. Keď sa objaví výzva na ovládanie tlačiarne, spustite túto ponuku.

❏ Zakázať Wi-Fi

Deaktivuje pripojenie vypnutím bezdrôtového signálu bez odstránenia údajov o sieti. Ak chcete povoliť pripojenie, znova nastavte bezdrôtovú sieť.

❏ Nast. Wi-Fi Direct

Pripojí tlačiareň k bezdrôtovej sieti (Wi-Fi) bez bezdrôtového smerovača.

#### **Kontrola pripojenia**

Skontroluje stav sieťového pripojenia a vytlačí záznam o jeho kontrole. Ak sa vyskytli problémy s pripojením, vyriešte ich pomocou informácií uvedených v zázname o kontrole. Podrobnejšie informácie si pozrite v časti Sprievodca sieťou.

## **Možnosti ponuky Služby Epson Connect**

Vyberte ponuky na ovládacom paneli, ako je opísané ďalej.

#### **Nastvenie** > **Služby Epson Connect**

#### **Stav**

Zobrazí informáciu o tom, či je tlačiareň zaregistrovaná a pripojená k službám Epson Connect.

### **E-mailová adresa**

Skontroluje e-mailovú adresu tlačiarne, ktorá je registrovaná v službách Epson Connect.

#### **Zaregistrovať/Odstrániť**

Registrácia alebo odstránenie tlačiarne v službách Epson Connect.

#### **Pozastaviť/Obnoviť**

Vyberte, či chcete pozastaviť alebo obnoviť služby Epson Connect.

#### **Súvisiace informácie**

& ["Služba Epson Connect" na strane 87](#page-86-0)

## **Možnosti ponuky Služby Google Cloud Print**

Vyberte ponuky na ovládacom paneli, ako je opísané ďalej.

**Nastvenie** > **Služby Google Cloud Print**

### **Stav**

Zobrazí informáciu o tom, či je tlačiareň zaregistrovaná a pripojená k službám Google Cloud Print.

### **Pozastaviť/Obnoviť**

Vyberte, či chcete pozastaviť alebo obnoviť služby Google Cloud Print.

### **Obnoviť predvolené nastavenia**

Obnoví predvolené hodnoty nastavení.

## **Možnosti ponuky Zdieľanie súborov**

Vyberte ponuky na ovládacom paneli, ako je opísané ďalej.

### **Nastvenie** > **Zdieľanie súborov**

Vyberte spôsob pripojenia tlačiarne k počítaču, ktorý bude mať oprávnenie na zápis na pamäťovú kartu vloženú v tlačiarni. Oprávnenie na čítanie a zápis dané počítaču s prioritným pripojením. Ostatné počítače majú oprávnenie len na čítanie.

### **Súvisiace informácie**

 $\rightarrow$  ["Prístup k pamäťovej karte z počítača" na strane 125](#page-124-0)

## **Možnosti ponuky Obnoviť predvolené nastavenia**

Vyberte ponuky na ovládacom paneli, ako je opísané ďalej.

**Nastvenie** > **Obnoviť predvolené nastavenia**

### **Nastavenia siete**

Obnoví predvolené hodnoty nastavení siete.

### **Všetko okrem Sieť**

Obnoví všetky predvolené hodnoty nastavení okrem nastavení siete.

### **Všetky nastavenia**

Obnoví predvolené hodnoty všetkých nastavení.

# <span id="page-86-0"></span>**Informácie o sieťovej službe a softvéri**

Táto časť uvádza sieťové služby a softvérové produkty, ktoré sú k dispozícii pre tlačiareň na webovej lokalite spoločnosti Epson alebo dodanom CD.

## **Služba Epson Connect**

S pomocou internetovej služby Epson Connect môžete jednoducho tlačiť zo smartfónu, tabletu, počítača alebo prenosného počítača kedykoľvek a prakticky kdekoľvek.

Dostupné funkcie na internete sú nasledujúce.

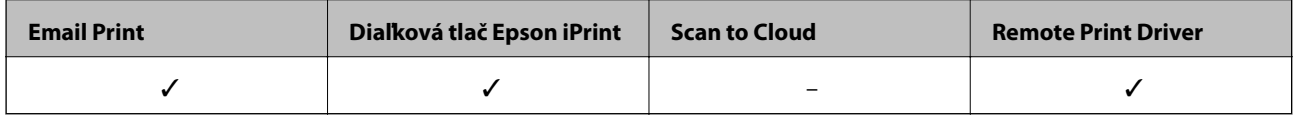

Podrobnosti nájdete na webovej lokalite Epson Connect.

<https://www.epsonconnect.com/>

[http://www.epsonconnect.eu](http://www.epsonconnect.eu/) (len Európa)

## **Web Config**

Web Config je aplikácia spúšťaná vo webových prehliadačoch ako Internet Explorer alebo Chrome, v počítači alebo v inteligentnom zariadení. Môžete potvrdiť stav tlačiarne alebo zmeniť sieťovú službu a nastavenia tlačiarne. Ak chcete použiť funkciu Web Config, pripojte tlačiareň a počítač alebo zariadenie do tej istej siete.

### *Poznámka:*

Podporované sú nasledujúce prehliadače.

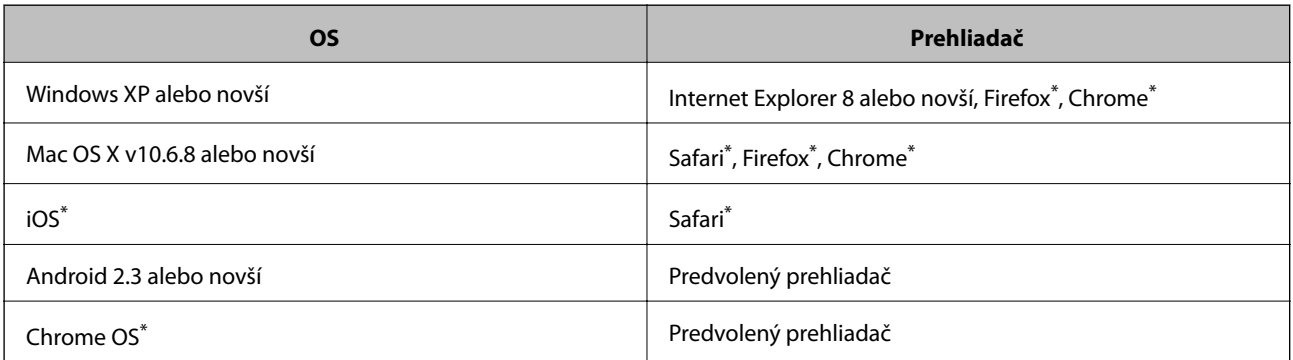

\*: Použite najnovšiu verziu.

### **Spustenie aplikácie Web Config vo webovom prehliadači**

1. Skontrolujte adresu IP tlačiarne.

Na ovládacom paneli zvoľte položky **Nastvenie** > **Nastavenia siete** > **List so stav.tlače** a potom stlačte tlačidlo  $\diamondsuit$  alebo tlačidlo OK. Na vytlačenom hárku so stavom skontrolujte adresu IP tlačiarne.

<span id="page-87-0"></span>2. Z počítača alebo inteligentného zariadenia spustite webový prehliadač a potom zadajte adresu IP tlačiarne.

Formát:

IPv4: http://adresa IP tlačiarne/

IPv6: http://[adresa IP tlačiarne]/

Príklady:

IPv4: http://192.168.100.201/

IPv6: http://[2001:db8::1000:1]/

### *Poznámka:*

Pri použití inteligentného zariadenia môžete spustiť aplikáciu Web Config aj z obrazovky údržby programu Epson iPrint.

### **Súvisiace informácie**

& ["Tlač pomocou programu Epson iPrint" na strane 50](#page-49-0)

### **Spustenie Web Config v Windows**

Pri pripájaní počítača k tlačiarni pomocou WSD spustite webovú konfiguráciu podľa nižšie uvedených krokov.

- 1. Prístup k obrazovke zariadení a tlačiarní získajte v operačnom systéme Windows.
	- ❏ Windows 8.1/Windows 8

Vyberte položky **Pracovná plocha** > **Nastavenia** > **Ovládací panel** > **Zobraziť zariadenia a tlačiarne** v časti **Hardvér a zvuk**(alebo **Hardvér**).

❏ Windows 7

Kliknite na tlačidlo Štart a vyberte položky **Ovládací panel** > **Zobraziť zariadenia a tlačiarne** v časti **Hardvér a zvuk**.

❏ Windows Vista

Kliknite na tlačidlo Štart a vyberte položky **Ovládací panel** > **Tlačiarne** v časti **Hardvér a zvuk**.

- 2. Kliknite na tlačiareň pravým tlačidlom a vyberte položku **Vlastnosti**.
- 3. Vyberte kartu **Webová služba** a kliknite na adresu URL.

### **Spustenie aplikácie Web Config v systéme Mac OS X**

- 1. Vyberte položku **Systémové nastavenia** z ponuky > **Tlačiarne a skenery** (alebo **Tlačiarne a skenery**, **Print & Fax**), a potom vyberte tlačiareň.
- 2. Kliknite na **Možnosti a náplne**> **Zobraziť webovú stránku tlačiarne**.

## **Ovládač tlačiarne Windows**

Ovládač tlačiarne ovláda tlačiareň podľa príkazov z aplikácie. Vykonaním nastavení v ovládači tlačiarne dosiahnete najlepšie výsledky tlače. Môžete tiež skontrolovať stav tlačiarne alebo ju udržovať v najlepšom prevádzkovom stave pomocou pomôcky ovládača tlačiarne.

#### *Poznámka:*

Môžete zmeniť jazyk ovládača tlačiarne. Z nastavenia *Jazyk* na karte *Údržba* vyberte jazyk, ktorý chcete použiť.

### **Prístup k ovládaču tlačiarne z aplikácií**

Ak chcete použiť nastavenia iba pre aplikáciu, ktorú používate, prejdite k ovládaču tlačiarne z danej aplikácie.

V ponuke **Súbor** vyberte položku **Tlačiť** alebo **Nastavenie tlače**. Vyberte tlačiareň a potom kliknite na tlačidlo **Predvoľby** alebo **Vlastnosti**.

#### *Poznámka:*

Operácie sa líšia v závislosti od aplikácie. Podrobnosti nájdete v Pomocníkovi aplikácie.

### **Otvorenie ovládača tlačiarne z ovládacieho panela**

Ak chcete vykonať nastavenia, ktoré sa vzťahujú na všetky aplikácie, otvorte ovládač z ovládacieho panela.

❏ Windows 8.1/Windows 8

Vyberte položky **Pracovná plocha** > **Nastavenia** > **Ovládací panel** > **Zobraziť zariadenia a tlačiarne** v časti **Hardvér a zvuk**. Kliknite pravým tlačidlom na tlačiareň, alebo ju podržte stlačenú a potom vyberte položku **Predvoľby tlače**.

❏ Windows 7

Kliknite na tlačidlo Štart a vyberte položky **Ovládací panel** > **Zobraziť zariadenia a tlačiarne** v časti **Hardvér a zvuk**. Kliknite na tlačiareň pravým tlačidlom a vyberte položku **Predvoľby tlače**.

❏ Windows Vista

Kliknite na tlačidlo Štart a vyberte položky **Ovládací panel** > **Tlačiarne** v časti **Hardvér a zvuk**. Kliknite na tlačiareň pravým tlačidlom a vyberte položku **Predvoľby tlače**.

❏ Windows XP

Kliknite na tlačidlo Štart a vyberte položky **Ovládací panel** > **Tlačiarne a ostatný hardvér** > **Tlačiarne a faxy**. Kliknite na tlačiareň pravým tlačidlom a vyberte položku **Predvoľby tlače**.

### **Prístup k ovládaču tlačiarne cez ikonu tlačiarne na paneli úloh**

Ikona tlačiarne na paneli úloh pracovnej plochy je odkazová ikona, ktorá umožňuje rýchly prístup k ovládaču tlačiarne.

Ak kliknete na ikonu tlačiarne a vyberiete možnosť **Nastavenia tlačiarne**, prejdete do rovnakého okna nastavení tlačiarne, ako je to zobrazené z ovládacieho panela. Ak na túto ikonu kliknete dvakrát, môžete skontrolovať stav tlačiarne.

### *Poznámka:*

Ak nie je ikona tlačiarne zobrazená na paneli úloh, prejdite do okna ovládača tlačiarne, kliknite na položku *Preferencie monitorovania* na karte *Údržba* a vyberte možnosť *Zaregistrujte ikonu odkazu na paneli úloh*.

### **Návod k ovládaču tlačiarne – Windows**

Pomocník je k dispozícii v ovládači tlačiarne pre systém Windows. Ak chcete zobraziť vysvetlenia k položkám nastavení, kliknite pravým tlačidlom myši na každú položku a potom kliknite na položku **Pomocník**.

### **Karta Hlavný**

Môžete vykonať základné nastavenia tlače, ako je typ alebo veľkosť papiera.

Môžete tiež vykonať nastavenia na obojstrannú tlač alebo tlač viacerých strán na jeden hárok.

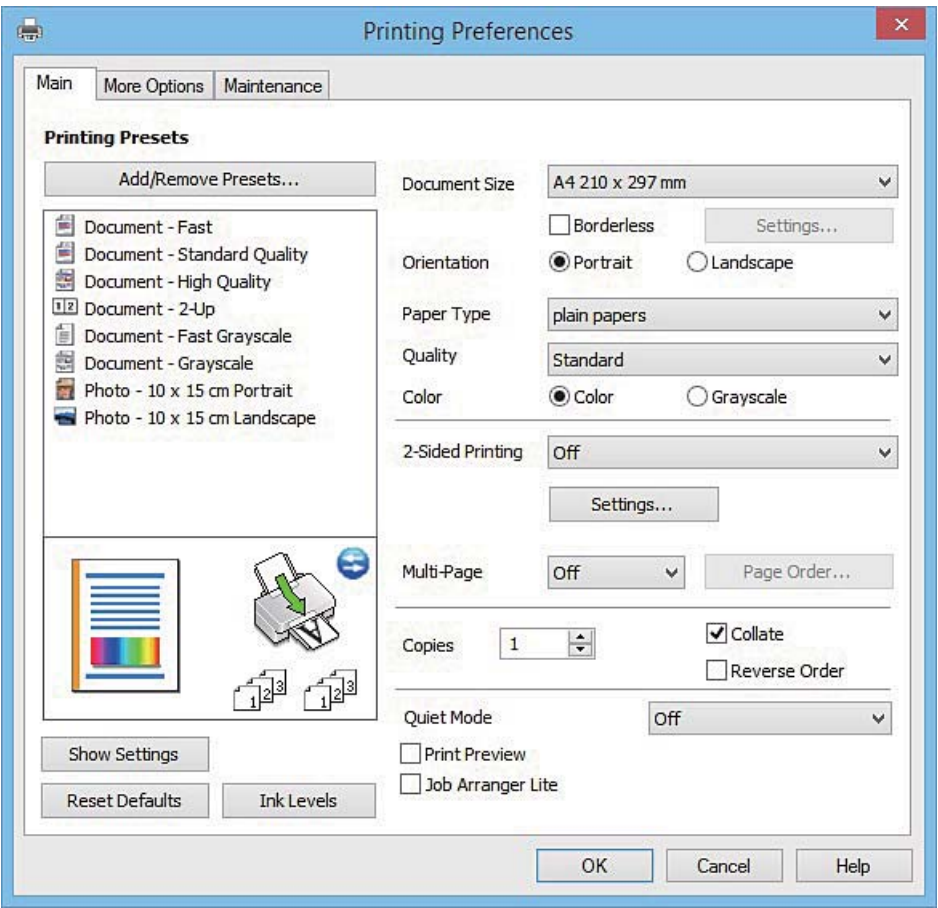

### **Karta Viac možností**

Môžete vybrať ďalšie možnosti rozloženia a tlače, ako sú zmena veľkosti výtlačku alebo vykonávanie korekcií farieb.

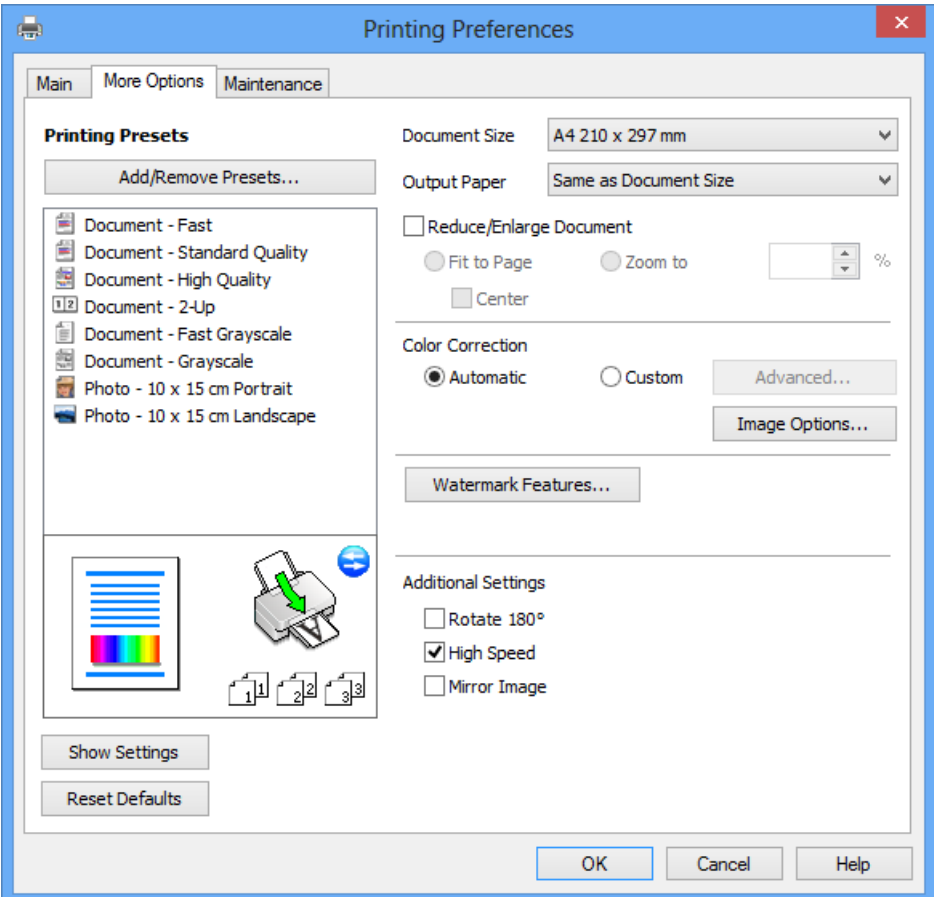

#### **Karta Údržba**

Môžete používať funkcie údržby ako kontrola trysiek a čistenie tlačovej hlavy a spustením aplikácie **EPSON Status Monitor 3** môžete skontrolovať stav tlačiarne a informácie o chybách.

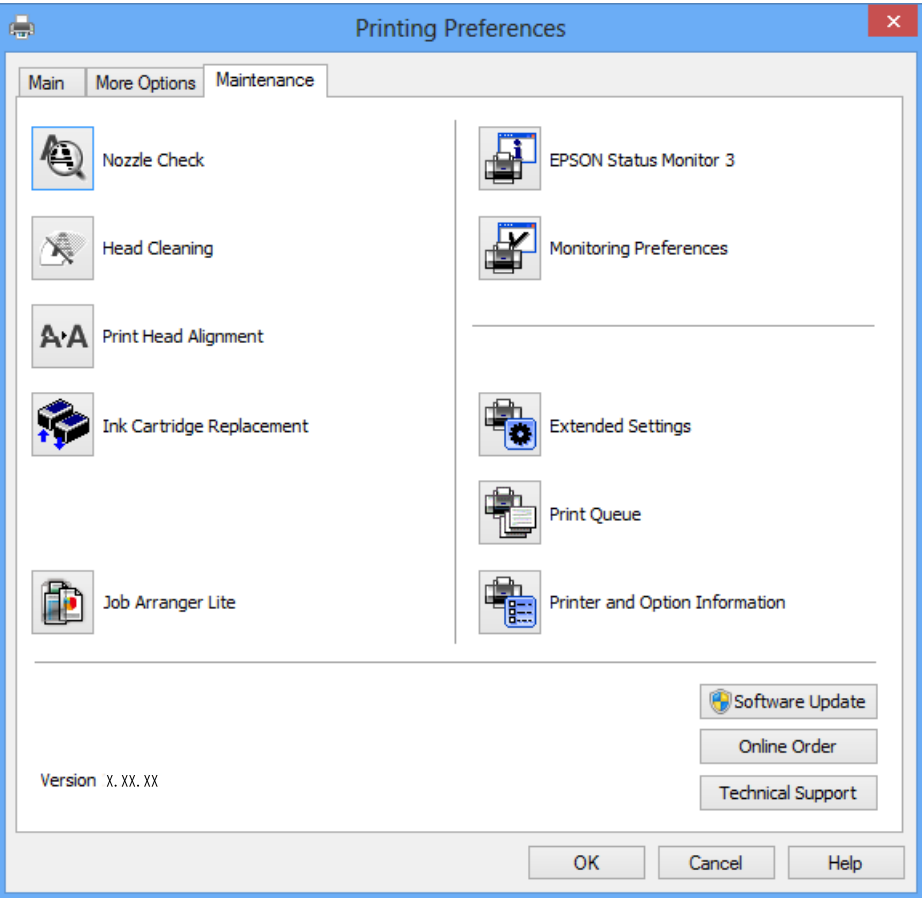

### **Vykonanie prevádzkových nastavení ovládača tlačiarne v systéme Windows**

Môžete vykonať nastavenia, ako je zapnutie programu **EPSON Status Monitor 3**.

- 1. Prejdite do okna ovládača tlačiarne.
- 2. Kliknite na položku **Rozšírené nastavenia** na karte **Údržba**.
- 3. Vykonajte požadované nastavenia a potom kliknite na tlačidlo **OK**. Vysvetlenie jednotlivých položiek nastavení nájdete v online Pomocníkovi.

### **Súvisiace informácie**

& ["Ovládač tlačiarne Windows" na strane 88](#page-87-0)

## **Ovládač tlačiarne v systéme Mac OS X**

Ovládač tlačiarne ovláda tlačiareň podľa príkazov z aplikácie. Vykonaním nastavení v ovládači tlačiarne dosiahnete najlepšie výsledky tlače. Môžete tiež skontrolovať stav tlačiarne alebo ju udržovať v najlepšom prevádzkovom stave pomocou pomôcky ovládača tlačiarne.

### **Otvorenie ovládača tlačiarne z aplikácií**

Kliknite na položku **Nastavenie strany** alebo **Tlačiť** v ponuke **Súbor** v aplikácii. Ak je to potrebné, kliknutím na položku **Zobraziť podrobnosti** (alebo na položku  $\blacktriangledown$ ) rozbaľte okno tlače.

#### *Poznámka:*

V závislosti od použitej aplikácie sa *Nastavenie strany* nemusí zobraziť v ponuke *Súbor* a operácie na zobrazenie obrazovky tlače sa môžu líšiť. Podrobnosti nájdete v Pomocníkovi aplikácie.

### **Spustenie nástroja**

Vyberte **Systémové nastavenia** z položky > **Tlačiarne a skenery** (alebo **Tlač a skenovanie**, **Tlač a faxovanie**), a potom vyberte tlačiareň. Kliknite na položky **Príslušenstvo a spotrebný materiál** > **Pomôcka** > **Otvoriť pomôcku tlače**.

### **Návod k ovládaču tlačiarne – Mac OS X**

### **Tlačový dialóg**

Kontextová ponuka v strede obrazovky ponúka viac položiek.

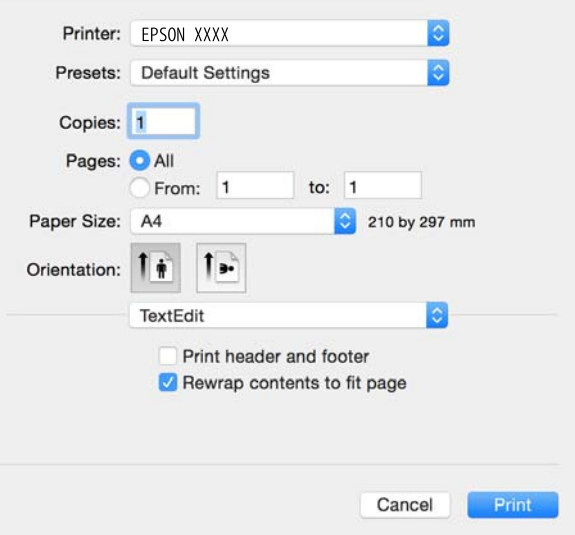

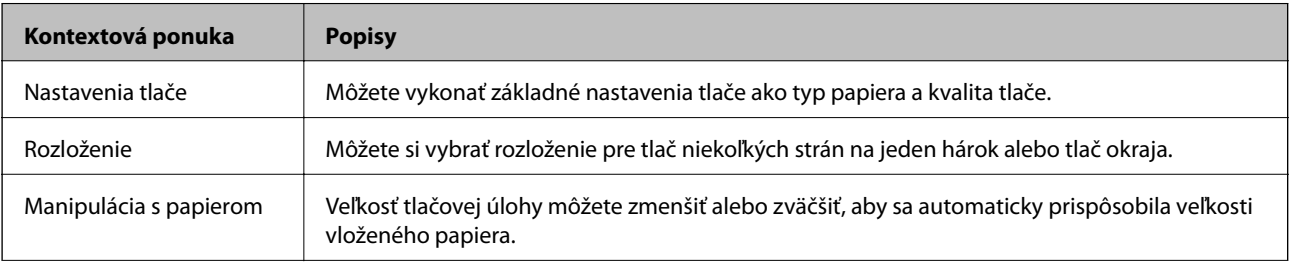

### **Informácie o sieťovej službe a softvéri**

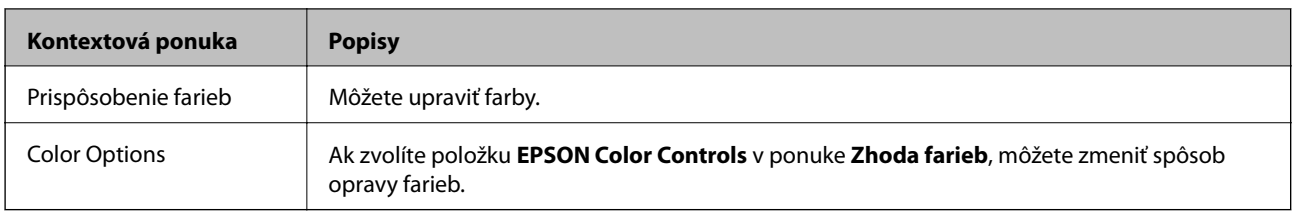

#### *Poznámka:*

V systéme Mac OS X v10.8.x alebo novšom: ak sa nezobrazí ponuka *Nastavenia tlače*, ovládač tlačiarne Epson nebol nainštalovaný správne.

Vyberte položku *Systémové nastavenia* z ponuky > *Tlačiarne a skenery* (alebo *Tlačiarne a skenery*, *Print & Fax*), odstráňte tlačiareň a potom ju znova pridajte. Tlačiareň pridajte nasledovne.

### [http://epson.sn](http://epson.sn/?q=2)

### **Epson Printer Utility**

Môžete používať funkcie údržby ako kontrola trysiek a čistenie tlačovej hlavy a spustením aplikácie **EPSON Status Monitor** môžete skontrolovať stav tlačiarne a informácie o chybách.

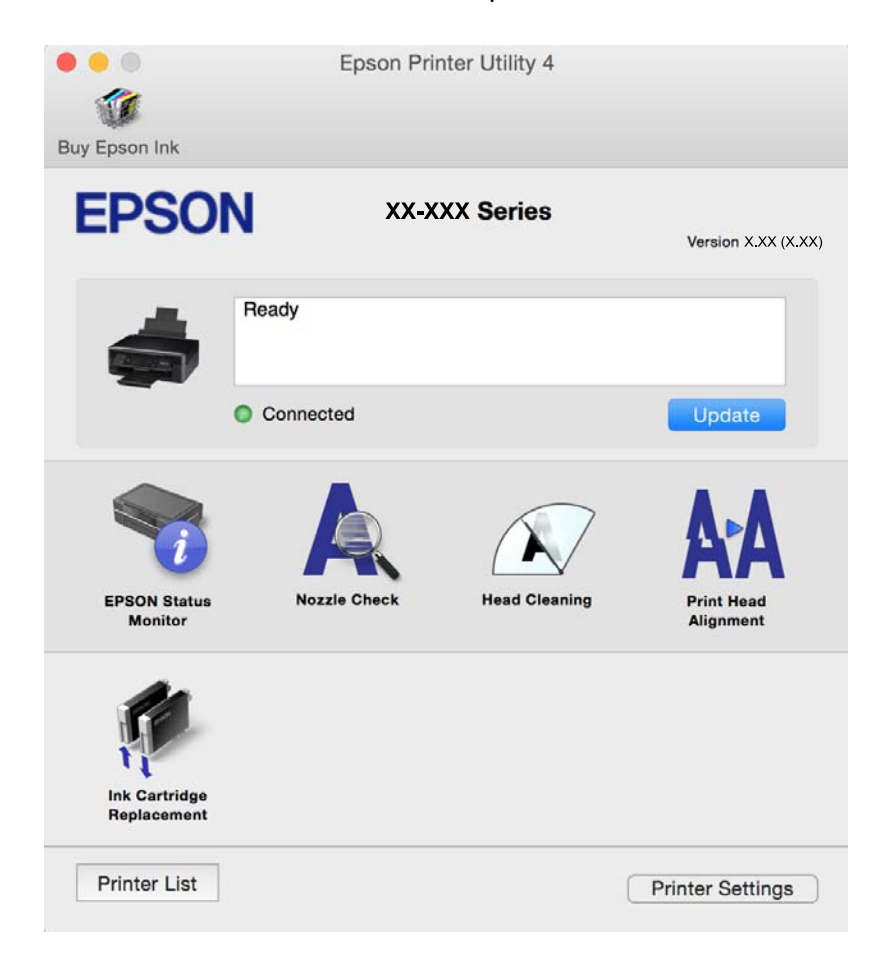

### **Vykonanie prevádzkových nastavení ovládača tlačiarne v systéme Mac OS X**

### **Získanie prístupu k oknu s prevádzkovými nastaveniami ovládača tlačiarne v operačnom systéme Mac OS X**

Vyberte položku **Systémové nastavenia** z ponuky > **Tlačiarne a skenery** (alebo **Tlačiarne a skenery**, **Print & Fax**) a potom zvoľte tlačiareň. Kliknite na položky **Možnosti a náplne...** > **Možnosti** (alebo **Ovládač**).

### **Prevádzkové nastavenia ovládača tlačiarne v systéme Mac OS X**

- ❏ Preskočiť prázdnu stranu: vynecháva tlač prázdnych strán.
- ❏ Tichý režim: znižuje hluk, ktorý tlačiareň vydáva, môže sa však znížiť rýchlosť tlače. V závislosti od typu papiera a zvolených nastavení kvality tlače sa rozdiel v úrovni hluku tlačiarne nemusí prejaviť.
- ❏ Permit temporary black printing: dočasne tlačí iba s použitím čierneho atramentu.
- ❏ High Speed Printing: tlačí pri pohybe tlačovej hlavy v oboch smeroch. Rýchlosť tlače sa môže zvýšiť, zároveň sa ale môže zhoršiť jej kvalita.
- ❏ Warning Notifications: umožňuje ovládaču tlačiarne zobrazovať upozornenia.
- ❏ Establish bidirectional communication: zvyčajne by toto nastavenie malo byť nastavené na možnosť **Zapnuté**. Vyberte možnosť **Vypnuté**, keď nie je možné získať informácie o tlačiarni, pretože je tlačiareň zdieľaná s počítačmi so systémom Windows, alebo z akéhokoľvek iného dôvodu.

### **Súvisiace informácie**

 $\rightarrow$  ["Dočasná tlač čiernym atramentom – Mac OS X" na strane 74](#page-73-0)

## **EPSON Scan (ovládač skenera)**

EPSON Scan je aplikácia na ovládanie skenovania. Upraviť môžete veľkosť, rozlíšenie, jas, kontrast a kvalitu naskenovaného obrázka.

### *Poznámka:*

Aplikáciu EPSON Scan môžete spustiť tiež zo skenovacej aplikácie kompatibilnej s rozhraním TWAIN.

### **Spustenie v systéme Windows**

❏ Windows 8.1/Windows 8

Zadajte názov aplikácie do kľúčového tlačidla Vyhľadávanie, a potom vyberte zobrazenú ikonu.

❏ Okrem systémov Windows 8.1/Windows 8

Kliknite na tlačidlo Štart a vyberte položky **Všetky programy** alebo **Programy** > **EPSON** > **EPSON Scan** > **EPSON Scan**.

### **Spustenie v systéme Mac OS X**

### *Poznámka:*

Aplikácia EPSON Scan nepodporuje funkciu rýchleho prepínania používateľov, ktorá je dostupná v systéme Mac OS X. Vypnite rýchle prepínanie používateľov.

Vyberte položky **Prejsť** > **Aplikácie** > **Epson Software** > **EPSON Scan**.

## **Epson Event Manager**

Epson Event Manager je aplikácia, ktorá umožňuje spravovať skenovanie z ovládacieho panela a ukladať obrázky do počítača. Svoje vlastné nastavenia môžete pridať ako predvoľby, ako je napríklad typ dokumentu, umiestnenie uloženia priečinka a formát obrázka. Podrobnosti nájdete v Pomocníkovi aplikácie.

### **Spustenie – Windows**

❏ Windows 8.1/Windows 8

Zadajte názov aplikácie do kľúčového tlačidla Vyhľadávanie, a potom vyberte zobrazenú ikonu.

❏ Okrem systémov Windows 8.1/Windows 8

Kliknite na tlačidlo Štart a vyberte položky **Všetky programy** alebo **Programy** > **Epson Software** > **Event Manager**.

### **Spustenie – Mac OS X**

Vyberte položky **Prejsť** > **Aplikácie** > **Epson Software** > **Event Manager**.

### **Súvisiace informácie**

& ["Skenovanie do počítača" na strane 57](#page-56-0)

## **Epson Easy Photo Print**

Epson Easy Photo Print je aplikácia, ktorá umožňuje jednoduchú tlač fotografií s rôznym rozložením. Môžete zobraziť ukážku fotografie a upraviť obrázky alebo polohu. Môžete tiež tlačiť fotografie s rámčekom. Podrobnosti nájdete v Pomocníkovi aplikácie.

### *Poznámka:*

Ak chcete túto aplikáciu používať, musíte si nainštalovať ovládač tlačiarne.

### **Spustenie – Windows**

❏ Windows 8.1/Windows 8

Zadajte názov aplikácie do kľúčového tlačidla Vyhľadávanie, a potom vyberte zobrazenú ikonu.

❏ Okrem systémov Windows 8.1/Windows 8

Kliknite na tlačidlo Štart a vyberte položky **Všetky programy** alebo **Programy** > **Epson Software** > **Epson Easy Photo Print**.

### **Spustenie – Mac OS X**

Vyberte položky **Prejsť** > **Aplikácie** > **Epson Software** > **Epson Easy Photo Print**.

## <span id="page-96-0"></span>**E-Web Print (len pre systém Windows)**

E-Web Print je aplikácia, ktorá umožňuje jednoduchú tlač webových stránok s rôznym rozložením. Podrobnosti nájdete v Pomocníkovi aplikácie. Prístup k Pomocníkovi získate z ponuky **E-Web Print** na paneli s nástrojmi **E-Web Print**.

### **Spustenie**

Keď nainštalujete aplikáciu E-Web Print, zobrazí sa v prehliadači. Kliknite na položku **Print** alebo **Clip**.

## **Easy Photo Scan**

Easy Photo Scan je aplikácia, ktorá umožňuje naskenovať fotografie a ľahko odoslať naskenovaný obrázok do počítača alebo cloudovej služby. Jednoducho tiež môžete nastaviť skenovaný obrázok. Podrobnosti nájdete v Pomocníkovi aplikácie.

#### *Poznámka:*

Ak chcete túto aplikáciu používať, je potrebné nainštalovať ovládač skenera EPSON Scan.

### **Spustenie Windows**

❏ Windows 8.1/Windows 8

Zadajte názov aplikácie do kľúčového tlačidla Vyhľadávanie, a potom vyberte zobrazenú ikonu.

❏ Okrem systémov Windows 8.1/Windows 8

Kliknite na tlačidlo Štart a vyberte položky **Všetky programy** alebo **Programy** > **Epson Software** > **Easy Photo Scan**.

### **Spustenie Mac OS X**

Vyberte položky **Prejsť** > **Aplikácie** > **Epson Software** > **Easy Photo Scan**.

## **EPSON Software Updater**

EPSON Software Updater je aplikácia, ktorá vyhľadáva na Internete nový alebo aktualizovaný softvér a inštaluje ho. Aktualizovať môžete tiež firmvér tlačiarne a jej príručku.

### **Spustenie – Windows**

❏ Windows 8.1/Windows 8

Zadajte názov aplikácie do kľúčového tlačidla Vyhľadávanie, a potom vyberte zobrazenú ikonu.

❏ Okrem operačných systémov Windows 8.1/Windows 8

Kliknite na tlačidlo Štart a zvoľte položku **Všetky programy** alebo **Programy** > **Epson Software** > **EPSON Software Updater**.

#### *Poznámka:*

Môžete tiež spustiť program EPSON Software Updater kliknutím na ikonu tlačiarne na paneli úloh na pracovnej ploche a výberom možnosti *Aktualizácia softvéru*.

### <span id="page-97-0"></span>**Spustenie – Mac OS X**

Vyberte položky **Prejsť** > **Aplikácie** > **Epson Software** > **EPSON Software Updater**.

## **Odinštalovanie aplikácií**

#### *Poznámka:*

Prihláste sa do počítača ako správca. Ak sa na počítači zobrazí výzva na zadanie hesla správcu, zadajte ho.

### **Odinštalovanie aplikácií – Windows**

- 1. Stlačením tlačidla  $\bigcup$  vypnite tlačiareň.
- 2. Ukončite všetky spustené aplikácie.
- 3. Otvorte **Ovládací panel**:
	- ❏ Windows 8.1/Windows 8 Vyberte položky **Pracovná plocha** > **Nastavenia** > **Ovládací panel**.
	- ❏ Okrem systémov Windows 8.1/Windows 8 Kliknite na tlačidlo Štart a vyberte položku **Ovládací panel**.
- 4. Otvorte okno **Odinštalovanie programu** (alebo **Pridanie alebo odstránenie programov**):
	- ❏ Windows 8.1/Windows 8/Windows 7/Windows Vista
		- V časti **Programy** vyberte položku **Odinštalovať program**.
	- ❏ Windows XP Kliknite na položku **Pridať alebo odstrániť programy**.
- 5. Vyberte aplikáciu, ktorú chcete odinštalovať.
- 6. Odinštalovanie aplikácií:
	- ❏ Windows 8.1/Windows 8/Windows 7/Windows Vista

Kliknite na položku **Odinštalovať alebo zmeniť** alebo na položku **Odinštalovať**.

❏ Windows XP

Kliknite na položku **Zmeniť alebo odstrániť** alebo na položku **Odstrániť**.

### *Poznámka:*

Ak sa zobrazí okno *Kontrola používateľských kont*, kliknite na položku *Pokračovať*.

7. Postupujte podľa pokynov na obrazovke.

### **Odinštalovanie aplikácií – Mac OS X**

1. Prevezmite nástroj Uninstaller pomocou aplikácie EPSON Software Updater.

Po prevzatí nie je nutné nástroj Uninstalleropätovne preberať pri každom ďalšom odinštalovaní niektorej aplikácie.

- <span id="page-98-0"></span>2. Stlačením tlačidla  $\bigcup$  vypnite tlačiareň.
- 3. Pre odinštalovanie ovládača tlačiarne alebo vyberte možnosť **Systémové nastavenia** z ponuky > **Tlačiarne a skenery** (alebo **Tlač a skenovanie**, **Tlač a faxovanie**), a potom vyberte tlačiareň zo zoznamu povolených tlačiarní.
- 4. Ukončite všetky spustené aplikácie.
- 5. Vyberte položky **Prejsť** > **Aplikácie** > **Epson Software** > **Uninstaller**.
- 6. Vyberte aplikáciu, ktorú chcete odinštalovať, a potom kliknite na položku **Uninstall**.

#### c*Upozornenie:*

Nástroj Uninstaller odstráni z počítača ovládače pre všetky atramentové tlačiarne Epson. Ak používate viaceré atramentové tlačiarne Epson a želáte si vymazať len niektoré ovládače, vymažte ich najskôr všetky, a potom znovu nainštalujte potrebný ovládač tlačiarne.

#### *Poznámka:*

Ak sa v zozname aplikácií nenachádza aplikácia, ktorú chcete odinštalovať, jej odinštalovanie pomocou nástroja Uninstaller nie je možné. V takom prípade vyberte položky *Prejsť* > *Aplikácie* > *Epson Software*, vyberte aplikáciu, ktorú chcete odinštalovať, a potom ju potiahnite myšou na ikonu koša.

### **Súvisiace informácie**

& "Inštalácia aplikácií" na strane 99

## **Inštalácia aplikácií**

Pripojte počítač k sieti a nainštalujte najnovšiu verziu aplikácií z webovej lokality.

### *Poznámka:*

- ❏ Prihláste sa do počítača ako správca. Ak sa na počítači zobrazí výzva na zadanie hesla správcu, zadajte ho.
- ❏ Pri opätovnej inštalácií aplikácie ju musíte najprv odinštalovať.
- 1. Ukončite všetky spustené aplikácie.
- 2. Keď inštalujete ovládač tlačiarne alebo aplikáciu EPSON Scan, dočasne odpojte tlačiareň od počítača.

#### *Poznámka:*

Nepripájate tlačiareň k počítaču, pokým k tomu nebudete vyzvaní.

3. Nainštalujte aplikácie podľa pokynov na nižšie uvedenej webovej lokalite.

### [http://epson.sn](http://epson.sn/?q=2)

#### *Poznámka:*

Ak používate počítač so systémom Windows a nemôžete prevziať aplikácie z webovej lokality, nainštalujte ich z disku so softvérom, ktorý sa dodáva s tlačiarňou.

### **Súvisiace informácie**

◆ ["Odinštalovanie aplikácií" na strane 98](#page-97-0)

## <span id="page-99-0"></span>**Aktualizácia aplikácií a firmvéru**

Aktualizáciou aplikácií a firmvéru je možné riešiť niektoré problémy alebo vylepšovať či pridávať funkcie. Uistite sa, že používate najnovšie verzie aplikácií a firmvéru.

- 1. Uistite sa, že je tlačiareň pripojená k počítaču a že je počítač pripojený na internet.
- 2. Spustite aplikáciu EPSON Software Updater a vykonajte aktualizáciu aplikácií alebo firmvéru.

### c*Upozornenie:*

Počas aktualizácie nevypínajte počítač ani tlačiareň.

#### *Poznámka:*

Ak sa v zozname nenachádza aplikácia, ktorú chcete aktualizovať, jej aktualizácia pomocou nástroja EPSON Software Updater nie je možná. Pohľadajte najnovšie verzie aplikácií na miestnej webovej lokalite spoločnosti Epson.

<http://www.epson.com>

### **Súvisiace informácie**

& ["EPSON Software Updater" na strane 97](#page-96-0)

# **Riešenie problémov**

## **Kontrola stavu tlačiarne**

### **Kontrola chybových kódov na LCD obrazovke**

Na displeji LCD sa zobrazí kód, ak dôjde k chybe, alebo informácie, ktoré si vyžadujú pozornosť.

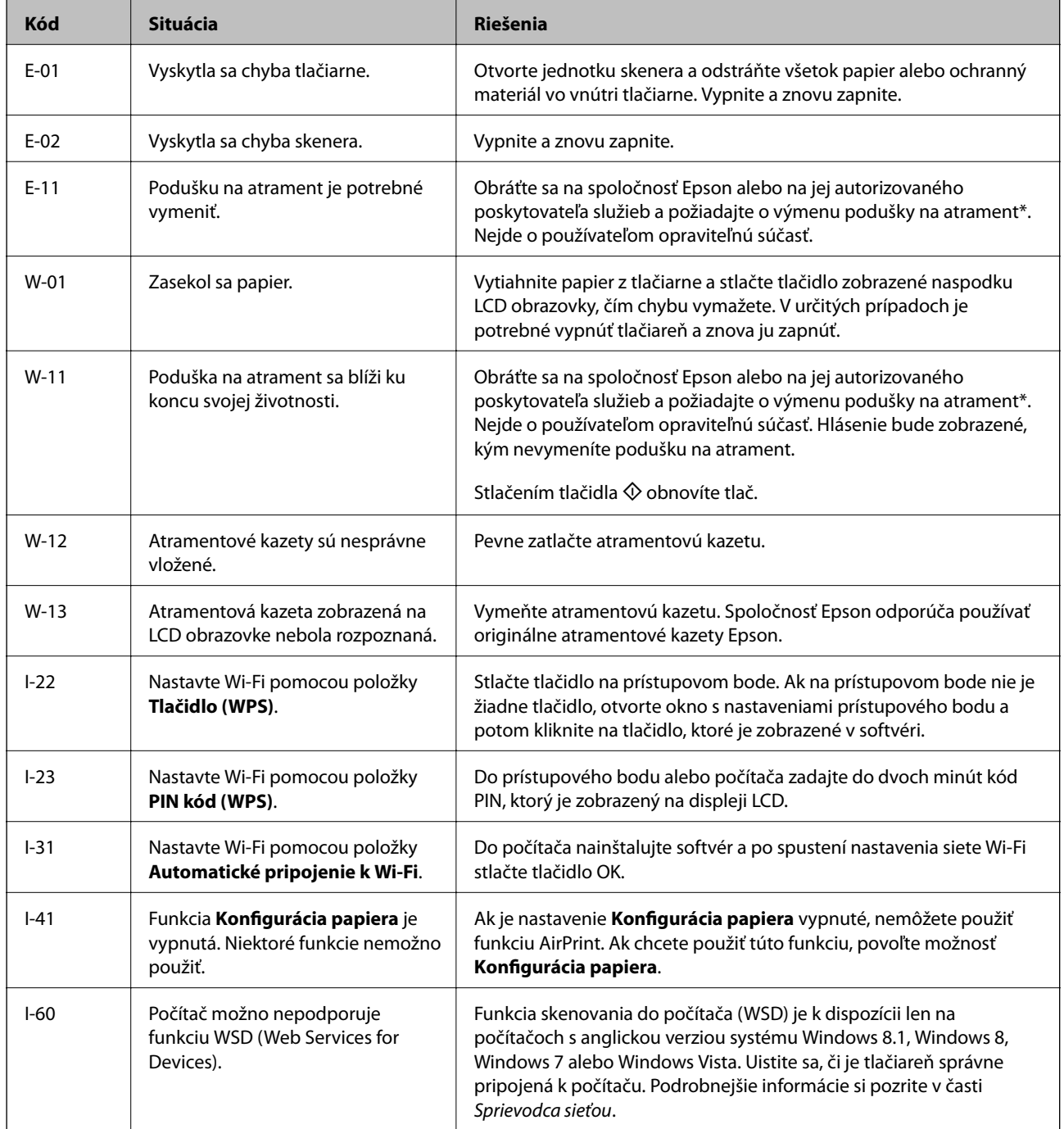

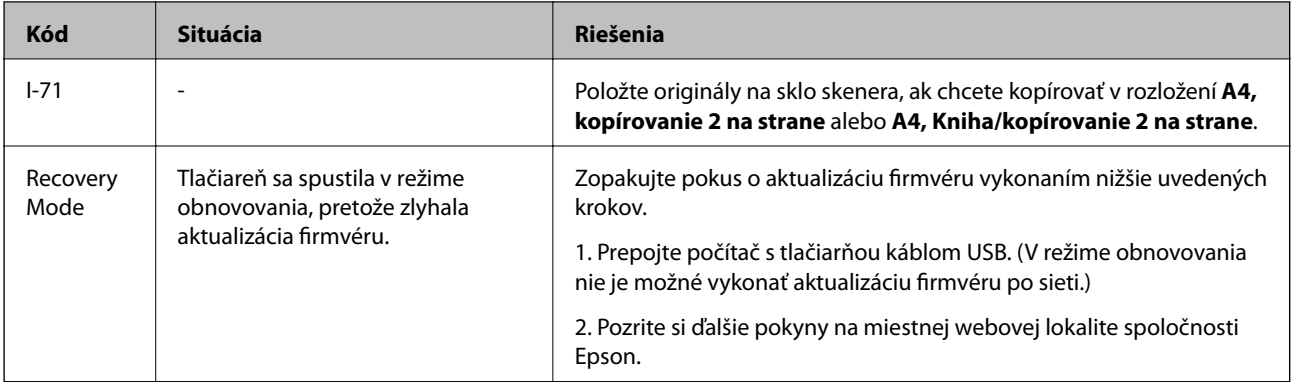

\* Pri niektorých tlačových cykloch sa môže v poduške na atrament zhromaždiť nepatrné množstvo nadbytočného atramentu. Tlačiareň je skonštruovaná tak, aby sa pri dosiahnutí limitu podušky zastavila tlač a predišlo sa pretečeniu atramentu z podušky. Frekvencia výmeny skrinky údržby závisí od počtu vytlačených strán, typu materiálu, na ktorý tlačíte, a počtu čistiacich cyklov, ktoré tlačiareň vykoná. Potreba vymeniť podušku neznamená, že tlačiareň prestane fungovať v súlade so svojimi technickými parametrami. Upozornenie na nutnosť výmeny podušky sa zobrazí na tlačiarni. Túto výmenu môže vykonať len autorizovaný poskytovateľ služieb spoločnosti Epson. Záruka od spoločnosti Epson nekryje náklady súvisiace s touto výmenou.

### **Súvisiace informácie**

- $\blacktriangleright$  ["Kontaktovanie podpory spoločnosti Epson" na strane 127](#page-126-0)
- & ["Vybratie zaseknutého papiera" na strane 103](#page-102-0)
- & ["Inštalácia aplikácií" na strane 99](#page-98-0)
- & ["Možnosti ponuky Nastavenie tlačiarne" na strane 83](#page-82-0)
- & ["Vloženie ďalších originálov" na strane 26](#page-25-0)
- & ["Aktualizácia aplikácií a firmvéru" na strane 100](#page-99-0)

### **Kontrola stavu tlačiarne – Windows**

- 1. Prejdite do okna ovládača tlačiarne.
- 2. Kliknite na položku **EPSON Status Monitor 3** na karte **Údržba**.

### *Poznámka:*

- ❏ Stav tlačiarne môžete tiež skontrolovať po dvojitom kliknutí na ikonu tlačiarne na paneli úloh. Ak sa ikona tlačiarne nepridá na panel úloh, kliknite na položku *Preferencie monitorovania* na karte *Údržba* a vyberte možnosť *Zaregistrujte ikonu odkazu na paneli úloh*.
- ❏ Ak je funkcia *EPSON Status Monitor 3* vypnutá, kliknite na položku *Rozšírené nastavenia* na karte *Údržba* a potom vyberte položku *Zapnúť EPSON Status Monitor 3*.

### **Súvisiace informácie**

◆ ["Ovládač tlačiarne Windows" na strane 88](#page-87-0)

### **Kontrola stavu tlačiarne – Mac OS X**

1. Vyberte položku **Systémové nastavenia** z ponuky > **Tlačiarne a skenery** (alebo **Tlač a skenovanie**, **Tlač a faxovanie**), a potom vyberte tlačiareň.

- <span id="page-102-0"></span>2. Kliknite na položky **Možnosti a náplne...** > **Utilita** > **Otvoriť utilitu tlačiarne**.
- 3. Kliknite na položku **EPSON Status Monitor**.

## **Vybratie zaseknutého papiera**

Skontrolujte chybu zobrazenú na ovládacom paneli a postupujte podľa pokynov na vybratie zaseknutého papiera vrátane všetkých odtrhnutých kúskov. Potom vymažte chybu.

### c*Upozornenie:*

Opatrne odstráňte zaseknutý papier. Rázne odstránenie papiera môže poškodiť tlačiareň.

### **Odstránenie zaseknutého papiera zo súčasti Zadný podávač papiera**

Odstráňte zaseknutý papier.

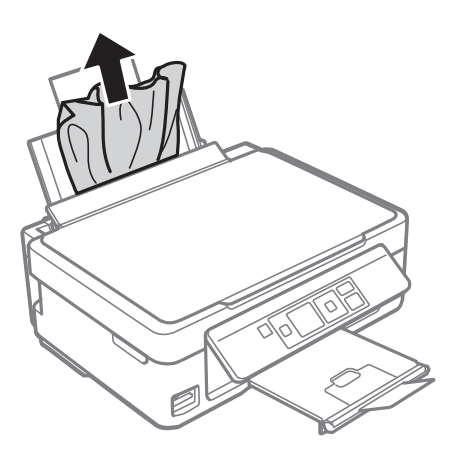

### **Odstránenie zaseknutého papiera z výstupného zásobníka**

Odstráňte zaseknutý papier.

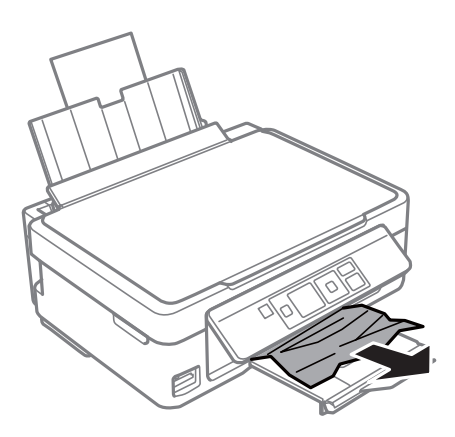

### **Odstránenie zaseknutého papiera zvnútra tlačiarne**

### !*Upozornenie:*

- ❏ Pri otváraní alebo zatváraní jednotky skenera dávajte pozor, aby ste si neprivreli ruku alebo prsty. Inak sa môžete zraniť.
- ❏ Nikdy sa nedotýkajte tlačidiel ovládacieho panela, pokiaľ máte ruku vo vnútri tlačiarne. Ak sa tlačiareň spustí, mohla by spôsobiť zranenie. Dávajte pozor, aby ste sa nedotkli vyčnievajúcich častí a predišli tak zraneniu.
- 1. Otvorte jednotku skenera, keď je kryt na dokumenty zatvorený.

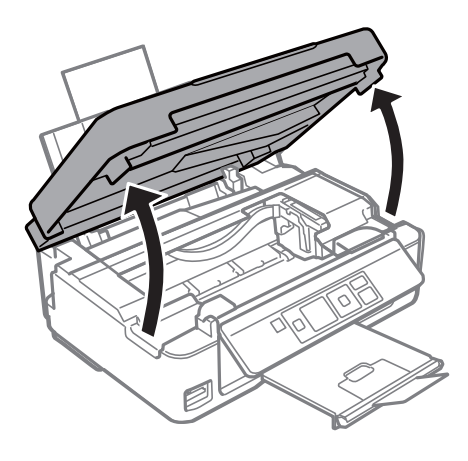

2. Odstráňte zaseknutý papier.

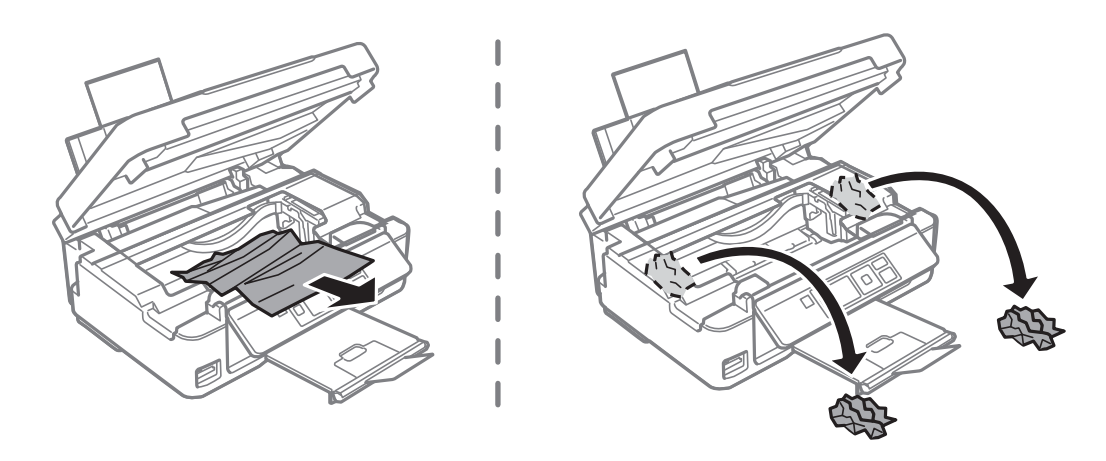

### c*Upozornenie:*

Nedotýkajte sa bieleho plochého kábla ani priesvitného dielu vo vnútri tlačiarne. Mohlo by to spôsobiť poruchu.

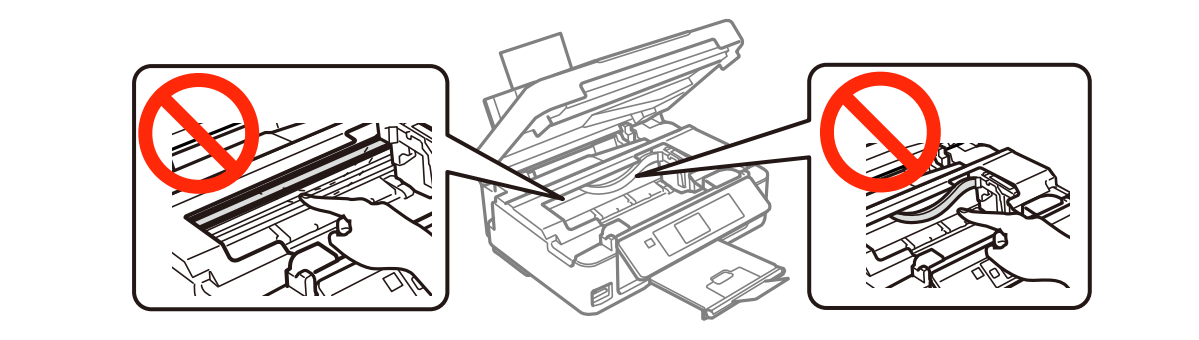

3. Zavrite jednotku skenera.

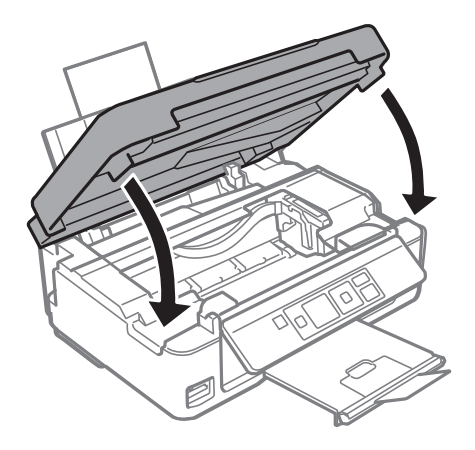

## **Papier sa nepodáva správne**

Skontrolujte nasledujúce body a potom prijmite vhodné opatrenia na vyriešenie problému.

- ❏ Tlačiareň umiestnite na rovný povrch a prevádzkujte ju v odporúčaných podmienkach okolitého prostredia.
- ❏ Používajte papier podporovaný touto tlačiarňou.
- ❏ Dodržujte bezpečnostné opatrenia pri manipulácii s papierom.
- ❏ Uistite sa, že nastavenia veľkosti a typu papiera sa zhodujú so skutočnou veľkosťou a typom papiera, ktorý ste vložili do tlačiarne.

### **Súvisiace informácie**

- $\blacktriangleright$  ["Environmentálne technické údaje" na strane 122](#page-121-0)
- $\rightarrow$  ["Dostupný papier a kapacity" na strane 20](#page-19-0)
- $\rightarrow$  ["Bezpečnostné opatrenia pri manipulácii s papierom" na strane 19](#page-18-0)
- $\blacktriangleright$   $\Box$  Zoznam typov papiera" na strane 21

### **Papier sa zasekáva**

- ❏ Vložte papier správnym smerom a posuňte postranné vodiace lišty k hranám papiera.
- ❏ Ak ste vložili niekoľko hárkov papiera, vkladajte len jeden hárok papiera naraz.

### **Súvisiace informácie**

& ["Vkladanie papiera do zásobníka Zadný podávač papiera" na strane 22](#page-21-0)

### **Papier sa podáva nesprávne naklonený**

Vložte papier správnym smerom a posuňte postranné vodiace lišty k hranám papiera.

### **Súvisiace informácie**

& ["Vkladanie papiera do zásobníka Zadný podávač papiera" na strane 22](#page-21-0)

### **Niekoľko hárkov papiera sa podáva naraz**

- ❏ Vložte naraz len jeden hárok papiera.
- ❏ Ak sa počas manuálnej obojstrannej tlače podáva viac hárkov papiera naraz, vyberte z tlačiarne všetok papier a potom ho vložte znova.

### **Papier sa nepodáva**

- ❏ Neprekračujte pri vkladaní hárkov maximálny počet, ktorý je stanovený pre daný papier. Obyčajný papier nevkladajte nad čiaru označenú symbolom trojuholníka na postrannej vodiacej lište papiera.
- ❏ Ak máte čistiaci papier, ktorý sa dodáva s originálnym papierom Epson, použite ho na vyčistenie valca vo vnútri tlačiarne.

### **Súvisiace informácie**

- ◆ ["Dostupný papier a kapacity" na strane 20](#page-19-0)
- & ["Čistenie cesty papiera" na strane 80](#page-79-0)

### **Výskyt chybového hlásenia - v tlačiarni chýba papier**

Keď sa zobrazí chybové hlásenie, že v tlačiarni chýba papier, hoci je vložený do zadný podávač papiera, uložte ho lepšie oproti pravej hrane zadný podávač papiera.

## **Problémy s napájaním a ovládacím panelom**

### **Napájanie sa nezapne**

- □ Podržte tlačidlo  $\bigcup$  stlačené o čosi dlhšie.
- ❏ Uistite sa, že napájací kábel je správne zapojený.

### **Napájanie sa nevypne**

Podržte tlačidlo  $\mathcal O$  stlačené o čosi dlhšie. Ak sa tlačiareň aj tak nedá vypnúť, odpojte napájací kábel. Aby sa predišlo vyschnutiu tlačovej hlavy, tlačiareň znovu zapnite a vypnite stlačením tlačidla  $\mathcal O$ .

### **Displej LCD stmavne**

Tlačiareň je v režime spánku. Prepnite displej do predchádzajúceho stavu stlačením ľubovoľného času na ovládacom paneli.

## **Nedá sa tlačiť z počítača**

❏ Nainštalujte ovládač tlačiarne.

- ❏ Kábel rozhrania USB bezpečne zapojte do tlačiarne a počítača.
- ❏ Ak používate rozbočovač USB, pokúste sa pripojiť tlačiareň priamo k počítaču.
- ❏ Ak nemôžete tlačiť cez sieť, pozrite si príručku Sprievodca sieťou.
- ❏ Ak tlačíte graficky náročný obrázok, počítač nemusí mať dostatok pamäte. Vytlačte obrázok pri nižšom rozlíšení alebo s menšou veľkosťou.
- ❏ V systéme Windows kliknite na možnosť **Tlačový front** na karte ovládača tlačiarne **Údržba** a skontrolujte nasledovné položky.
	- ❏ Skontrolujte, či nie sú zobrazené nejaké pozastavené tlačové úlohy.
		- Ak je to potrebné, zrušte tlač.
	- ❏ Uistite sa, že tlačiareň nie je offline a že nečaká na tlačovú úlohu.

Ak je tlačiareň offline alebo čaká na tlačovú úlohu, zrušte nastavenie offline alebo čakanie na tlačovú úlohu v ponuke **Tlačiareň**.

❏ Uistite sa, že je tlačiareň vybratá ako predvolená tlačiareň v ponuke **Tlačiareň** (pri položke ponuky by mal byť zobrazený znak začiarknutia).

Ak tlačiareň nie je vybratá ako predvolená tlačiareň, nastavte ju ako predvolenú tlačiareň.

❏ Zaistite, aby bola tlačiareň nasledovne správne zvolená v položke **Vlastnosti** > **Port** v ponuke **Tlačiareň**.

Vyberte možnosť "**USBXXX**" pre USB pripojenie, prípadne možnosť "**EpsonNet Print Port**" pre sieťové pripojenie.

❏ V systéme Mac OS X skontrolujte, či stav tlačiarne nie je **Pozastavené**.

Vyberte položku **Systémové nastavenia** z ponuky > **Tlačiarne a skenery** (alebo **Tlač a skenovanie**, **Tlač a faxovanie**) a potom dvakrát kliknite na tlačiareň. Ak je tlačiareň pozastavená, kliknite na možnosť **Obnoviť** (alebo **Obnoviť tlačiareň**).

### **Súvisiace informácie**

- & ["Inštalácia aplikácií" na strane 99](#page-98-0)
- & ["Zrušenie tlače" na strane 52](#page-51-0)

## **Nedá sa použiť funkcia AirPrint**

- ❏ V ponuke **Nastavenie tlačiarne** > **Nast. zdroja papiera** na ovládacom paneli povoľte možnosť **Konfigurácia papiera**.
- ❏ Povoľte nastavenie AirPrint v aplikácii Web Config.

### **Súvisiace informácie**

- & ["Možnosti ponuky Nastavenie tlačiarne" na strane 83](#page-82-0)
- $\blacktriangleright$  ["Web Config" na strane 87](#page-86-0)

## **Tlač sa pozastavila**

Ak tlačíte obrázok s veľkou dátovou veľkosťou, tlač sa môže pozastaviť a papier sa môže vysunúť. Vytlačte obrázok pri nižšom rozlíšení alebo s menšou veľkosťou.

## **Problémy s výtlačkami**

### **Nevytlačí sa nič alebo len veľmi slabý obrázok**

Ak ste tlačiareň dlho nepoužívali, trysky tlačovej hlavy môžu byť upchané a vypúšťanie kvapiek atramentu môže byť znemožnené. Vykonajte kontrolu dýz a vyčistite tlačovú hlavu, ak sú dýzy tlačovej hlavy upchané.

### **Súvisiace informácie**

& ["Kontrola a čistenie tlačovej hlavy" na strane 76](#page-75-0)

### **Kvalita tlače je nízka**

Ak je kvalita tlače nízka kvôli rozmazaným výtlačkom, pruhom, chýbajúcim farbám, vyblednutým farbám, nesprávnemu zarovnaniu a mozaikovým vzorom vo výtlačkoch, skontrolujte nasledovné.

- ❏ Používajte papier podporovaný touto tlačiarňou.
- ❏ Vyberte vhodné nastavenie typu papiera podľa papiera vloženého v tlačiarni.
- ❏ Netlačte na papier, ktorý je vlhký, poškodený alebo príliš starý.
- ❏ Ak je papier skrútený alebo je obálka nadutá, vyrovnajte ju.
- ❏ Vykonajte kontrolu dýz a vyčistite tlačovú hlavu, ak sú dýzy tlačovej hlavy upchané.
- ❏ Zarovnajte tlačovú hlavu.
- ❏ Tlačte pomocou nastavenia vyššej kvality.
- ❏ Neukladajte papier na seba hneď po vytlačení.
- ❏ Nechajte výtlačky úplne vysušiť pred ich založením alebo vyvesením. Pri sušení výtlačkov ich nevystavujte priamemu slnečnému žiareniu, nepoužívajte sušič a nedotýkajte sa tlačenej strany papiera.
- ❏ Pri tlači obrázkov alebo fotografií spoločnosť Epson odporúča používať originálny papier Epson, nie obyčajný papier. Tlačte na stranu pre tlač originálneho papiera Epson.
- ❏ Skúste použiť originálne atramentové kazety Epson. Toto zariadenie je navrhnuté tak, aby upravovalo farby na základe používania originálnych atramentových kaziet Epson. Používanie neoriginálnych atramentových kaziet môže spôsobiť pokles kvality tlače.
- ❏ Spoločnosť Epson odporúča spotrebovať atramentovú kazetu pred dátumom vytlačeným na jej obale.
- ❏ V záujme dosiahnutia najlepších výsledkov spotrebujte atramentové kazety do šiestich mesiacov od otvorenia obalu.
- ❏ Pri tlači obrázkov a fotografii tlačte pomocou údajov s vysokým rozlíšením. Obrázky na webových stránkach majú často nízke rozlíšenie a hoci vyzerajú dosť dobre na displeji, kvalita tlače môže byť nižšia.

### **Súvisiace informácie**

- $\rightarrow$  ["Dostupný papier a kapacity" na strane 20](#page-19-0)
- $\rightarrow$  ["Zoznam typov papiera" na strane 21](#page-20-0)
- $\rightarrow$   $Bezpečnostné opatrenia pri manipulácii s papierom" na strane 19$
- & ["Kontrola a čistenie tlačovej hlavy" na strane 76](#page-75-0)
- & ["Zarovnanie tlačovej hlavy" na strane 78](#page-77-0)
# **Kvalita tlače sa nezlepší ani po zarovnaní tlačovej hlavy**

Pri dvojsmernej (alebo vysokorýchlostnej) tlači tlačí tlačová hlava pri pohybe oboma smermi a môže dôjsť k nesprávnemu zarovnaniu zvislých čiar. Ak sa kvalita tlače nezlepší, vypnite dvojsmerné (alebo vysokorýchlostné) nastavenie. Vypnutie tohto nastavenia môže znížiť rýchlosť tlače.

❏ Windows

V ovládači tlačiarne zrušte výber položky **Vysoká rýchlosť** na karte **Viac možností**.

❏ Mac OS X

Vyberte položku **Systémové nastavenia** z ponuky > **Tlačiarne a skenery** (alebo **Tlač a skenovanie**, **Tlač a faxovanie**), a potom vyberte tlačiareň. Kliknite na položky **Možnosti a náplne...** > **Možnosti** (alebo **Ovládač**). Vyberte možnosť **Vypnuté** pre nastavenie **High Speed Printing**.

# **Obrázky a fotografie sa tlačia v neočakávaných farbách**

Upravte farbu a tlačte znova. Funkcia automatickej korekcie farby používa štandardný režim korekcie vo funkcii **PhotoEnhance**. Skúste iný režim korekcie vo funkcii **PhotoEnhance** výberom inej možnosti než **Automatická korekcia** pod nastavením **Korekcia scény**. Ak problém pretrváva, použite niektorú inú funkciu korekcie farby než **PhotoEnhance**.

### **Súvisiace informácie**

 $\blacktriangleright$  ["Úprava farby tlače" na strane 48](#page-47-0)

# **Pruhy sa objavujú v intervaloch približne 2.5 cm**

- ❏ Zarovnajte tlačovú hlavu.
- ❏ Vyberte vhodné nastavenie typu papiera podľa papiera vloženého v tlačiarni.

### **Súvisiace informácie**

& ["Zarovnanie tlačovej hlavy" na strane 78](#page-77-0)

# **Kvalita kopírovania je nízka**

Ak sa na kopírovanom obrázku objavujú nerovnomerné farby, šmuhy, bodky alebo rovné čiary, skontrolujte nasledovné.

- ❏ Vyčistite dráhu papiera.
- ❏ Vyčistite sklo skenera.
- ❏ Netlačte príliš veľkou silou na originál alebo kryt na dokumenty pri ukladaní originálov na sklo skenera. Nerovnomerné farby, šmuhy alebo bodky sa môžu objaviť vtedy, keď na originál alebo kryt na dokumenty tlačíte príliš silno.
- ❏ Ak sa objaví vlnitý vzor (známy ako moaré), zmeňte nastavenie zmenšenia alebo zväčšenia, alebo umiestnite originál pod trochu pozmeneným uhlom.
- ❏ Ak sa papier zašpiní, znížte nastavenie hustoty kopírovania.

### **Súvisiace informácie**

- $\rightarrow$  ["Čistenie cesty papiera" na strane 80](#page-79-0)
- & ["Čistenie súčasti Sklo skenera" na strane 80](#page-79-0)
- & ["Kvalita tlače je nízka" na strane 108](#page-107-0)
- & ["Možnosti ponuky pre režim Kop." na strane 54](#page-53-0)

# **Na kópii je opačná strana originálu**

- ❏ Ak je originál tenký, položte ho na sklo skenera a potom položte na originál čierny papier.
- ❏ Znížte na ovládacom paneli nastavenie hustoty kópie.

### **Súvisiace informácie**

& ["Možnosti ponuky pre režim Kop." na strane 54](#page-53-0)

# **Výtlačok je nesprávne umiestnený, má nesprávnu veľkosť alebo okraje**

- ❏ Vložte papier správnym smerom a posuňte postranné vodiace lišty k hranám papiera.
- ❏ Pri vkladaní originálov do sklo skenera vyrovnajte roh originálu s rohom, ktorý je označený značkou na rámiku sklenenej dosky skenera. Ak sú okraje kópie orezané, posuňte originál mierne ďalej od rohu.
- ❏ Keď dávate originály na sklo skenera, vyčistite sklo skenera a kryt dokumentov. Ak sú na skle prach alebo škvrny, tieto sa môžu nachádzať v oblasti kopírovania, čo môže mať za následok nesprávnu polohu kopírovania alebo zmenšenie tlačeného obrázka.
- ❏ Vyberte príslušné nastavenie veľkosti papiera.
- ❏ Upravte nastavenie okrajov v aplikácii, aby sa nachádzali v oblasti tlače.

### **Súvisiace informácie**

- & ["Vkladanie papiera do zásobníka Zadný podávač papiera" na strane 22](#page-21-0)
- & ["Umiestnenie originálov na Sklo skenera" na strane 25](#page-24-0)
- & ["Čistenie súčasti Sklo skenera" na strane 80](#page-79-0)
- ◆ ["Oblasť tlače" na strane 118](#page-117-0)

# **Nedá sa tlačiť bez okrajov**

V nastaveniach tlače urobte nastavenie tlače bez okrajov. Ak vyberiete typ papiera, ktorý nepodporuje tlač bez okrajov, nemôžete vybrať možnosť **Bez okrajov**. Vyberte typ papiera, ktorý podporuje tlač bez okrajov.

### **Súvisiace informácie**

- $\blacktriangleright$  ["Možnosti ponuky pre tlač fotografií" na strane 32](#page-31-0)
- & ["Možnosti ponuky pre režim Kop." na strane 54](#page-53-0)
- & ["Základy tlače Windows" na strane 32](#page-31-0)
- & ["Základy tlače Mac OS X" na strane 34](#page-33-0)

# **Počas tlače bez okrajov sú hrany obrazu orezané**

Počas tlače bez okrajov sa obrázok mierne zväčší a vyčnievajúca časť sa oreže. Vyberte nižšie nastavenie zväčšenia.

❏ Windows

V ovládači tlačiarne kliknite na položku **Nastavenia** vedľa políčka **Bez okrajov** na karte **Hlavný** a potom zmeňte nastavenie.

❏ Mac OS X

V ponuke dialógového okna tlače **Rozšírenie** zmeňte nastavenie **Nastavenia tlače**.

# **Papier je zašpinený alebo ošúchaný**

- ❏ Keď sa navrchu alebo naspodku papiera objavia rozmazané vodorovné pásy, vložte papier v správnom smere a posuňte vodiace lišty k hranám papiera.
- ❏ Keď sa na papieri objavia rozmazané zvislé pásy, vyčistite dráhu papiera.
- ❏ Pri manuálnej obojstrannej tlači a pred opätovným vložením papiera skontrolujte, či atrament úplne vyschol.

### **Súvisiace informácie**

- & ["Vkladanie papiera do zásobníka Zadný podávač papiera" na strane 22](#page-21-0)
- & ["Čistenie cesty papiera" na strane 80](#page-79-0)
- & ["Kvalita tlače je nízka" na strane 108](#page-107-0)

### **Vytlačené znaky sú nesprávne alebo skomolené**

- ❏ USB kábel zapojte pevne do tlačiarne a počítača.
- ❏ Zrušte všetky pozastavené tlačové úlohy.
- ❏ Počas tlače nezapínajte manuálne režim **Dlhodobý spánok** počítača alebo režim **Spánok**. Nabudúce, keď zapnete počítač, sa môžu vytlačiť stránky skomoleného textu.

### **Súvisiace informácie**

 $\blacktriangleright$  ["Zrušenie tlače" na strane 52](#page-51-0)

# **Vytlačený obrázok je prevrátený**

V ovládači tlačiarne alebo v aplikácii zrušte nastavenie zrkadlového obrazu.

❏ Windows

V ovládači tlačiarne zrušte výber položky **Zrkadlový obraz** na karte **Viac možností**.

❏ Mac OS X

Zrušte výber položky **Mirror Image** v ponuke dialógového okna tlače **Nastavenia tlače**.

# **Problém s výtlačkami nie je možné odstrániť**

Ak ste vyskúšali všetky uvedené riešenia a problém sa nevyriešil, skúste odinštalovať a znovu nainštalovať ovládač tlačiarne.

### **Súvisiace informácie**

- & ["Odinštalovanie aplikácií" na strane 98](#page-97-0)
- & ["Inštalácia aplikácií" na strane 99](#page-98-0)

# **Ďalšie problémy pri tlači**

# **Príliš pomalá tlač**

- ❏ Zavrite všetky nepotrebné aplikácie.
- ❏ Znížte nastavenie kvality. Vysokokvalitná tlač znižuje rýchlosť tlače.
- ❏ Zapnite dvojsmerné (alebo vysokorýchlostné) nastavenie. Keď je toto nastavenie zapnuté, tlačová hlava tlačí pri pohybe oboma smermi a rýchlosť tlače sa zvyšuje.
	- ❏ Windows

V ovládači tlačiarne vyberte položku **Vysoká rýchlosť** na karte **Viac možností**.

❏ Mac OS X

Vyberte položku **Systémové nastavenia** z ponuky > **Tlačiarne a skenery** (alebo **Tlač a skenovanie**, **Tlač a faxovanie**), a potom vyberte tlačiareň. Kliknite na položky **Možnosti a náplne** > **Možnosti** (alebo **Ovládač**). Vyberte možnosť **Zapnuté** pre nastavenie **High Speed Printing**.

- ❏ Vypnite režim **Tichý režim**.
	- ❏ Ovládací panel

Na hlavnej obrazovke vyberte možnosť **Tichý režim**, a potom ju zakážte.

❏ Windows

V ovládači tlačiarne vyberte možnosť **Vypnuté** v nastavení **Tichý režim** na karte **Hlavný**.

❏ Mac OS X

Vyberte položku **Systémové nastavenia** z ponuky > **Tlačiarne a skenery** (alebo **Tlač a skenovanie**, **Tlač a faxovanie**), a potom vyberte tlačiareň. Kliknite na položky **Možnosti a náplne** > **Možnosti** (alebo **Ovládač**). Vyberte možnosť **Vypnuté** pre nastavenie **Tichý režim**.

### **Súvisiace informácie**

& ["Možnosti ponuky Nastavenie tlačiarne" na strane 83](#page-82-0)

# **Pri nepretržitej tlači sa tlač dramaticky spomalí**

tlač sa spomalí, aby nedochádzalo k prehriatiu a poškodeniu mechanizmu tlačiarne. V tlači ale môžete pokračovať ďalej. Ak chcete obnoviť normálnu rýchlosť tlače, nechajte tlačiareň nečinnú aspoň 30 minút. Rýchlosť tlače sa nevráti k normálu, ak je vypnuté napájanie.

# **Nedá sa zrušiť tlač z počítača so systémom Mac OS X v10.6.8**

Ak chcete zastaviť tlač z počítača, urobte nasledujúce nastavenia.

<span id="page-112-0"></span>Spustite aplikáciu Web Config a potom vyberte možnosť **Port9100** v nastavení **Protokol s najvyššou prioritou** v časti **Nastavenie AirPrint**. Vyberte položku **Systémové nastavenia** z ponuky > **Tlačiarne a skenery** (alebo **Tlač a skenovanie**, **Tlač a faxovanie**), odstráňte tlačiareň a potom ju znova pridajte.

### **Súvisiace informácie**

 $\blacktriangleright$  ["Web Config" na strane 87](#page-86-0)

# **Nie je možné spustiť skenovanie**

- ❏ USB kábel zapojte pevne do tlačiarne a počítača.
- ❏ Ak používate rozbočovač USB, pokúste sa pripojiť tlačiareň priamo k počítaču.
- ❏ Ak nie je možné skenovať prostredníctvom siete, pozrite si Sprievodca sieťou.
- ❏ Pri skenovaní s vysokým rozlíšením prostredníctvom siete sa môže vyskytnúť chyba komunikácie. Znížte rozlíšenie.
- ❏ Pri zobrazení zoznamu skenerov vyberte správnu tlačiareň (skener), keď sa spustí program EPSON Scan.
- ❏ Ak používate aplikácie spĺňajúce TWAIN, vyberte tlačiareň (skener), ktorý používate.
- ❏ V systéme Windows skontrolujte, či je tlačiareň (skener) zobrazená v zozname **Skener alebo fotoaparát**. Tlačiareň (skener) by sa mala zobraziť ako "EPSON XXXXX (názov tlačiarne)". Ak tlačiareň (skener) nie je zobrazená, odinštalujte a znovu nainštalujte aplikáciu EPSON Scan. Zoznam **Skener a fotoaparát** zobrazíte nasledovne.
	- ❏ Windows 8.1/Windows 8

Vyberte položky **Pracovná plocha** > **Nastavenia** > **Ovládací panel**, do kľúčového tlačidla vyhľadávania zadajte "Skener a fotoaparát", kliknite na položku **Zobraziť skener a kameru** a skontrolujte, či je tlačiareň zobrazená.

❏ Windows 7

Kliknite na tlačidlo Štart, kliknite na položku **Ovládací panel**, do kľúčového tlačidla vyhľadávania zadajte "Skener a fotoaparát", kliknite na položku **Zobraziť skenery a fotoaparáty** a skontrolujte, či je tlačiareň zobrazená.

❏ Windows Vista

Kliknite na tlačidlo Štart, kliknite na položky **Ovládací panel** > **Hardvér a zvuk** > **Skenery a fotoaparáty** a skontrolujte, či je tlačiareň zobrazená.

❏ Windows XP

Kliknite na tlačidlo Štart, kliknite na položky **Ovládací panel** > **Tlačiarne a iný hardvér** > **Skenery a fotoaparáty** a skontrolujte, či je tlačiareň zobrazená.

- ❏ Ak sa nedá skenovať v žiadnej aplikácii kompatibilnej s rozhraním TWAIN, odinštalujte aplikáciu kompatibilnú s rozhraním TWAIN a znovu ju nainštalujte.
- ❏ Ak sú v systéme Mac OS X s procesorom Intel nainštalované okrem ovládača EPSON Scan iné ovládače skenera od spoločnosti Epson, ako sú napríklad verzia Rosetta alebo PPC, odinštalujte ich a potom odinštalujte aplikáciu EPSON Scan a znovu nainštalujte aplikáciu EPSON Scan.

### **Súvisiace informácie**

- & ["Odinštalovanie aplikácií" na strane 98](#page-97-0)
- & ["Inštalácia aplikácií" na strane 99](#page-98-0)

### **Z ovládacieho panela sa nedá spustiť skenovanie**

- ❏ Skontrolujte, či sú správne nainštalované aplikácie EPSON Scan a Epson Event Manager.
- ❏ Skontrolujte nastavenie skenovania priradené v aplikácii Epson Event Manager.

#### **Súvisiace informácie**

- & ["Nie je možné spustiť skenovanie" na strane 113](#page-112-0)
- ◆ ["Epson Event Manager" na strane 96](#page-95-0)

# **Problémy s naskenovaným obrázkom**

### **Kvalita skenovania je nízka**

- ❏ Vyčistite sklo skenera.
- ❏ Netlačte príliš veľkou silou na originál alebo kryt na dokumenty pri ukladaní originálov na sklo skenera. Nerovnomerné farby, šmuhy alebo bodky sa môžu objaviť vtedy, keď na originál alebo kryt na dokumenty tlačíte príliš silno.
- ❏ Odstráňte z originálu prach.
- ❏ Vykonajte nastavenia príslušného typu dokumentu.
- ❏ Spustite skenovanie s vyšším rozlíšením.
- ❏ Upravte obrázok v aplikácii EPSON Scan a potom spustite skenovanie. Podrobnosti nájdete v Pomocníkovi softvéru EPSON Scan.

#### **Súvisiace informácie**

& ["Čistenie súčasti Sklo skenera" na strane 80](#page-79-0)

### **Znaky sú rozmazané**

- ❏ V režime **Domáci režim** alebo **Kancelársky režim** v programe EPSON Scan vyberte možnosť **Možnosti obrázkov** ako nastavenie položky **Úpravy obrázka** a vyberte položku **Vylepšenie textu**.
- ❏ V režime **Profesionálny režim** v programe EPSON Scan vyberte možnosť **Dokument** ako nastavenie pre položku **Typ automatickej expozície** v nastaveniach položky **Originál**.
- ❏ Upravte nastavenia hraničnej hodnoty v programe EPSON Scan.
	- ❏ **Domáci režim**

Vyberte možnosť **Čiernobielo** ako nastavenie položky **Typ obrázka**, kliknite na položku **Jas** a upravte hraničnú hodnotu.

❏ **Kancelársky režim**

Vyberte možnosť **Čiernobielo** ako nastavenie položky **Typ obrázka** a upravte hraničnú hodnotu.

❏ **Profesionálny režim**

Vyberte možnosť **Čiernobielo** ako nastavenie položky **Typ obrázka** a upravte hraničnú hodnotu.

❏ Spustite skenovanie s vyšším rozlíšením.

# **Na naskenovanom obrázku sa zobrazuje obrázok opačnej strany originálu**

- ❏ Pri tenkom origináli ho umiestnite na súčasť sklo skenera a preložte cezeň kus čierneho papiera.
- ❏ Vykonajte nastavenia príslušného typu dokumentu.
- ❏ V režime **Domáci režim** alebo **Kancelársky režim** v programe EPSON Scan vyberte možnosť **Možnosti obrázkov** ako nastavenie položky **Úpravy obrázka** a vyberte položku **Vylepšenie textu**.

# **Na naskenovanom obrázku sa zobrazujú vlnité vzory (známe ako moiré)**

- ❏ Umiestnite originál v mierne odlišnom uhle.
- ❏ Vyberte možnosť **Odrastrovanie** v akomkoľvek inom režime než **Plne automatický režim** v programe EPSON Scan.
- ❏ Zmeňte nastavenie rozlíšenia.

# **Oblasť alebo smer skenovania je nesprávny**

- ❏ Pri umiestňovaní originálov na sklo skenera, zarovnajte okraj originálu s okrajom označeným symbolom na ráme sklo skenera. Ak sú okraje naskenovaného obrázka orezané, posuňte originál mierne ďalej od rohu.
- ❏ Vyčistite sklo skenera a kryt dokumentov. Ak sú na skle prach alebo škvrny, tieto sa môžu nachádzať v oblasti skenovania, čo môže mať za následok nesprávnu polohu tlače alebo zmenšenie skenovaného obrázka.
- ❏ Keď na sklo skenera umiestňujete viaceré originály, aby ste ich jednotlivo skenovali, ale skenujete ich na jeden hárok, umiestnite ich vo vzájomnej vzdialenosti minimálne 20 mm (0,8 palca). Ak problém pretrváva, umiestňujte originály po jednom.
- ❏ Správne nastavte oblasť skenovania.
- ❏ Keď skenujete v režime **Plne automatický režim** alebo so zobrazením ukážky miniatúry v aplikácii EPSON Scan, posuňte originál 4,5 mm (0,18 palcov) od okrajov súčasti sklo skenera.
- ❏ Keď použijete ukážku miniatúry pri skenovaní veľkého originálu v režime **Domáci režim** alebo **Profesionálny režim** v programe EPSON Scan, oblasť skenovania nemusí byť správna. V ukážke zobrazenej v aplikácii EPSON Scan ohraničte na karte **Ukážka** v okne **Ukážka** okrajmi oblasť, ktorú chcete skenovať.
- ❏ Ak funkcia **Automat. orientácia fotografie** v programe EPSON Scan nefunguje podľa očakávania, pozrite si pomocníka k programu EPSON Scan.
- ❏ Zrušte výber funkcie **Automat. orientácia fotografie** v programe EPSON Scan.
- ❏ Keď skenujete pomocou aplikácie EPSON Scan, dostupná oblasť skenovania môže byť pri nastavení príliš vysokého rozlíšenia obmedzená. Znížte rozlíšenie alebo upravte oblasť skenovania v okne **Ukážka**.

### **Súvisiace informácie**

- $\rightarrow$  ["Umiestnenie originálov na Sklo skenera" na strane 25](#page-24-0)
- & ["Čistenie súčasti Sklo skenera" na strane 80](#page-79-0)

# **Problém so skenovaným obrázkom nie je možné odstrániť**

Ak ste vyskúšali všetky uvedené riešenia a problém sa nevyriešil, kliknite na položku **Konfigurácia** v inom režime než **Plne automatický režim** v okne programu EPSON Scan a potom kliknite na položku **Obnoviť všetko** na karte **Iné** a obnovte nastavenia programu EPSON Scan. Ak inicializácia problém nevyrieši, odinštalujte a znovu nainštalujte aplikáciu EPSON Scan.

### **Súvisiace informácie**

- & ["Odinštalovanie aplikácií" na strane 98](#page-97-0)
- & ["Inštalácia aplikácií" na strane 99](#page-98-0)

# **Ostatné problémy so skenovaním**

# **Nie je možné skenovať v režime Plne automatický režim v programe EPSON Scan**

- ❏ V režime **Plne automatický režim** nemôžete nepretržite skenovať do formátu PDF alebo Multi-TIFF. Skenujte v inom režime než **Plne automatický režim**.
- ❏ Iné spôsoby riešenia problémov nájdete v pomocníkovi programu EPSON Scan.

# **Ukážka miniatúry nefunguje správne**

Pozrite si Pomocník aplikácie EPSON Scan.

# **Príliš pomalé skenovanie**

Znížte rozlíšenie.

# **Skenovanie zastane pri skenovaní do formátu PDF/Multi-TIFF**

- ❏ Pri skenovaní veľkého množstva odporúčame skenovať v odtieňoch sivej.
- ❏ Zväčšite voľnú kapacitu na pevnom disku počítača. Skenovanie môže zastať, ak tam nie je dostatok voľného miesta.
- ❏ Skúste skenovať pri nižšom rozlíšení. Skenovanie zastane, ak celková veľkosť údajov dosiahne limit.

# **Iné problémy**

# **Slabý elektrický výboj pri kontakte s tlačiarňou**

Ak sú k počítaču pripojené viaceré periférne zariadenia, pri kontakte s tlačiarňou môžete cítiť slabý elektrický výboj. Nainštalujte uzemňovací vodič na počítači, ktorý je pripojený k tlačiarni.

# **Hlučná prevádzka**

Ak sú prevádzkové zvuky príliš hlučné, zapnite **Tichý režim**. Povolenie tejto funkcie môže spomaliť tlač.

### *Poznámka:*

V závislosti od typu papiera a zvolených nastavení kvality tlače sa rozdiel v úrovni hluku tlačiarne nemusí prejaviť.

❏ Ovládací panel

Na hlavnej obrazovke vyberte možnosť **Tichý režim**, a potom ju povoľte.

❏ Windows

Zapnite **Tichý režim** na karte **Hlavný** v ovládači tlačiarne.

❏ Mac OS X

Vyberte položku **Systémové nastavenia** z ponuky > **Tlačiarne a skenery** (alebo **Tlač a skenovanie**, **Tlač a faxovanie**), a potom vyberte tlačiareň. Kliknite na položky **Možnosti a náplne** > **Možnosti** (alebo **Ovládač**). Vyberte možnosť **Zapnuté** pre nastavenie **Tichý režim**.

### **Súvisiace informácie**

& ["Možnosti ponuky Nastavenie tlačiarne" na strane 83](#page-82-0)

# **Na pamäťovú kartu nie je možné uložiť údaje**

- ❏ Použite pamäťovú kartu, ktorú podporuje tlačiareň.
- ❏ Skontrolujte, že pamäťová karta nie je chránená proti zápisu.
- ❏ Skontrolujte, že pamäťová karta má dostatok voľnej pamäte. Ak nie je dostupná pamäť dostatočná, nie je možné uložiť údaje.

### **Súvisiace informácie**

 $\blacktriangleright$  ["Technické údaje o podporovaných pamäťových kartách" na strane 120](#page-119-0)

# **Aplikácia je blokovaná bránou firewall (len pre systém Windows)**

Pridajte aplikáciu do programu výnimiek brány Firewall systému Windows v nastaveniach zabezpečenia cez **Ovládací panel**.

### **Hlásenie "?" sa zobrazuje na obrazovke výberu fotografie**

Ak je na displeji LCD zobrazené hlásenie "?", obrazový súbor nie je podporovaný tlačiarňou.

### **Súvisiace informácie**

 $\rightarrow$  ["Špecifikácie podporovaných údajov" na strane 121](#page-120-0)

# <span id="page-117-0"></span>**Príloha**

# **Technické údaje**

# **Technické údaje o tlačiarni**

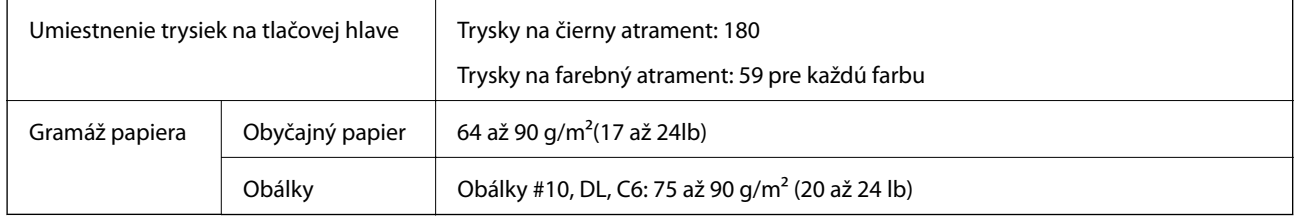

### **Oblasť tlače**

Kvalita tlače môže byť v tieňovaných oblastiach nižšia kvôli mechanizmu tlačiarne.

### **Samostatné listy (normálna tlač)**

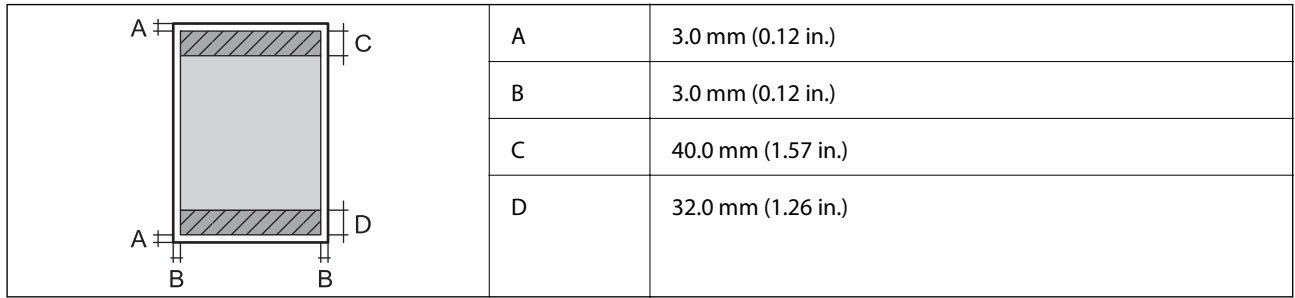

### **Samostatné listy (tlač bez okrajov)**

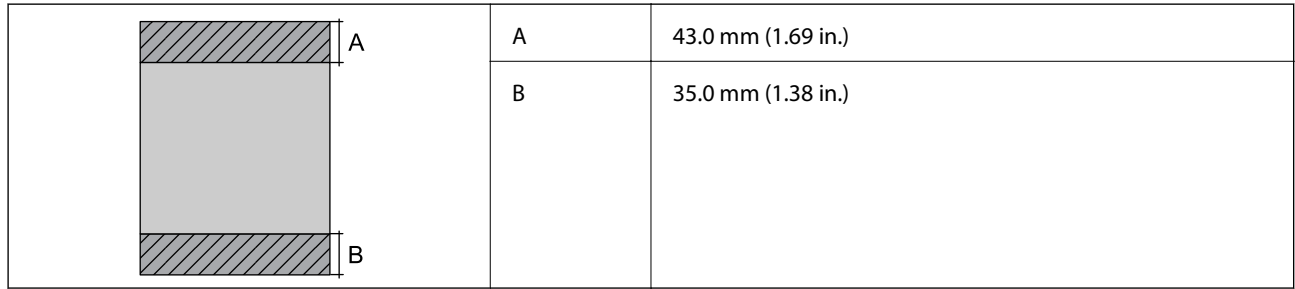

### **Obálky**

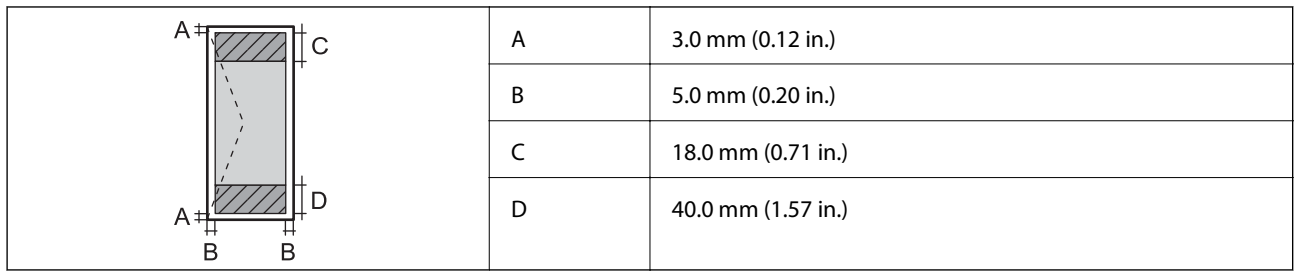

# **Technické údaje skenera**

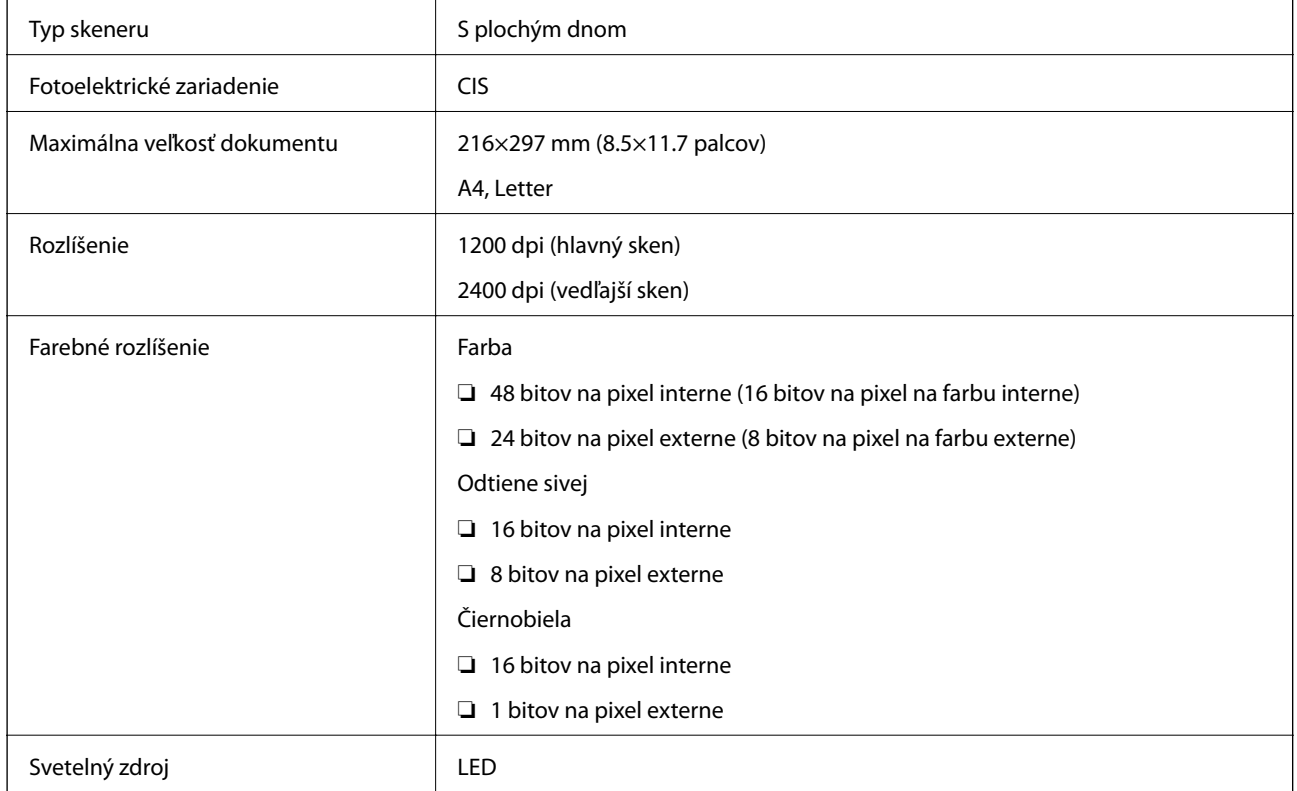

# **Technické údaje o rozhraní**

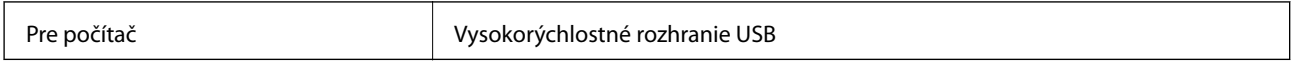

# **Špecifikácie siete Wi-Fi**

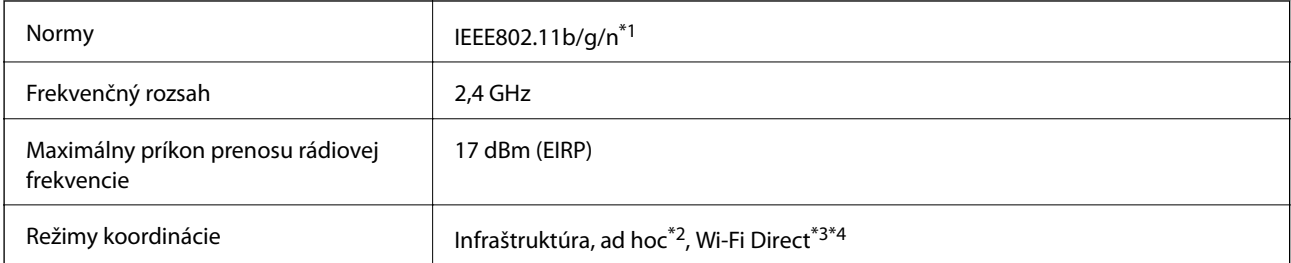

<span id="page-119-0"></span>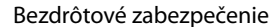

WEP (64/128 bitov), WPA2-PSK (AES) $*5$ 

- \*1 Spĺňa buď normu IEEE 802.11b/g/n, alebo IEEE 802.11b/g v závislosti od miesta nákupu.
- \*2 Nepodporované pre IEEE 802.11n.
- \*3 Nepodporované pre IEEE 802.11b.
- \*4 Režim Jednoduchý prístupový bod je kompatibilný s pripojením (infraštruktúrou) Wi-Fi. Podrobnejšie informácie si pozrite v časti Sprievodca sieťou.
- \*5 V súlade so štandardmi WPA2 s podporou zabezpečenia WPA/WPA2 Personal.

# **Bezpečnostný protokol**

SSL/TLS **HTTPS** server/klient, IPPS

# **Podporované služby tretích strán**

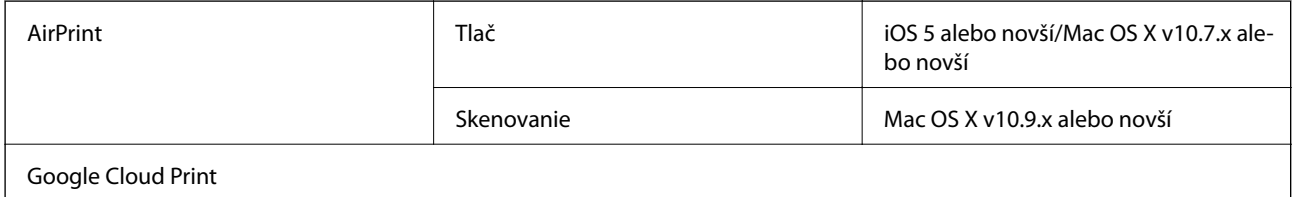

### **Technické údaje o externých pamäťových zariadeniach**

### **Technické údaje o podporovaných pamäťových kartách**

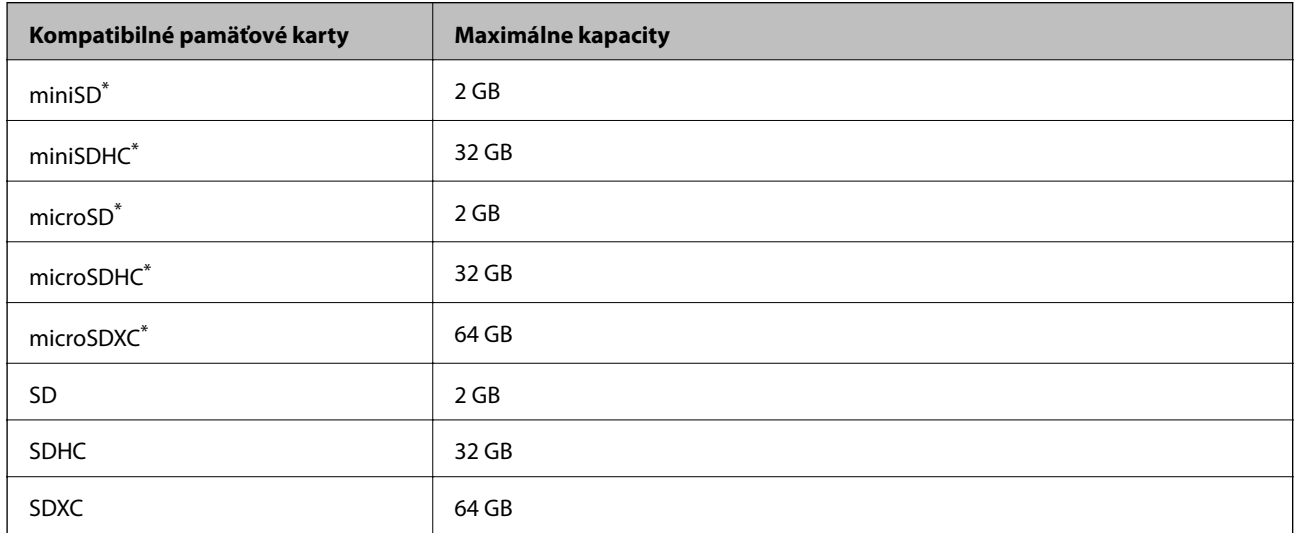

\* Vložte do otvoru na pamäťovú kartu adaptér. V opačnom prípade sa môže karta zaseknúť.

### **Napätia podporovaných pamäťových kariet**

Typ 3,3 V, dvojité napätie (3,3 V a 5 V) (napájacie napätie: 3,3 V)

5 V pamäťové karty nie sú podporované.

<span id="page-120-0"></span>Max. napájací prúd: 200 mA

# **Špecifikácie podporovaných údajov**

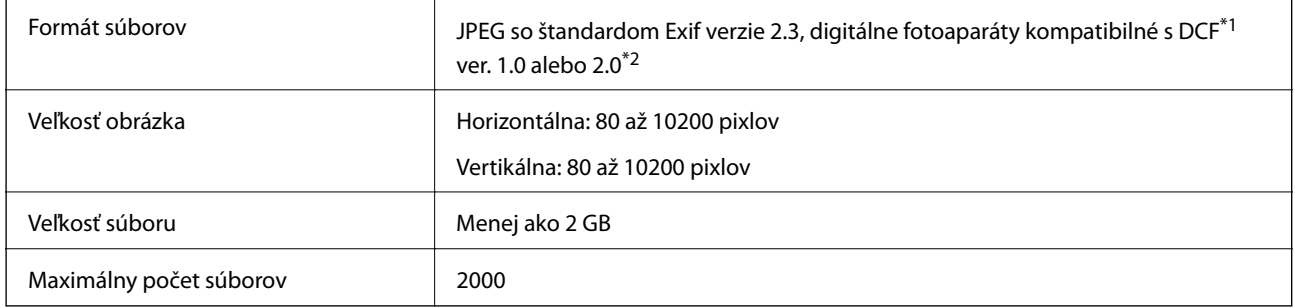

\*1 DCF (Design rule for Camera File system.,Pravidlo vyhotovenia pre systém fotosúborov.)

\*2 Fotografické údaje uložené v zabudovanej pamäti digitálneho fotoaparátu nie sú podporované.

#### *Poznámka:*

Ak je na displeji LCD zobrazené hlásenie "?", tlačiareň nemôže rozpoznať obrazový súbor. Ak v tej situácii vyberiete rozloženie viacerých obrázkov, vytlačia sa prázdne časti.

# **Rozmery**

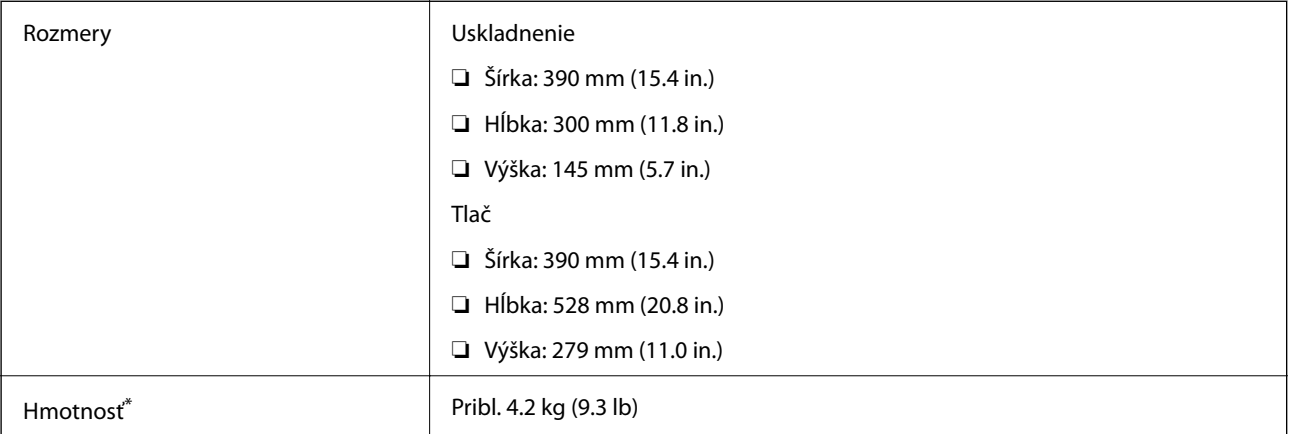

\* Bez zásobníkov na atrament a napájacej šnúry.

# **Elektrotechnické údaje**

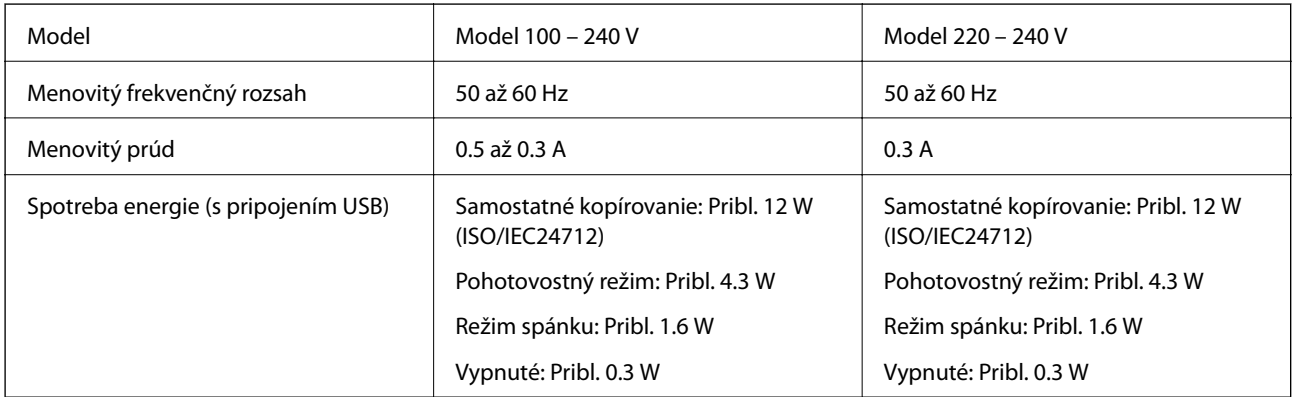

### *Poznámka:*

- ❏ Napätie sa uvádza na štítku tlačiarne.
- ❏ Spotreba pri kopírovaní môže líšiť u používateľov v Belgicku. Najnovšie špecifikácie nájdete na stránke [http://www.epson.be.](http://www.epson.be)

# **Environmentálne technické údaje**

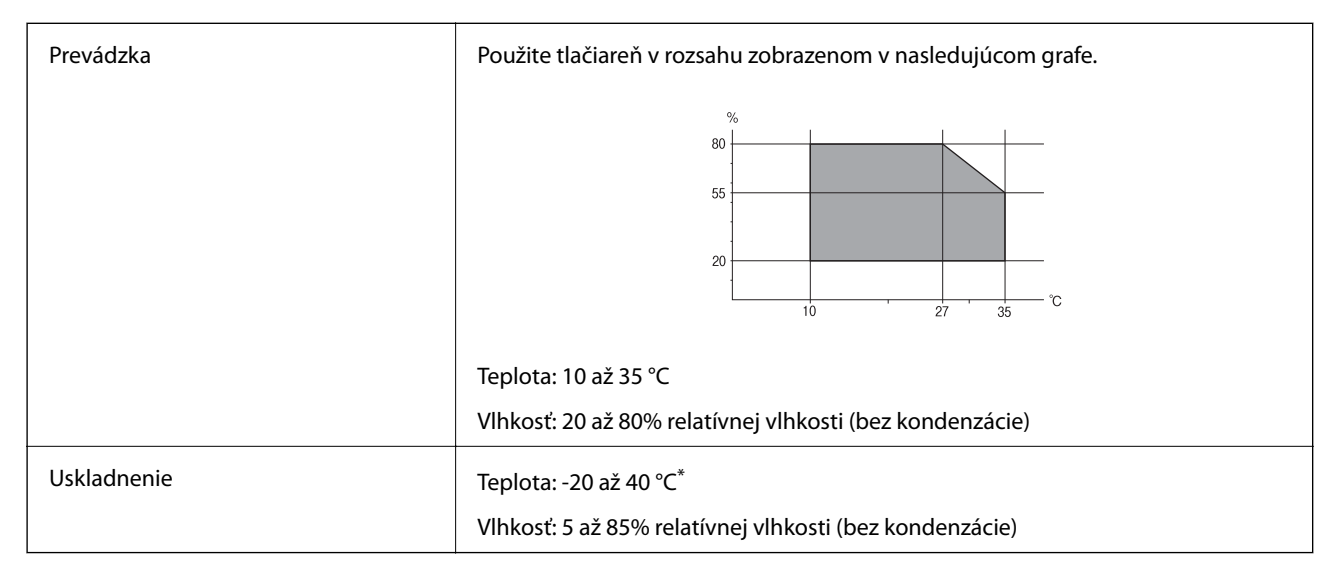

Skladovanie pri teplote 40 °C je možné jeden mesiac.

### **Environmentálne špecifikácie pre zásobníky atramentu**

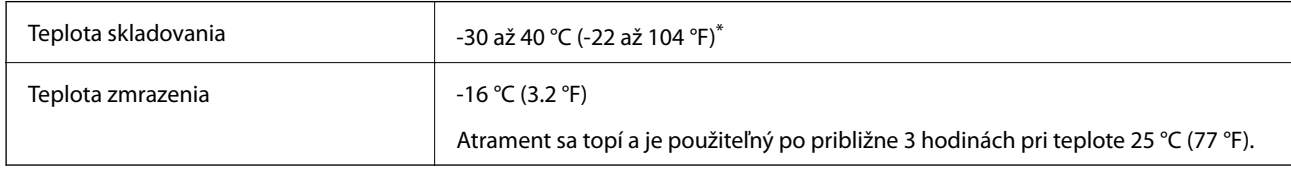

Skladovanie pri teplote 40 °C (104 °F) je možné jeden mesiac.

# **Systémové požiadavky**

- ❏ Windows 8.1 (32-bit, 64-bit)/Windows 8 (32-bit, 64-bit)/Windows 7 (32-bit, 64-bit)/Windows Vista (32-bit, 64 bit)/Windows XP Professional x64 Edition/Windows XP (32-bit)
- ❏ Mac OS X v10.10.x/Mac OS X v10.9.x/Mac OS X v10.8.x/Mac OS X v10.7.x/Mac OS X v10.6.8

### *Poznámka:*

- ❏ Systém Mac OS X nemusí podporovať niektoré aplikácie a funkcie.
- ❏ Nepodporuje sa súborový systém UNIX (UFS) pre systém (UFS) for Mac OS X.

# **Informácie o súlade s nariadeniami**

# **Normy a schválenia pre európsky model**

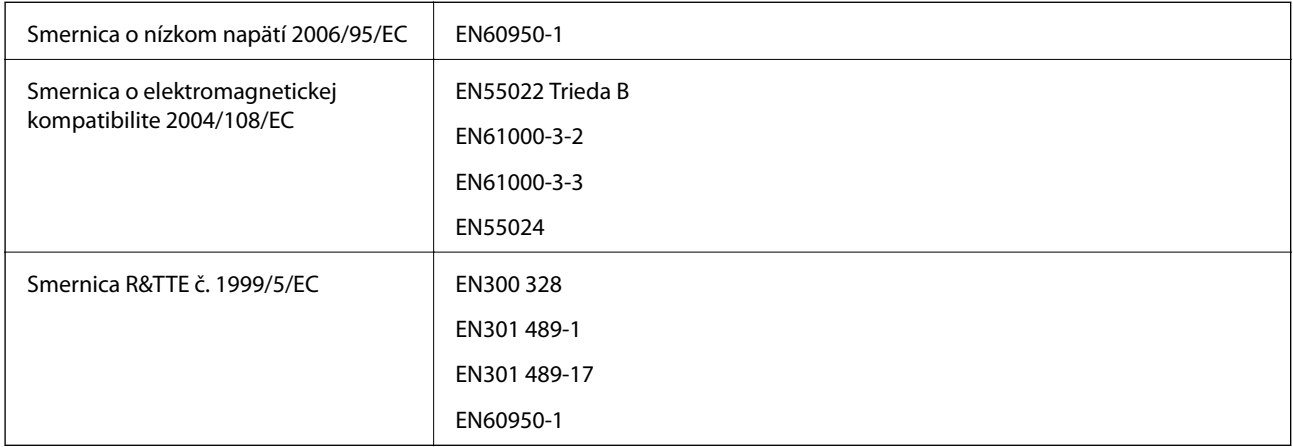

Pre používateľov v Európe

My, spoločnosť Seiko Epson Corporation týmto vyhlasujeme, že nasledujúce modely zariadení vyhovujú základným požiadavkám a ďalším príslušným ustanoveniam smernice č. 1999/5/EC:

### C462U

Určené na použitie len v nasledujúcich krajinách: Írsko, Spojené kráľovstvo, Rakúsko, Nemecko, Lichtenštajnsko, Švajčiarsko, Francúzsko, Belgicko, Luxembursko, Holandsko, Taliansko, Portugalsko, Španielsko, Dánsko, Fínsko, Nórsko, Švédsko, Island, Chorvátsko, Cyprus, Grécko, Slovinsko, Malta, Bulharsko, Česká republika, Estónsko, Maďarsko, Lotyšsko, Litva, Poľsko, Rumunsko a Slovensko.

Spoločnosť Epson nezodpovedá za nesplnenie požiadaviek ochrany v dôsledku neodporúčanej úpravy zariadení.

# $C \in$

### **Obmedzenia kopírovania**

Dodržiavajte nasledujúce obmedzenia, aby sa zabezpečilo zodpovedné a zákonné používanie tlačiarne.

Zákon zakazuje kopírovanie nasledujúcich predmetov:

- ❏ Bankovky, mince, vládou emitované obchodovateľné cenné papiere, vládne dlhopisy a obecné cenné papiere
- ❏ Nepoužité známky, pohľadnice s predplateným poštovným a iné poštové predmety s vyznačeným platným poštovným
- ❏ Štátom vydané kolky a cenné papiere vydané podľa zákonného postupu

Pri kopírovaní nasledujúcich predmetov postupujte opatrne:

- ❏ Privátne obchodovateľné cenné papiere (listinné akcie, postupiteľné zmenky, šeky a pod.), mesačné permanentky, zľavnené lístky a pod.
- ❏ Cestovné pasy, vodičské preukazy, záruky spôsobilosti, diaľničné známky, stravné lístky, vstupenky a pod.

### *Poznámka:*

Kopírovanie týchto materiálov môže zakazovať aj zákon.

Zodpovedné používanie materiálov chránených autorským právom:

Zariadenia možno zneužiť nedovoleným kopírovaním materiálov chránených autorským právom. Pokiaľ nekonáte na pokyn informovaného zástupcu, pri kopírovaní publikovaného materiálu buďte zodpovední a ohľaduplní a získajte povolenie držiteľa autorského práva.

# **Preprava tlačiarne**

Ak potrebujete prepraviť tlačiareň kvôli presunu alebo oprave, postupujte podľa nižšie uvedených krokov na zbalenie tlačiarne.

### *C<sub>P</sub> Upozornenie:*

- ❏ Pri skladovaní alebo preprave tlačiareň nenakláňajte ani ju neumiestňujte do zvislej alebo obrátenej polohy. V opačnom prípade môže dôjsť k úniku atramentu.
- ❏ Atramentové kazety nechajte nainštalované. Ak kazety vyberiete, tlačová hlava môže zaschnúť a je možné, že tlačiareň nebude môcť tlačiť.
- 1. Vypnite tlačiareň stlačením tlačidla $\mathcal{O}$ .
- 2. Kontrolka napájania musí zhasnúť, potom odpojte napájací kábel.

#### c*Upozornenie:*

Napájací kábel odpojte, keď kontrolka napájania zhasne. V opačnom prípade sa tlačová hlava nevráti do východiskovej polohy a atrament zoschne, čo znemožní tlač.

- 3. Odpojte všetky káble, ako sú napájací kábel a USB kábel.
- 4. Uistite sa, že nie je vložená žiadna pamäťová karta.
- 5. Vyberte všetok papier z tlačiarne.
- 6. Uistite sa, či v tlačiarni nie sú žiadne originály.
- 7. Otvorte jednotku skenera, keď je kryt na dokumenty zatvorený. Zaistite držiak tlačovej kazety o puzdro páskou.

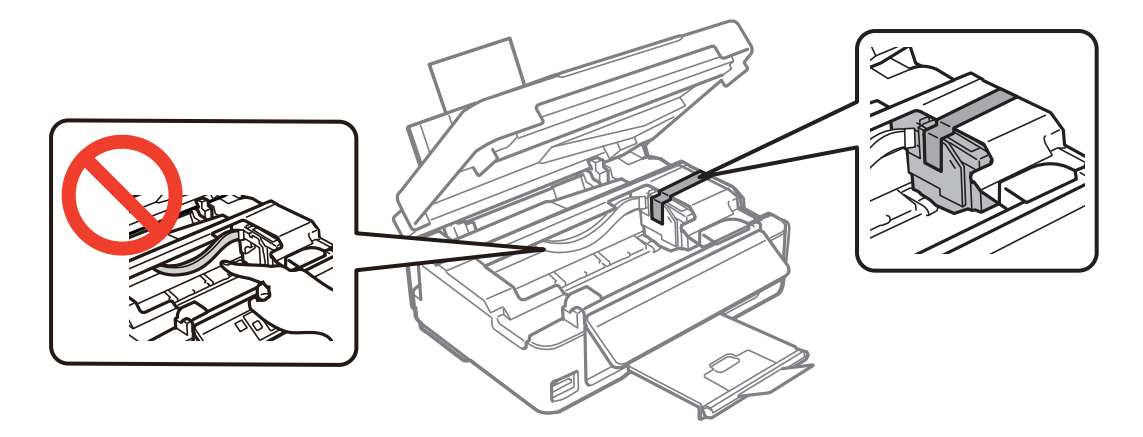

**Príloha**

8. Zavrite jednotku skenera.

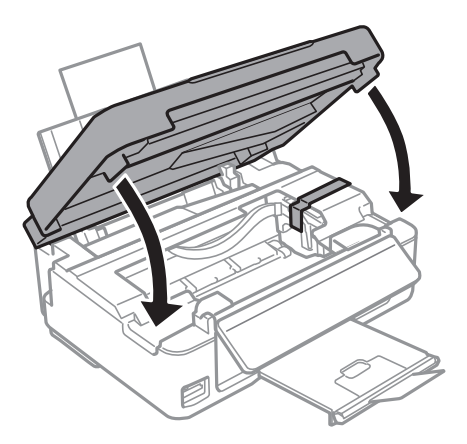

9. Zabaľte tlačiareň, ako je zobrazené nižšie.

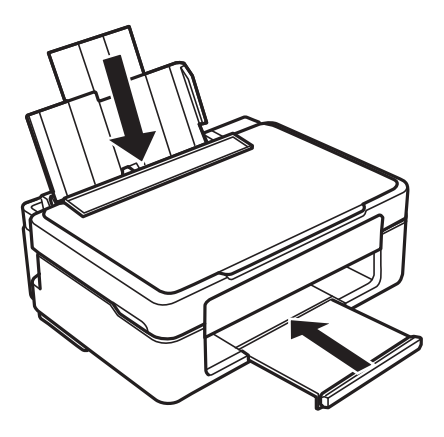

10. Tlačiareň zabaľte do ochranného obalu a vložte do originálnej škatule.

Pri opätovnom použití tlačiarne odstráňte pásku, ktorá istí držiak tlačovej kazety. Ak pri ďalšej tlačí zistíte pokles kvality tlače, vyčistite a zarovnajte tlačovú hlavu.

#### **Súvisiace informácie**

- & ["Názvy dielov a funkcie" na strane 12](#page-11-0)
- & ["Kontrola a čistenie tlačovej hlavy" na strane 76](#page-75-0)
- & ["Zarovnanie tlačovej hlavy" na strane 78](#page-77-0)

# **Prístup k pamäťovej karte z počítača**

Z počítača môžete zapisovať alebo čítať údaje uložené na pamäťovej karte vloženej do tlačiarne.

### c*Upozornenie:*

❏ Po odistení ochrany proti zápisu vložte pamäťovú kartu.

- ❏ Ak sa obrázok uloží na pamäťovú kartu z počítača, na LCD displeji sa neobnoví obrázok ani počet fotografií. Vyberte a znova vložte pamäťovú kartu.
- ❏ Pri zdieľaní externého zariadenia, ktoré je vložené v tlačiarni, medzi počítačmi, ktoré sú pripojené cez USB a sieť, prístup s možnosťou zápisu je povolený iba pre počítače pripojené spôsobom, ktorý ste vybrali v tlačiarni. Ak chcete zapisovať na externé pamäťové zariadenie, v ovládacom paneli prejdite do ponuky *Nastvenie*, zvoľte položku *Zdieľanie súborov* a spôsob pripojenia. Počítače, ktoré sú pripojené cez USB alebo sieť, môžu snímať údaje.
- ❏ Ak chcete zapisovať na externé pamäťové zariadenie, ktoré je k počítaču pripojené cez sieť, v ovládacom paneli prejdite do ponuky *Nastvenie*, zvoľte položku *Zdieľanie súborov* a potom k sieťovému pripojeniu priraďte prioritu.

#### *Poznámka:*

Pri pripojení veľkého externého pamäťového zariadenia, ako je 2 TB pevný disk, chvíľu trvá rozpoznanie údajov z počítača.

### **Windows**

Vyberte externé pamäťové zariadenie v ponuke **Počítač** alebo **Tento počítač**. Zobrazia sa údaje na externom pamäťovom zariadení.

#### *Poznámka:*

Ak tlačiareň pripojíte k sieti bez disku so softvérom alebo Web Installer, priraďte zásuvku pre pamäťovú kartu alebo port USB ako sieťovú jednotku. Otvorte obrazovku *Spustiť* a do políčka *Otvoriť* zadajte názov tlačiarne \\XXXXX alebo adresu IP tlačiarne \\XXX.XXX.XXX.XXX: Ak chcete priradiť sieť, pravým tlačidlom kliknite na zobrazenú ikonu zariadenia. V ponuke *Počítač* alebo *Môj počítač* sa zobrazí sieťová jednotka.

### **Mac OS X**

Vyberte príslušnú ikonu zariadenia. Zobrazia sa údaje na externom pamäťovom zariadení.

### *Poznámka:*

- ❏ Ak chcete externé pamäťové zariadenie odobrať, myšou presuňte ikonu zariadenia na ikonu koša. V opačnom prípade sa údaje uložené na zdieľanej jednotke nemusia zobraziť správne pri vložení iného externého pamäťového zariadenia.
- ❏ Ak chcete prejsť na externé pamäťové zariadenie cez sieť, vyberte v ponuke na pracovnej ploche *Go* > *Connect to Server*. Do políčka *Adresa servera* zadajte adresu s názvom tlačiarne cifs://XXXXX alebo smb://XXXXX (kde "XXXXX" je názov tlačiarne) a potom kliknite na položku *Pripojiť*.

### **Súvisiace informácie**

- & ["Vloženie pamäťovej karty" na strane 28](#page-27-0)
- $\blacktriangleright$  ["Technické údaje o podporovaných pamäťových kartách" na strane 120](#page-119-0)

# **Kde získať pomoc**

### **Webová stránka technickej podpory**

Ak potrebujete ďalšiu pomoc, navštívte nižšie uvedenú webovú stránku technickej podpory spoločnosti Epson. Vyberte príslušnú krajinu alebo oblasť a prejdite do sekcie podpory na príslušnej miestnej webovej lokalite spoločnosti Epson. Na stránke nájdete tiež najnovšie ovládače, odpovede na časté otázky, príručky a ďalšie užitočné položky na prevzatie.

#### <http://support.epson.net/>

#### <http://www.epson.eu/Support> (Európa)

Ak vaše zariadenie od spoločnosti Epson nefunguje správne a problém nedokážete vyriešiť, požiadajte o pomoc oddelenie podpory spoločnosti Epson.

# **Kontaktovanie podpory spoločnosti Epson**

### **Pred kontaktovaním spoločnosti Epson**

Ak vaše zariadenie od spoločnosti Epson nefunguje správne a vzniknutý problém sa nedarí vyriešiť pomocou informácií o riešení problémov uvedených v príručkách k zariadeniu, požiadajte o pomoc oddelenie podpory spoločnosti Epson. Ak zákaznícka podpora pre vašu oblasť nie je uvedená nižšie, obráťte sa na dodávateľa, u ktorého ste si zariadenie zakúpili.

Pracovníci zákazníckej podpory spoločnosti Epson vám budú môcť poskytnúť pomoc oveľa rýchlejšie, ak im poskytnete nasledujúce informácie:

### ❏ Sériové číslo zariadenia

(Štítok so sériovým číslom sa zvyčajne nachádza na zadnej časti zariadenia.)

- ❏ Model zariadenia
- ❏ Verzia softvéru zariadenia

(Kliknite na tlačidlo **About**, **Informácia o verzií**, alebo podobné tlačidlo v softvérovom produkte.)

- ❏ Značka a model vášho počítača
- ❏ Názov a verzia operačného systému počítača
- ❏ Názvy a verzie softvérových aplikácií, ktoré zvyčajne používate s daným zariadením

#### *Poznámka:*

V závislosti od zariadenia môžu byť údaje zoznamu volaní pre fax a sieťové nastavenia uložené v pamäti zariadenia. V dôsledku poruchy alebo opravy sa údaje alebo nastavenia môžu stratiť. Spoločnosť Epson nezodpovedá za stratu akýchkoľvek údajov ani za zálohovanie alebo obnovenie údajov alebo nastavení, a to ani počas záručného obdobia. Odporúčame, aby ste si svoje údaje zálohovali sami alebo si ich zaznamenali.

### **Pomoc pre používateľov v Európe**

Informácie o kontaktovaní zákazníckej podpory spoločnosti Epson nájdete v dokumente Paneurópska záruka.